WATCH BOOT **light RPC-M5CS**

詳細版

■ 取扱説明書 ■

明京電機株式会社

## ご購入ありがとうございます

弊社リブーター WATCH BOOT light RPC-M5CSをご購入いただきありがとうございます。

WATCH BOOT light RPC-M5CSはネットワーク経由でシステム機器の制御/管理をする遠隔自動電源 制御装置です。4個の100VAC電源を個別に遠隔制御/管理できます。接続する機器に関しては「安全上の ご注意」をご確認ください。

また,NTPサーバーに接続することにより,週間スケジューラーとしてもご利用になれます。

WATCH BOOT light RPC-M5CSが皆様の所有されるネットワークシステムにおいて有効かつ有用なツ ールとして機能することを願っております。

この取扱説明書を必ずお読みください。

本書はセットアップ手順と,操作,設置,安全の確保などのための手順が記載されています。

ご使用の前に,必ず本書をお読みください。

付属品一覧

本製品には次の付属品が同梱されています。必ずご確認ください。

- 1.セットアップガイド 兼 保証書
- 2.2P/3P変換プラグ

当社ホームページ(https://www.meikyo.co.jp/download/)に,運用に便利なソフト等がありますので ダウンロードしてご利用ください。

1.取扱説明書(詳細版) PDFファイル(本書)

2.RPCサーチソフト

- 3.ネットワーク稼動監視ソフト
- 4.プライベートMIBファイル

# 安全上のご注意

<span id="page-2-0"></span>この取扱説明書での表示では,本装置を安全に正しくお使いいただくために,いろいろな絵表示をしています。 その表示と意味は以下のようになっています。本文をよくお読みいただき,内容をよくご理解の上,正しくご使 用ください。

注意喚起シンボルとシグナル表示の例

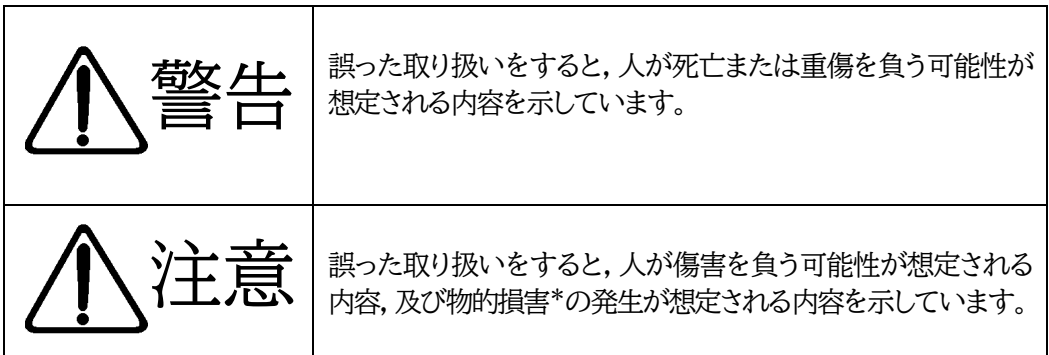

※物的損害とは家屋家財および家畜ペットにかかわる拡大損害を示します。

図記号の例

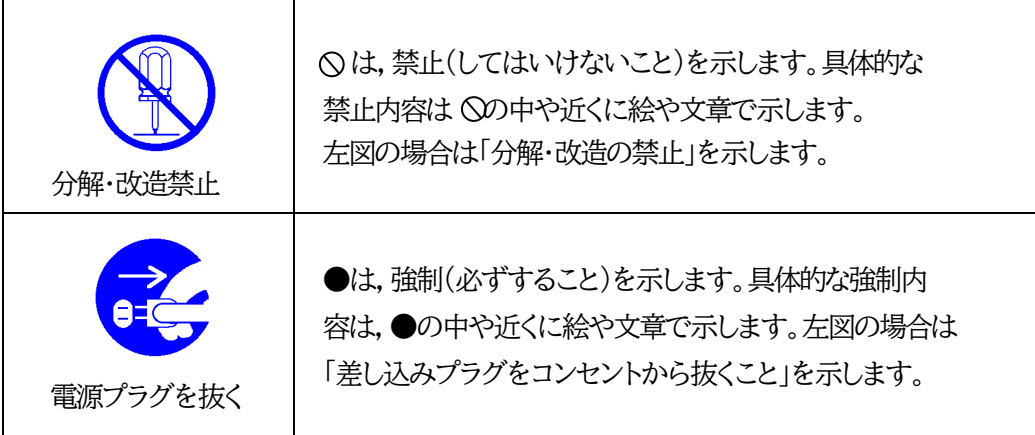

m.

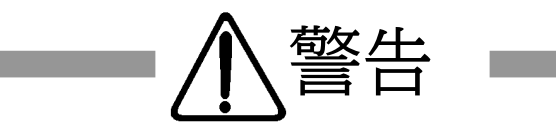

<u> 1989 - Johann Barnett, mars eta inperiodore</u>

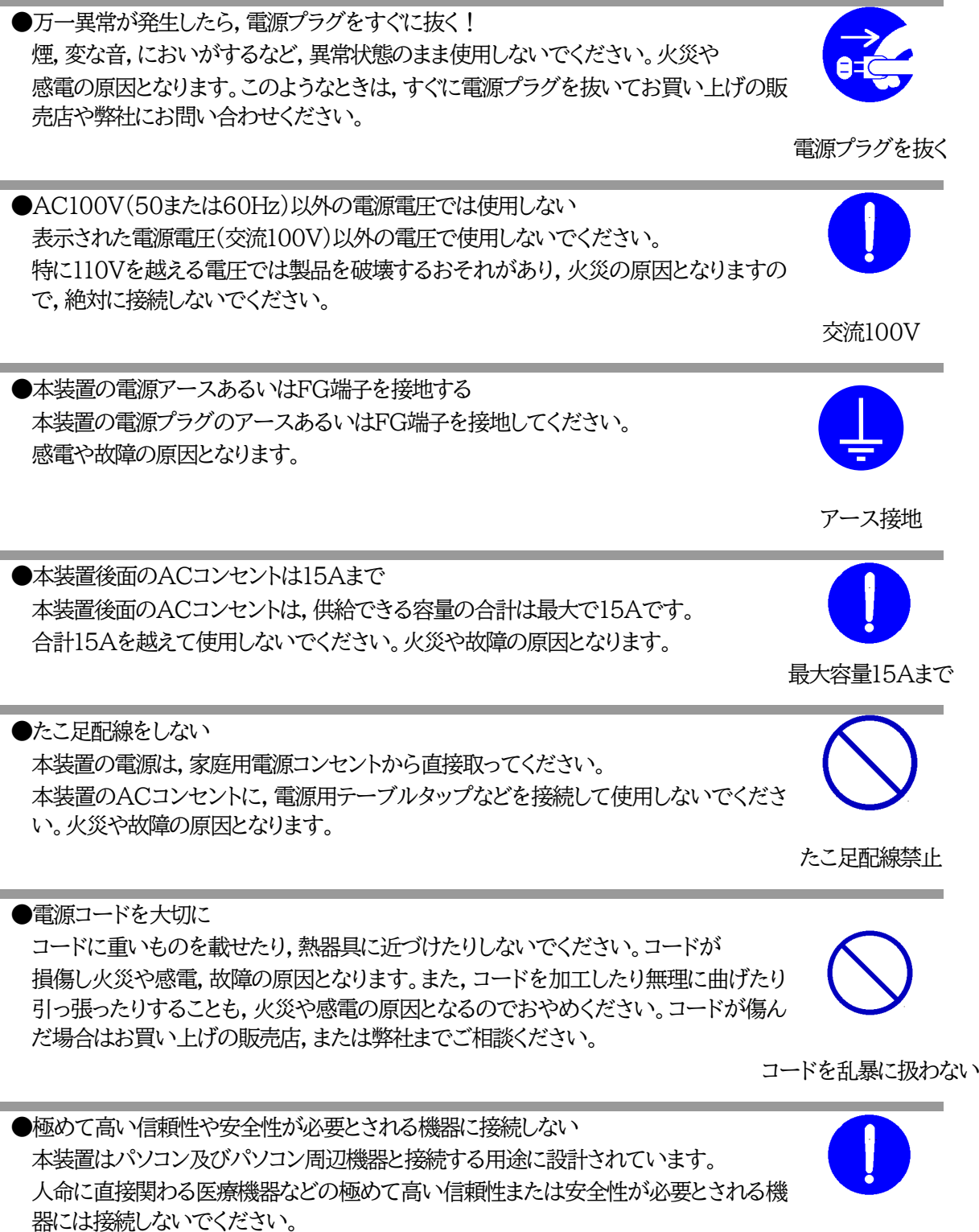

パソコン機器専用

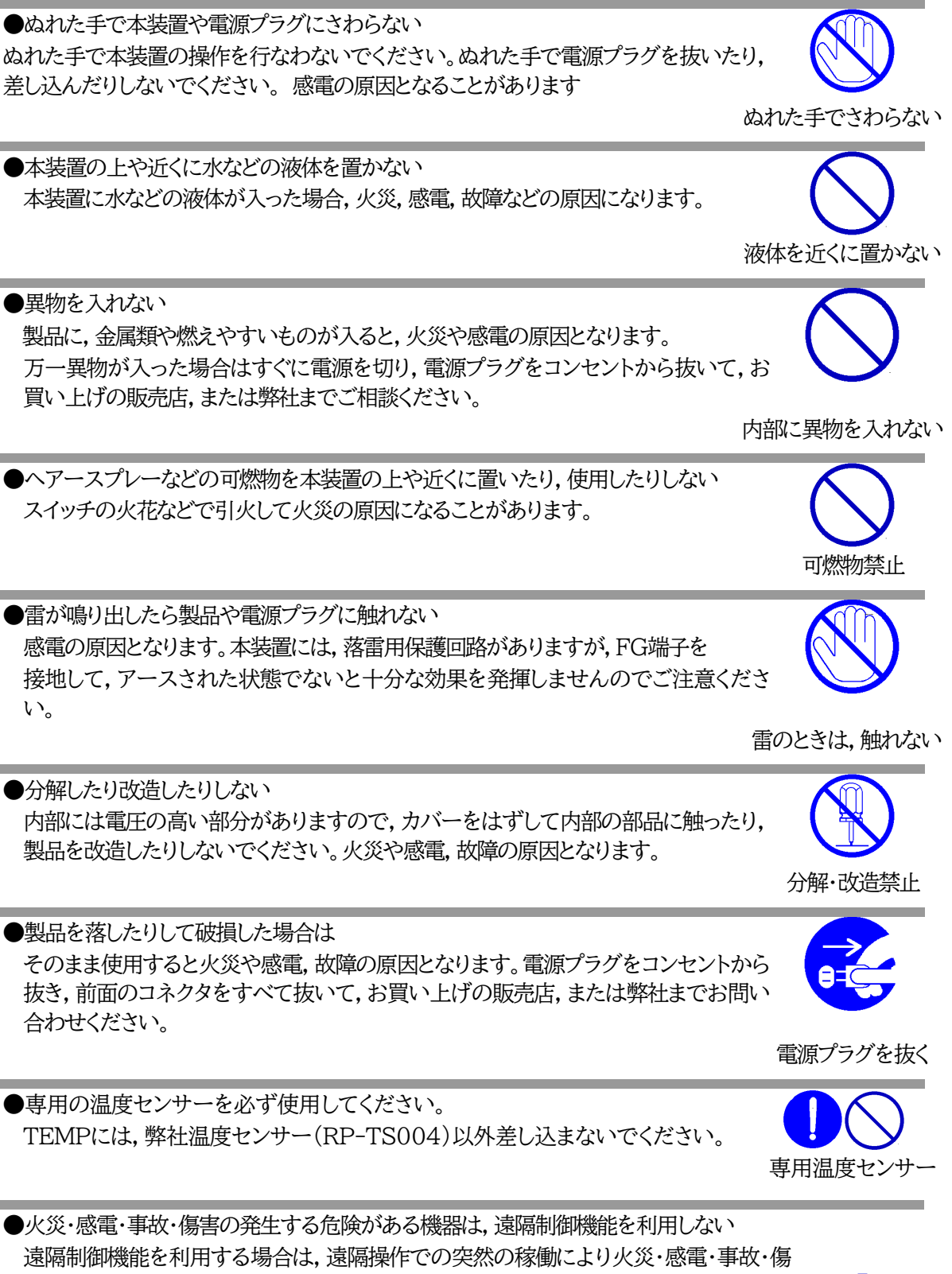

害の発生する危険がある機器は接続しないでください。特に,電気ストーブや電熱器な ど熱を発生するものは,火災の原因となりますので絶対に接続しないでください。接続 機器が突然動作した時に接続された機器の近傍にいる人が危険になるような機器を接 続しないでください。また,通信回線の故障などにより遠隔制御が行えなくなった場合で も,安全状態が維持されるように,連続運転可能な機器のみ接続してください。接続され る機器の安全性に関しては,接続される機器のUSB等のアウトレットにも遠隔操作によ

って危険がないことを確認して下さい。 本機に接続される機器は,必ず,本機の近傍にあり,本機の近傍にいる人が危険を 感じた場合,機器の電源プラグを容易に外せるようにしてください。

遠隔制御禁止

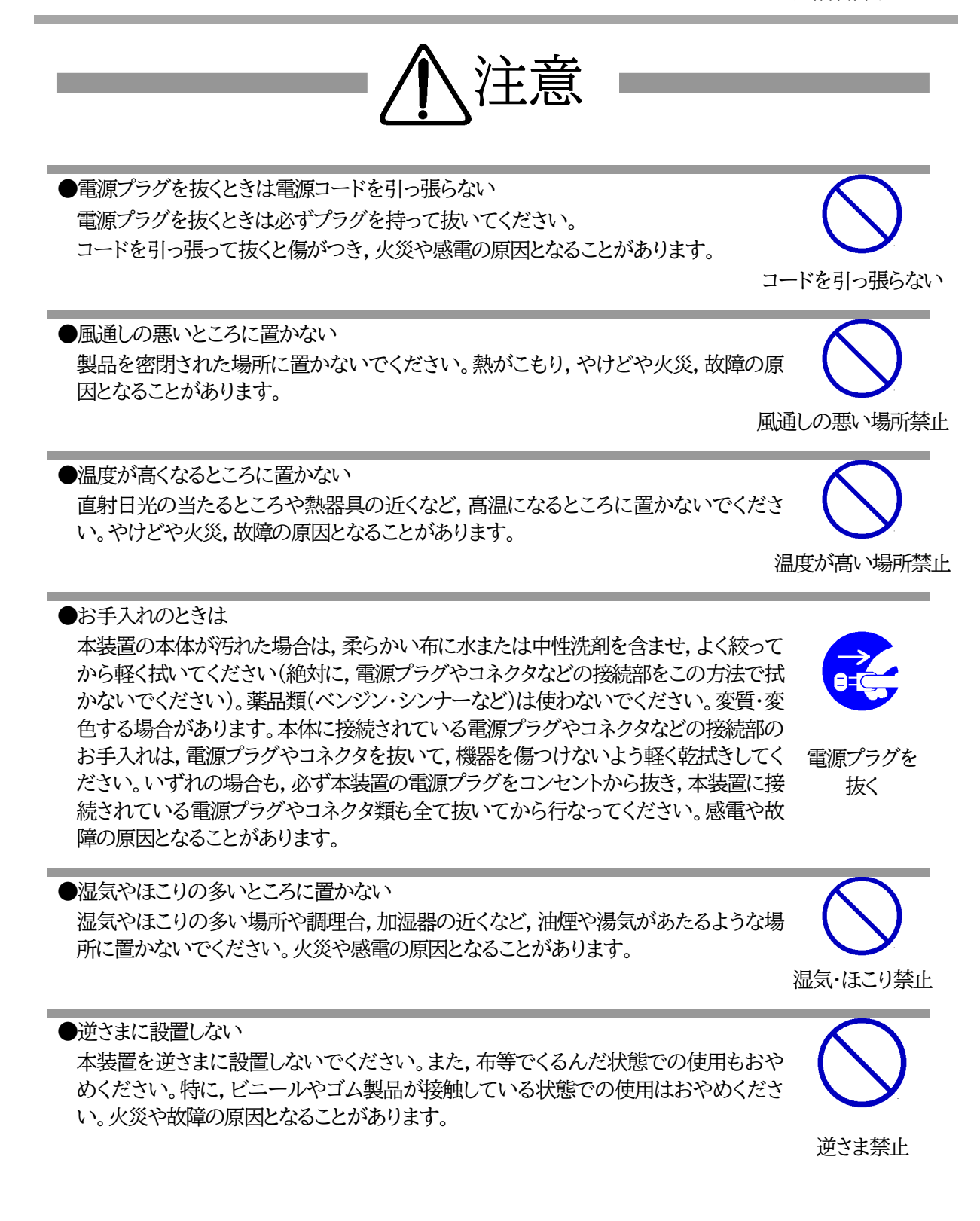

●電源プラグとコンセントの定期点検を 雷源プラグとコンセントは長時間つないだままでいると,ほこりやちりがたまり,そのま まの状態で使用を続けますと,火災や感電の原因となることがあります。定期的な清 掃をし,接触不良などを点検してください。

●接続できるものについて 本装置はパソコンや周辺機器,通信機器などの接続を主として設計されており,他の 負荷機器に関しては,遠隔操作に伴う危険源がない又はリスク低減策を講じることに より遠隔操作に伴う危険源がない負荷機器に限定されています。

●DIPスイッチの操作に金属製のもの,鋭利なものを使用しない DIPスイッチのレバーを操作する時には,先端が丸みのある柔らかい木製のもの を使用してください。硬い金属製のもの,鋭利なものを使用すると,レバーを破損 してしまったり,接点部の接触に支障をきたしてしまったりする恐れがあります。

DIPスイッチ操作

国外での使用は,電源電圧などの問題により,本装置が故障することがあります。

●本装置は日本国内のみで使用

●ラジオやテレビなどのすぐ近くに置かない

●データの保存について

●不安定な場所やお子様の手の届く所には置かない ぐらついた台や本装置より面積が小さいものの上や傾いた所,また衝撃や振動の加 わる所など,不安定な場所やお子様の手の届く所に置かないでください。落ちたり倒 れたりしてけがや故障の原因となります。

データの通信を行なう際には,あらかじめデータのバックアップを取るなどの処置を 行なってください。回線や本装置の障害によりデータを消失するおそれがあります。

不安定な場所禁止

●花びんやコップ,植木鉢,小さな金属物などを本装置の上に置かない 内部に水や異物が入ると,火災や感電の原因となります。万一,水などが内部に 入ったときは,すぐに電源プラグをコンセントから抜いてください。

ラジオやテレビなどのすぐ近くに置きますと受信障害を与えることがあります。

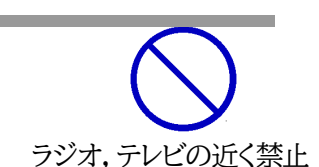

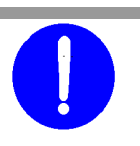

接続する負荷機器

定期点検

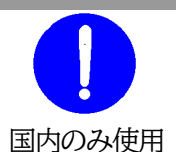

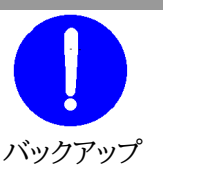

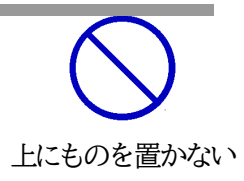

●踏み台にしない 本装置の上に乗らないでください。 倒れたりしてけがや故障の原因となることがあります。

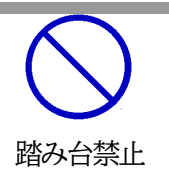

注記 シリアルNo.3K-6683以降の本製品は内部でSG(信号グランド)とFG (フレームグランド)が接続されています。

# 目次

<span id="page-8-0"></span>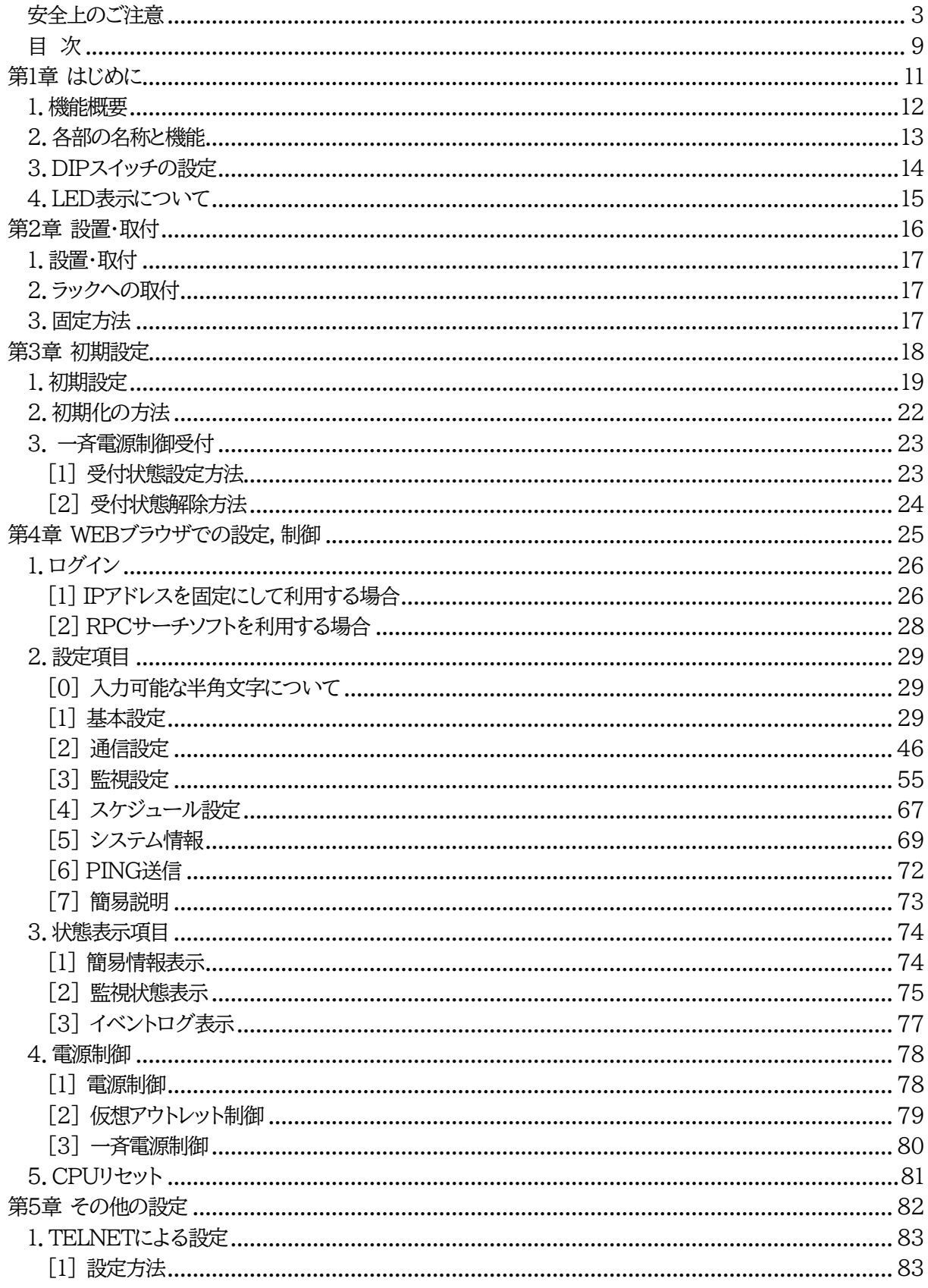

## 目次

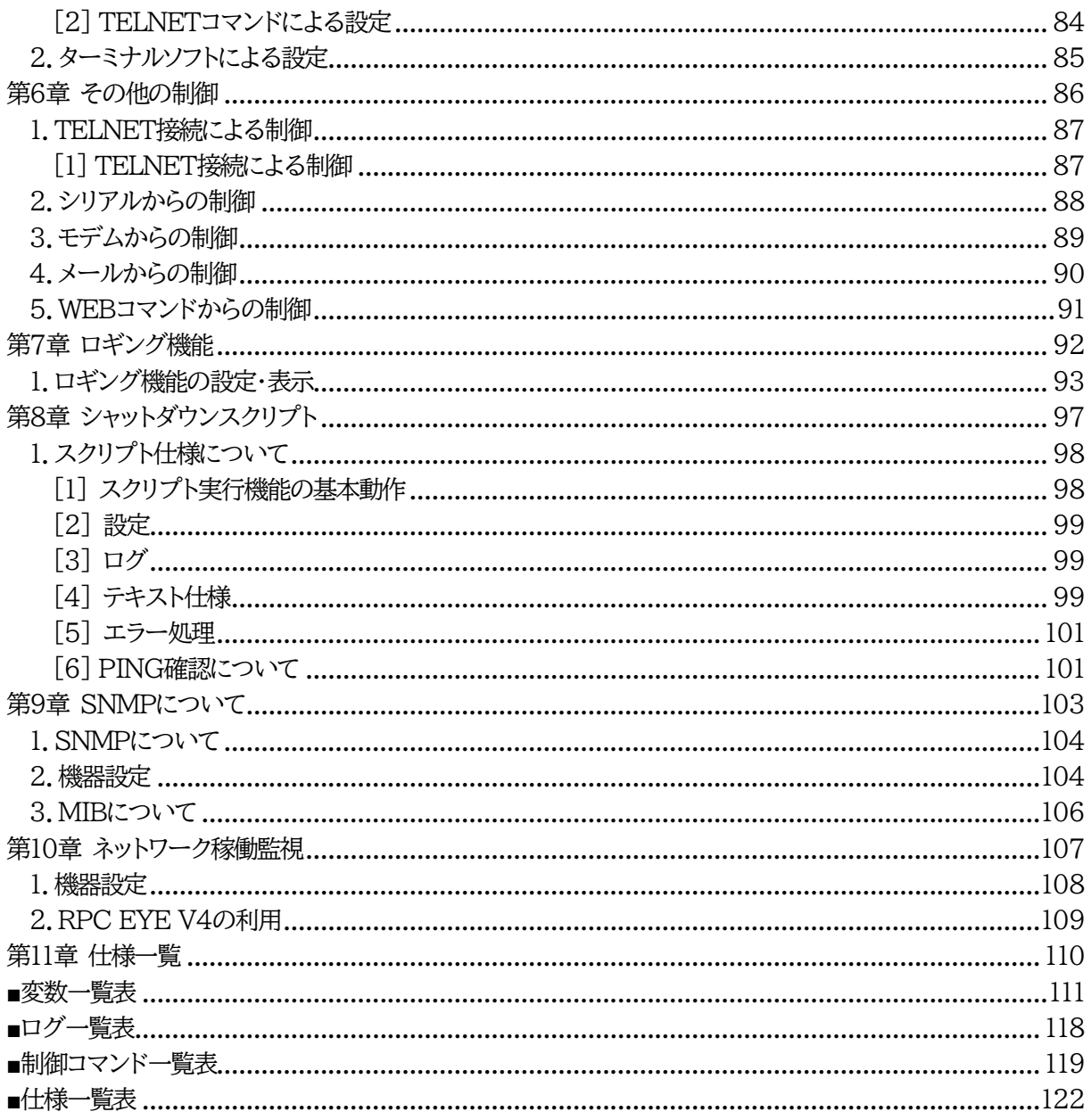

<span id="page-10-0"></span>|<br>|第1章 はじめに

## 1.機能概要

#### <span id="page-11-0"></span>本装置には以下の機能があります。

1)4個の100VAC電源を個別に制御/管理

2)通信による電源制御

・WEBからの電源制御と設定

・TELNETからの電源制御と設定

#### 3)シリアルからの電源制御と設定

- 4)スケジュールによる制御 ・週間スケジュールによる電源制御
- 5)監視機能
	- ・電源状態の監視 ・ICMPによる死活監視(PING監視) ・ハートビートによる監視 ・温度状態の監視 (要オプション:RP-TS004)
- 6)各デバイスへの遅延電源投入 ・本体電源投入時に,指定した順番,タイミングによる各デバイスの起動
- 7)メールによる制御や通知
- 8)センター通知機能 ・電源状態と死活監視状態をセンターへ通知 ・(MSRP)RPC EYE V4対応
- 9)SNMPエージェント機能
- 10)通信による遠隔バージョンアップ
- 11)通信中継機能(TELNET通信) ・TELNETクライアント,シリアルコンソールとして通信

#### 12)マジックパケットによる起動

13)スクリプト通信によるOSのシャットダウン

.各部の名称と機能

### <span id="page-12-0"></span>フロントパネル

注意

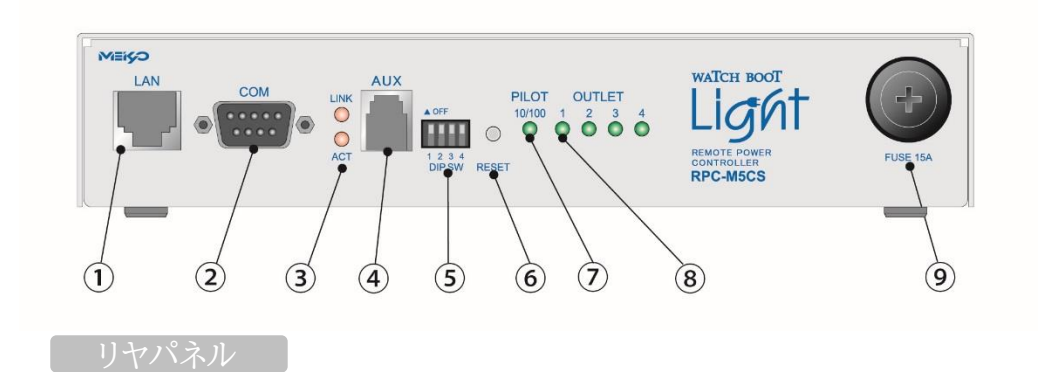

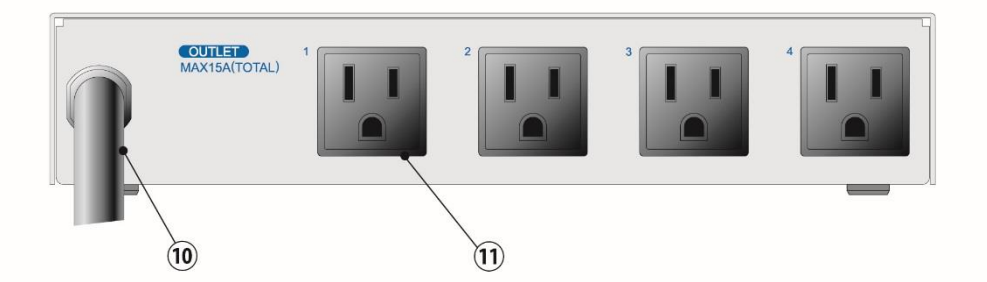

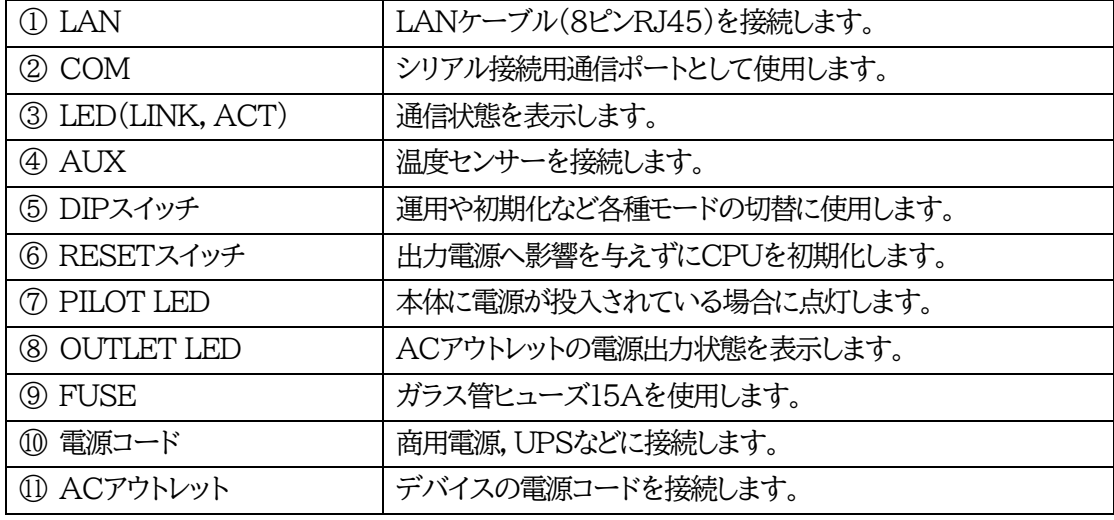

AUXには弊社温度センサー(RP-TS004)以外差し込まないでくだ さい。また,温度センサーを差し込んでいない時は「温度センサー」を 「無効」にしておいてください。

## 3.DIPスイッチの設定

<span id="page-13-0"></span>DIPスイッチの機能(OFFは「上」,ONは「下」を意味します。)

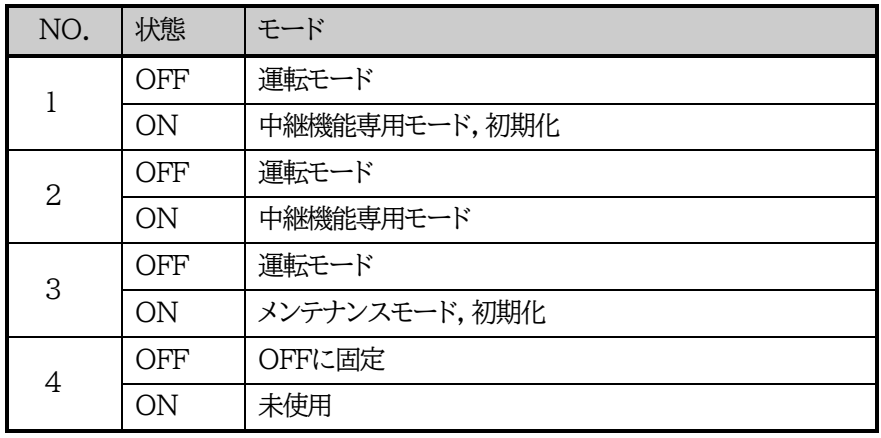

#### DIPスイッチの設定

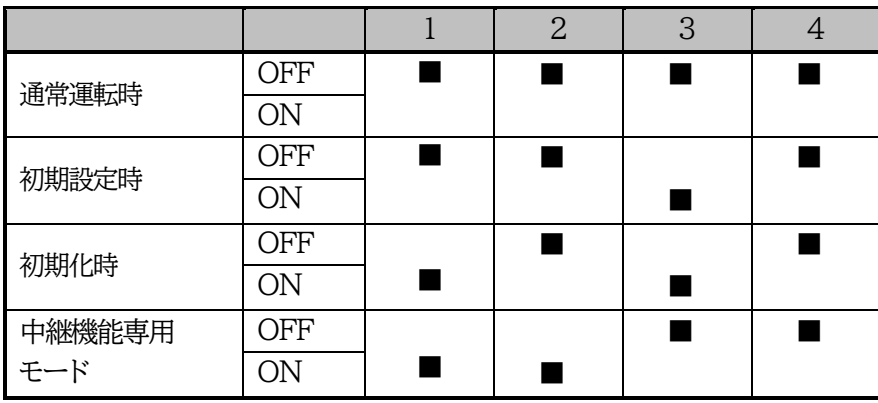

\* 中継機能専用モードでは,シリアルからのコマンドを受け付けなくなります。

注意 DIPスイッチのレバーを操作する時には,金属製のものや鋭利なものを 使用せず,先端が丸みを帯びている木製のものを使用してください。 DIPスイッチを操作するときは,本体のACアウトレットから全デバイスを 取り外してください。 DIPスイッチ操作また設定終了後は,必ず,本体前面のRESETスイッチ を押してください。誤動作する恐れがあります。 初期設定は,「第3章 初期設定」の「初期化の方法」を参照にして設定し てください。

## 4.LED表示について

<span id="page-14-0"></span>本体には3種類のLEDが装備されています。

1)LINK,ACT LED

CPUの通信状態を表示します。

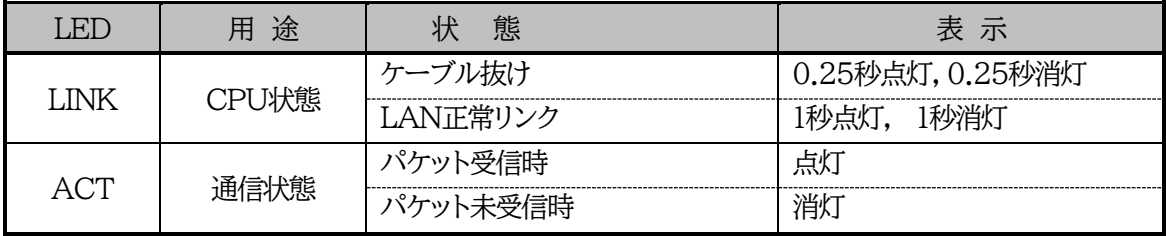

2)PILOT LED

本体に電源投入されている場合,オレンジが点灯します。

本体に電源投入され,100BASE-TXリンク時にはグリーンが点灯します。

全アウトレットの死活監視リブート回数の合計が設定値を越えたら赤が点灯します。

(初期値は12回)

メール受信サーバーへのアクセスエラー時は,赤色2秒点灯→0.25秒消灯→2秒点灯します。

### 3)OUTLET LED

① ACアウトレットの電源出力状態を表示します。

ON の場合 : 点灯

- OFFの場合 : 消灯
- ② OFF遅延中,1秒点滅
- ③ PING監視
	- 1. [動作]が「リブート」または「ログのみ」の場合
		- (ア)監視異常中(出力ON)は,2秒点灯→0.25秒消灯→2秒点灯
		- (イ)監視スタート後,全てのPING監視対象から応答を確認するまでの間,1秒点灯→0.25秒消 灯を繰り返し,その後点灯します。(出力はON)
	- 2. [動作]が「ON」の場合
		- (ア)監視異常中(出力ON)は,2秒点灯→0.25秒消灯→2秒点灯
		- (イ)監視スタート後,全てのPING監視対象から応答を確認するまでの間,1秒消灯→0.25秒点 灯を繰り返し,その後消灯します。(出力はOFF)
	- 3. [動作]が「OFF」の場合
		- (ア)監視スタート後,全てのPING監視対象から応答を確認するまでの間,1秒点灯→0.25秒 消灯を繰り返し,その後点灯します。(出力はON)

**PING監視の[動作],「ON」「OFF」の設定はブラウザからは行えません。 変数[debOlWdogAction]を直接変更する必要があります。**

<span id="page-15-0"></span>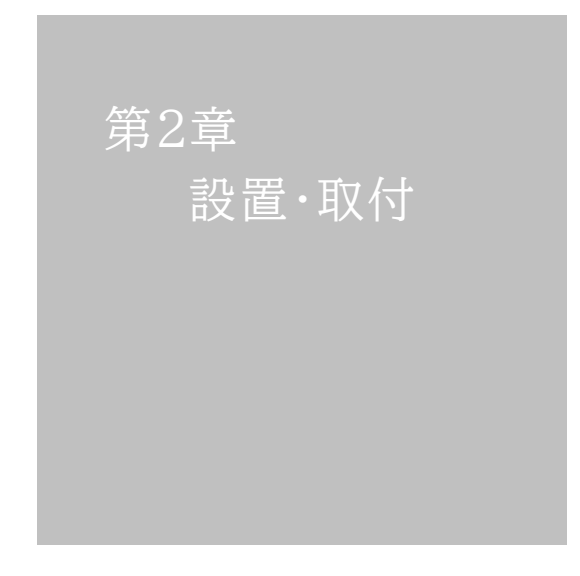

# 1.設置・取付

<span id="page-16-0"></span>以下の手順で設置します。

- 1) 本体を設置場所に置きます。設置場所は,単相100VAC/15A以上のコンセントに直接差し込め る場所で本体背面に電源プラグが差し込める位置であることを確認します。
- 2) 本体前面のLAN用コネクタにLANケーブルを接続します。
- 3) 本体の電源コードをコンセントに接続します。

注意 本装置を逆さまに設置しないでください。火災や故障の原因となることがあり ます。

## 2.ラックへの取付

<span id="page-16-1"></span>以下の手順でラックに取り付けます。

1)ラック・キャビネットにプレートを取り付けます。 プレートはラックサイズに合った一般市販品をご用意ください。

2)ラック・キャビネットに本装置を設置します。

3)本体前面LAN用コネクタにLANケーブルを接続します。

<span id="page-16-2"></span>4)電源コードをコンセントに接続します。

# 3.固定方法

本装置固定のため設置用の穴があります。

底面についている設置用の穴(4箇所)を利用して機器を固定します。 取り付け用のねじは,M 3×8 L(MAX)をご利用ください。

> 注意 壁面に取り付ける場合は,オプションの取付金具ATT02が便利です。 オプション:取付金具(ATT02)標準価格 3,000円(税抜)

<span id="page-17-0"></span>第3章 初期設定

# 1.初期設定

<span id="page-18-0"></span>使用条件の確認と同意

本製品の使用にあたっては,初めに使用条件に同意していただくことが必要です。

外部のネットワークから接続するために固定のIPアドレスを設定します。

設定用PCと本装置とは,LAN用コネクタにLANケーブルで接続します。 (PCと直接接続する場合は,クロスのLANケーブルになります)

1)LANやVPN上に192.168.10.1および2のIPアドレスを持つホストがないことを確認します。

2)設定用PCのIPアドレスとサブネットマスクを以下の通り設定します。 IPアドレス :192.168.10.2 サブネットマスク :255.255.255.0

- 3)本体前面のDIPスイッチ3をONにします。 (メンテナンスモードになり,IPアドレスが192.168.10.1となります。)
	- 注意 メンテナンスモードの場合,LANの通信速度は10BASE-Tでつながる設定 になっている必要があります。
- 4)本体前面のRESETスイッチを押します。
- 5)設定用PCのWebブラウザを起動します。 http://192.168.10.1を指定し,本装置にアクセスします。

注意 ブラウザーはJavaScriptとフレームに対応している必要があります。 推奨ブラウザーは弊社HP「よくある質問」の「ブラウザーにはどれを使用すれ ばいいですか?」をご覧ください。 <https://www.meikyo.co.jp/faq/>

6)ブラウザ依存のポップアップ画面が表示されます。 ユーザー名(デフォルト:admin)とパスワード(デフ ォルト:magic)を入力します。

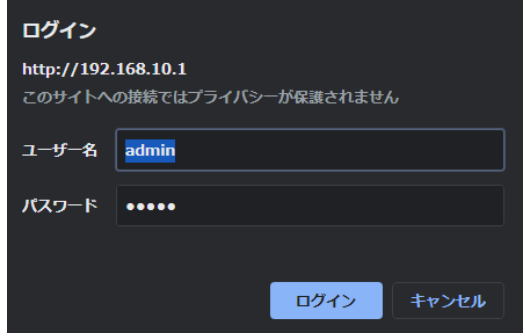

7)「ご確認のお願い」の画面が表示されます。内容を確認の上 「上記の内容に同意します。」をチェックし「次へ」をクリックします。

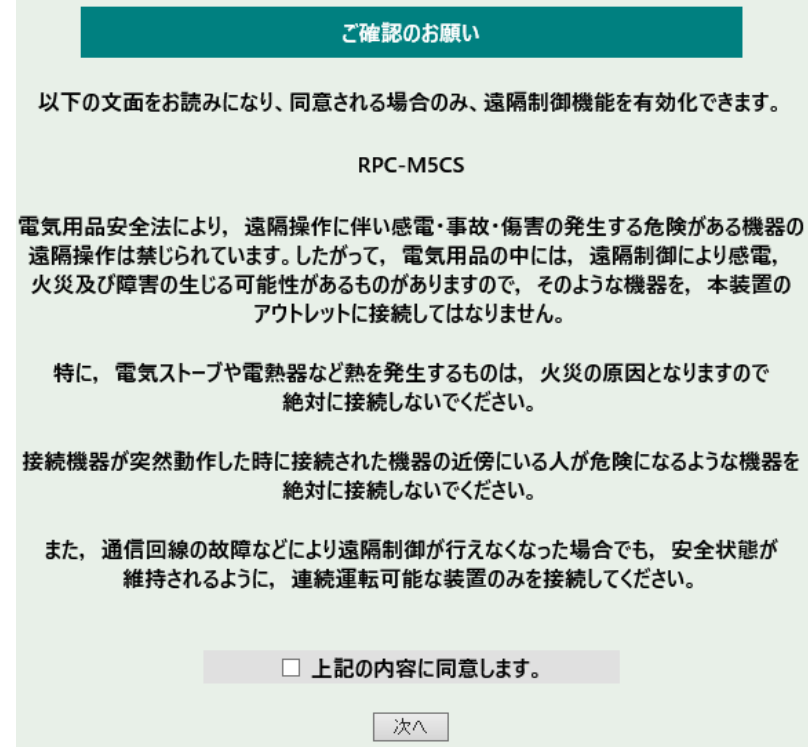

### 8)Management menu画面が表示されます。

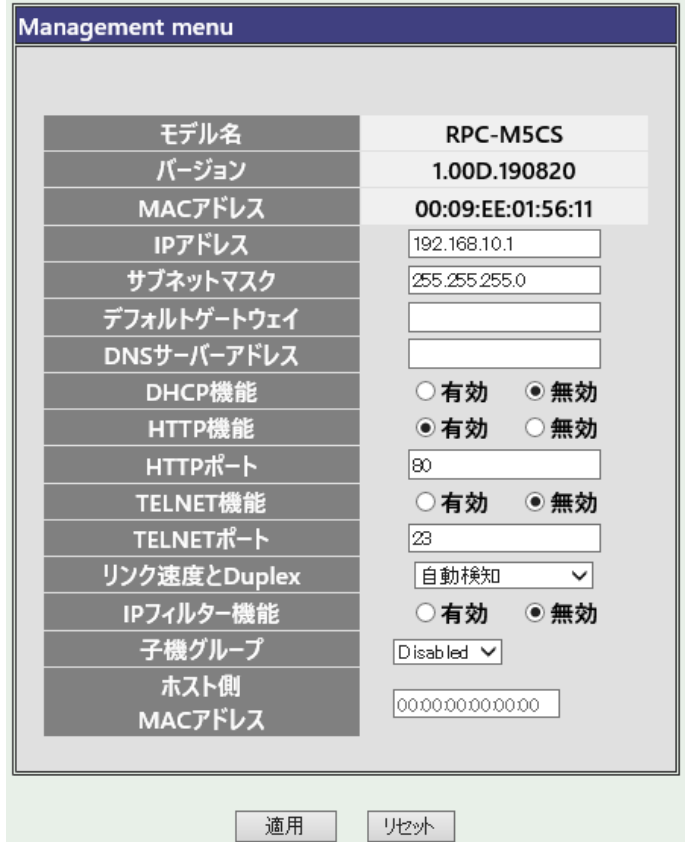

9)IPアドレス欄にご利用になるLANに適切なIPアドレスを入力します。 運用時にIPアドレスを固定にして利用する場合,「DHCP機能」を無効にチェックしたままで,IP アドレス欄にご利用になるLANに適切なIPアドレスを入力します。 DHCPを利用して動的にIPアドレスを割り当てる場合は,「DHCP機能」を有効にチェックし て「適用」をクリックします。

10)設定が終了しましたら「適用」をクリックします。

11)その他,「TELNET機能」など必要に応じて設定を行います。設定が終了しましたら,「適用」をクリ ックします。

12)本体前面のDIPスイッチ3をOFFにします。(運用モードにします。)

- 13)本体前面のRESETスイッチを押します。
- 14)Webブラウザを閉じます。

15)設定用PCのIPアドレスを元に戻します。

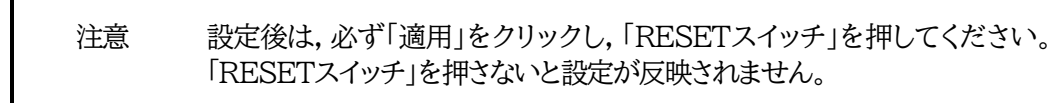

## 2.初期化の方法

<span id="page-21-0"></span>本装置を初期化して出荷状態に戻します。

(まだ電源コードをコンセントに接続しないでください。)

1)本体前面のDIPスイッチ1と3のみON(下)にします。

- 2)電源コードをコンセントに接続し,電源を供給します。
- 3)本体前面のLINK LEDが5秒間点灯します。 点灯中に本体前面のRESETスイッチを1秒程度,押します。
- 4)初期化が成功するとLINK LEDとACT LEDが点灯します。
- 5)RESETスイッチを押す前にLINK LEDが消灯してしまった場合は一旦電源コードを抜き 電源を供給からやり直してください。
- 6)初期化後は,DIPスイッチ3のみON(下)にし,再度電源を供給してからご使用ください。
- 7)初期化後は再度,使用条件の確認と同意が必要になりますので,「第3章 初期設定」から 実行してください。

注意 初期化中は本体の電源を切らないで下さい。

## 3. 一斉電源制御受付

<span id="page-22-0"></span>一斉電源制御とは,複数の本装置を最大8グループに分けて,各グループ単位で一斉制御コマンドを送り, 電源を制御することが出来る機能です。ブロードキャストパケットを利用しています。

一斉電源制御コマンドを送る方法は,第4章4.[3]をご覧ください。

### <span id="page-22-1"></span>**[1] 受付状態設定方法**

- 1)本体起動後,本体前面のDIPスイッチ3のみON(下)にし,RESETボタンを押します。これで「メンテ ナンスモード」になります。「メンテナンスモード」はIPアドレスが192.168.10.1固定です。アクセス する機器のIPアドレスを192.168.10.2などに設定する必要があります。
- 2)メンテナンスモードの設定画面の下部(赤の 枠)で「子機グループ」「ホスト側MACアドレ ス」を設定します。
	- 子機グループ: Disabled「デフォルト] Group $1~8$
	- ホスト側MACアドレス: 一斉電源制御コマンドが送られてく る親機のMACアドレスを指定しま す。
- 3) 「適用 | を押し, DIPスイッチをすべて OFF(上)にして,RESETボタンを押すと一 斉電源制御受付状態になります。

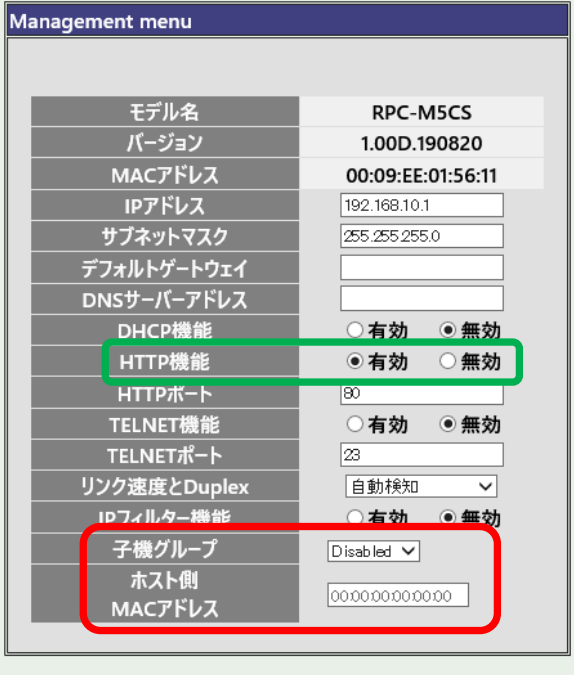

| 適用 | リセット |

注意 一斉電源制御受付状態になるとWEB画面にアクセスすることができません。 本装置と通信するためにはシリアル通信かTELNET通信で,Supervisor 権限でログインする必要があります。

> TELNET通信はデフォルトでは「無効」となっています。(画像の緑の枠)シリ アル通信ができない状況で一斉電源制御受付状態にする場合,「TELNET 機能」を「有効」に設定にしておいてください。

### <span id="page-23-0"></span>**[2] 受付状態解除方法**

1)シリアル通信もしくはTELNET通信において,Supervisor権限でログインしてください。

- 2)ログイン後,「.broadGroup=0」と入力し,エコーが返ってきたなら,「write」コマンドによって受付 状態無効を書き込みます。
- 3)その後,「cpureset」と入力しEnterキーを押してください。

受付状態が無効になったため,WEB画面にアクセスすることが可能になっています。

<span id="page-24-0"></span>第4章 WEBブラウザ での設定,制御

第4章 WEBブラウザでの設定,制御 1.ログイン

# 1.ログイン

## <span id="page-25-1"></span><span id="page-25-0"></span>**[1] IPアドレスを固定にして利用する場合**

インターネットでアクセスする場合は,通信機器の設定が必要です。通信機器の 設定などは通信機器のマニュアルに従ってください。 (PROXY経由ではご利用になれません)

注意 ブラウザはJavaScriptとフレームに対応している必要があります。

推奨ブラウザは弊社HP「よくある質問」をご覧ください。 <https://www.meikyo.co.jp/faq/>

1) WEBブラウザを起動し,本装置に設定されたIPアドレスを指定して アクセスします。

(例 IPアドレス : 192.168.10.1 )

HTTPポート番号「80」デフォルトの場合 http://192.168.10.1

HTTPポート番号「500」に設定した場合 http://192.168.10.1:500

2) ブラウザ依存のユーザー名/パスワード入力用のポップアップ画面が表示されます。

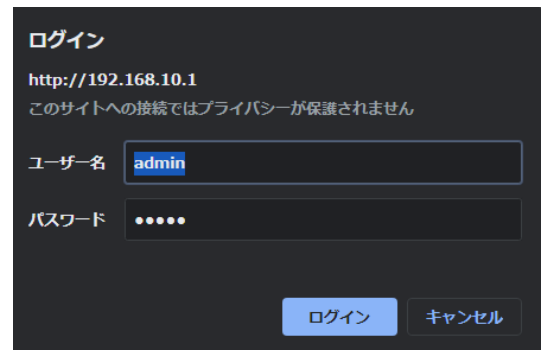

注意 ブラウザによっては,ポップアップ画面がアドレス入力画面の裏に隠れている場合があり ます。

3)ユーザーIDとパスワードを入力し,「OK」ボタンをクリックします。

ユーザーID : admin (デフォルト) パスワード : magic (デフォルト)

#### 4)簡易情報表示画面が表示されます。

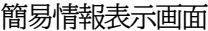

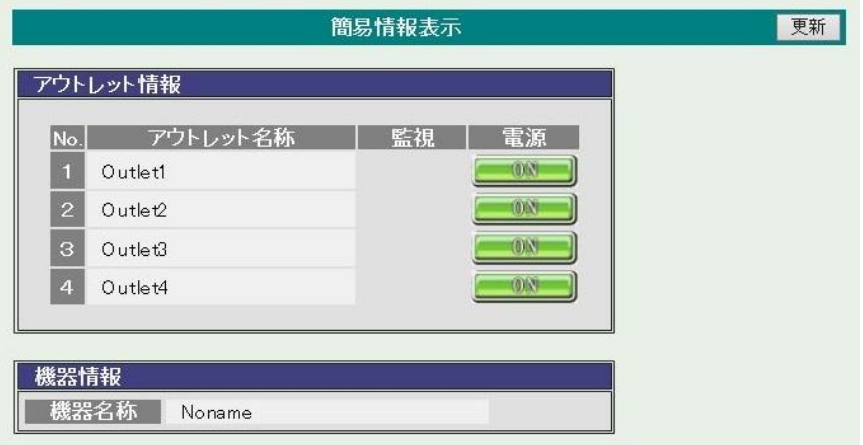

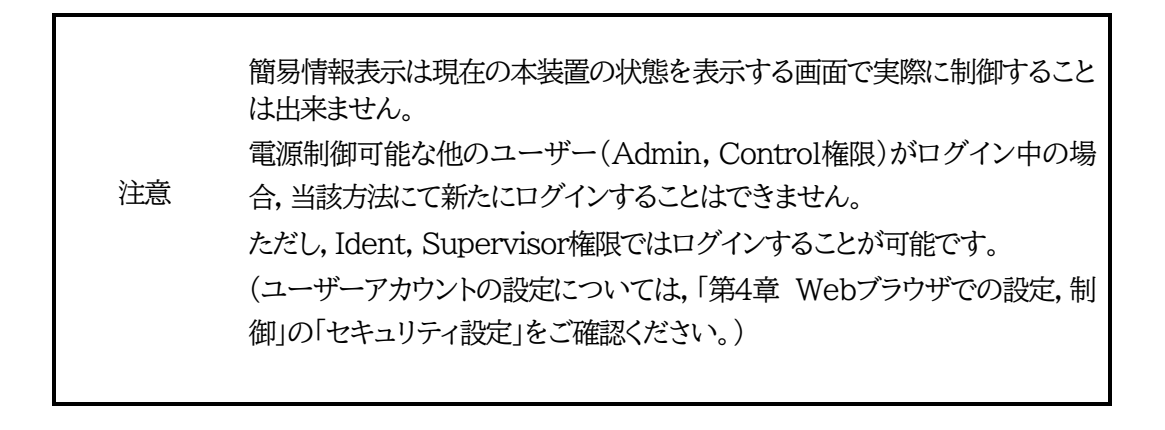

## <span id="page-27-0"></span>**[2] RPCサーチソフトを利用する場合**

当社ホームページ(https://www.meikyo.co.jp/download/)よりRPCサーチソフトをダウンロー ドし,ご利用して頂ければDHCP機能を利用した本装置を検索し接続することができます。

設定用PCと本装置とは,DHCPサーバーの存在するLANに接続します。

1) RPCサーチソフトを起動し,「検索」ボタンをクリックします。

RPCサーチソフト機器検索画面

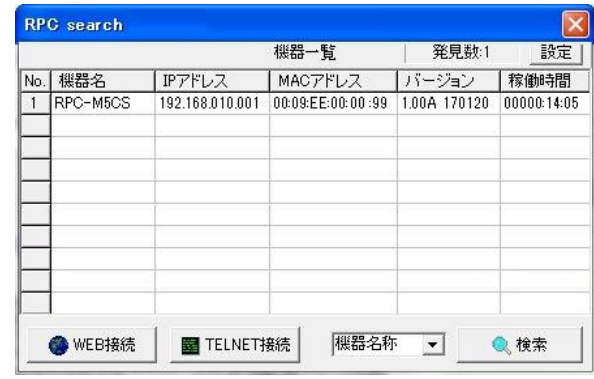

- 2) 機器一覧にある本装置を選択し,「WEB接続」ボタンをクリックする。 または「TELNET接続」ボタンをクリックし、本装置に設定されたユーザー名とパスワード を入力してアクセスします。
- 3) ユーザー名(デフォルト:admin)とパスワード(デフォルト:magic) を入力します。
- 注意:「WEB接続」の場合はブラウザ依存のユーザー名/パスワード入力用のポップアップ画面が 表示されます。
- 4)簡易情報表示画面が表示されます。

注意 「LINK」LEDと「ACT」LEDが,いつまでも交互に点滅している時は, DHCPによるアドレス取得ができない状態です。DHCPサーバーを確認す るか,IPアドレスを固定にしてご利用ください。

<span id="page-28-0"></span>第4章 WEBブラウザでの設定, 制御 2. 設定項目 [0] 入力可能な半角文字について (1) 基本設定

# 2.設定項目

### <span id="page-28-1"></span>**[0] 入力可能な半角文字について**

WEB画面の各種設定項目にて「半角英数記号\_字以内」となっている項目については 下記の図のとおりとなります。

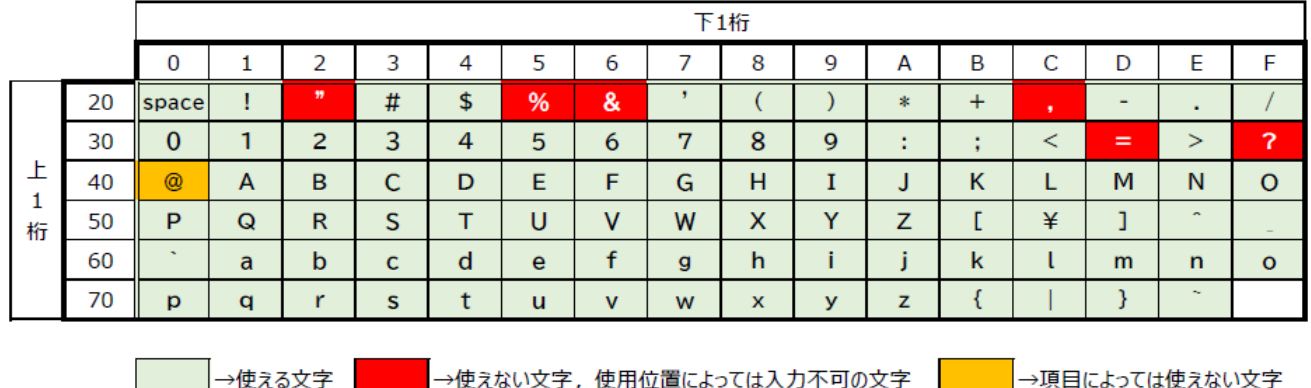

(IDに使用することができません)

そして,「半角\_字以内」となっている項目は 上記の表の文字に加えて,半角カナも使用可能です。

## <span id="page-28-2"></span>**[1] 基本設定**

### **(1) 基本設定**

1) 画面左側設定項目の「基本設定」をクリックします。 基本設定画面が表示されます。

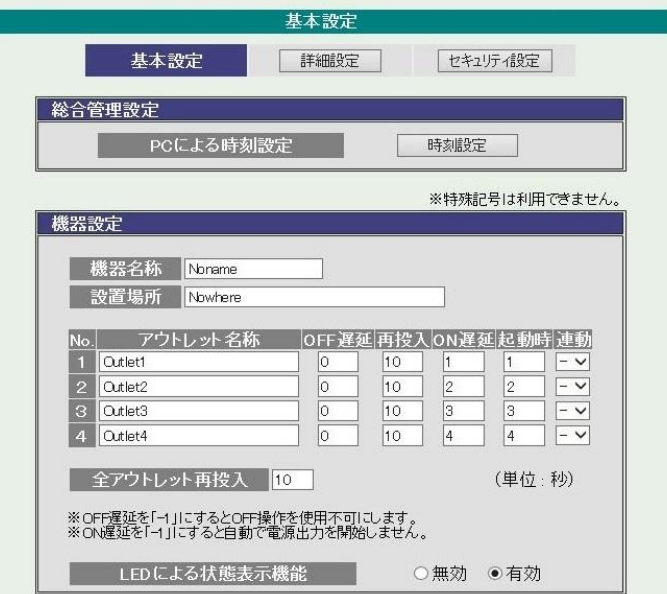

基本設定画面

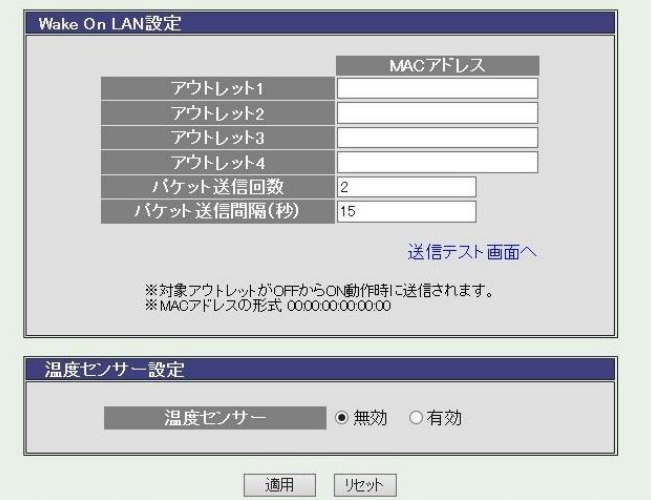

### **<1> 総合管理設定**

1)総合管理設定の「時刻設定」をクリックします。時刻設定画面が表示されます。

時刻設定画面

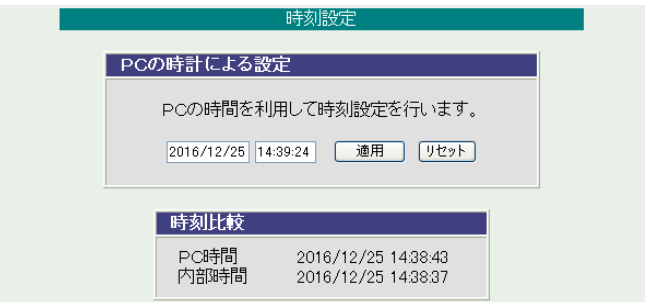

### PCの時刻による設定

「適用」をクリックすると接続されたPCの時刻に設定されます。

#### **<2> 機器設定**

機器に関する設定をします。

「機器名称」: 機器名称を設定します。(全角9文字,半角19文字以内) 「設置場所」: 設置場所を設定します。(全角31文字,半角63文字以内)

- ① 「アウトレット名称」: 個別アウトレットの名称を設定します。 (全角10文字,半角20文字以内)
- ② 「OFF遅延」

個別アウトレットの電源出力を停止する際のOFF遅延時間を設定します。 「 -1 」設定は,電源OFF操作を禁止にし,リブート操作のみ有効とします。ルーターやハブなど 誤操作による電源OFFを避けたい場合に便利です。(電源切断により,ネットワークへアクセスで きなくなるケースを回避します。) 遅延時間は以下の操作を行う際に適用されます。 ・個別アウトレット制御のOFF操作

#### ・全アウトレット制御のOFF操作

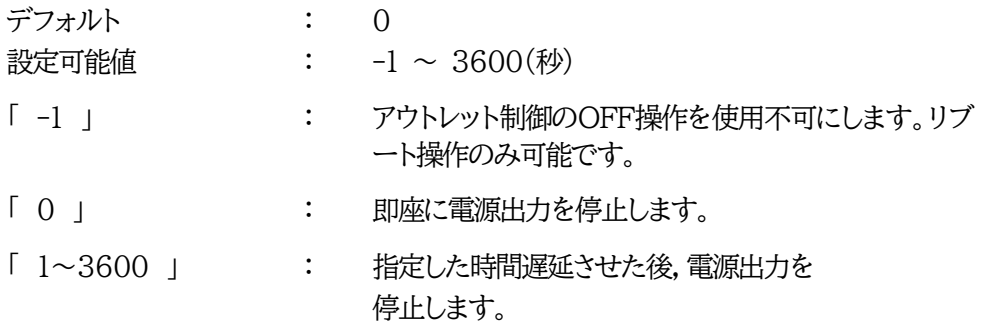

③ 「再投入」

個別アウトレットの電源出力を停止してから開始するまでの時間を設定します。この設定に より,接続された任意のデバイスに最適なリブート時間を確保できます。

再投入時間は以下の操作を行う際に適用されます。

・個別アウトレット制御のリブート操作

デフォルト : 10 設定可能値 : 8 ~ 3600(秒)

④ 「ON遅延」

個別アウトレットの電源出力を開始するまでの時間を設定します。この設定により,指定し た順番に,指定したタイミングで個別アウトレットの電源出力を開始させることができます。 遅延時間は以下の操作を行う際に適用されます。

・全アウトレット制御のON操作

・全アウトレット制御のリブート操作(関連は「全アウトレットREBOOT時間」で)

- デフォルト : No.1→1(秒) No.2→2(秒) No.3→3(秒) No.4→4 $(\n$ 秒)
- 設定可能値  $: -1 \sim 3600$  (秒)
- 「 -1 」 : 自動で電源出力を開始しません。
- 「 0 」 : 即座に電源出力を開始します。

「 1~3600 」 : 指定した時間遅延させた後,電源出力を開始します。

⑤ 「起動時」

起動時の電源出力を開始するまでの時間を設定します。 設定方法は ④ON遅延 と同様です。

- ⑥ 「連動」 指定したアウトレットの動作に連動します。
- ⑦ 「全アウトレット再投入時間」 全アウトレットの電源出力を停止してから電源出力を開始するまでの時間を設定します。 再投入時間は以下の操作を行う際に適用されます。

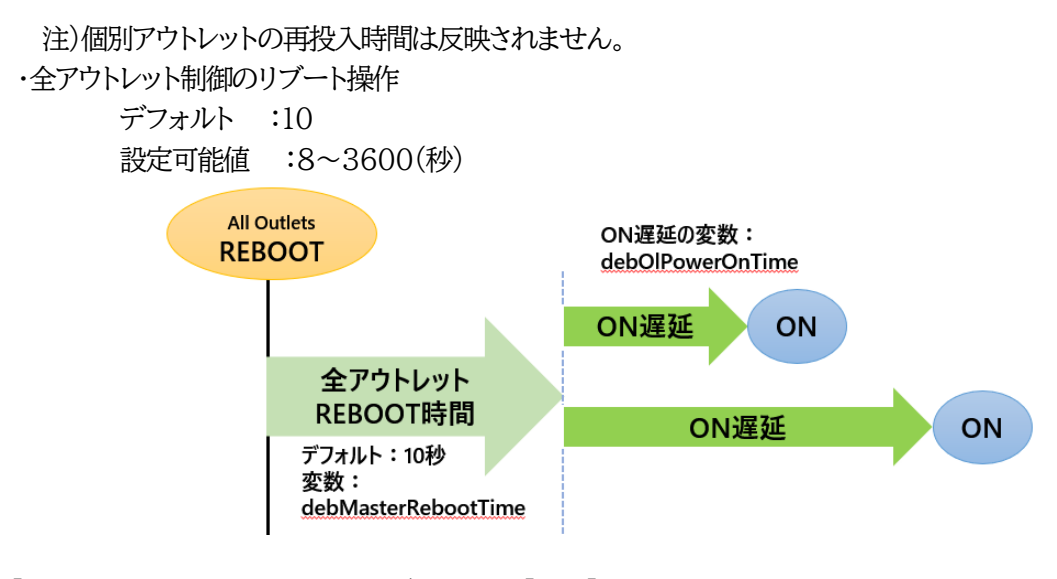

⑧ 「LEDによる状態表示機能」 デフォルト :[有効] 有効:各LEDの状態表示が動作します。 無効:PILOT, OUTLET LEDの点滅動作はなくなり, 点灯または消灯となります。

### **<3> WakeOnLAN設定**

WakeOnLANに関する設定をします。

注意 アウトレットの電源状態がOFFからONになるときにマジックパケットが送出 されます。そのため,**アウトレットがONの状態時に「電源ONコマンド」を実 行してもWOLは実行されません**。「電源REBOOTコマンド」であれば, WOLを実行できます。または,仮想アウトレット制御をご使用ください。

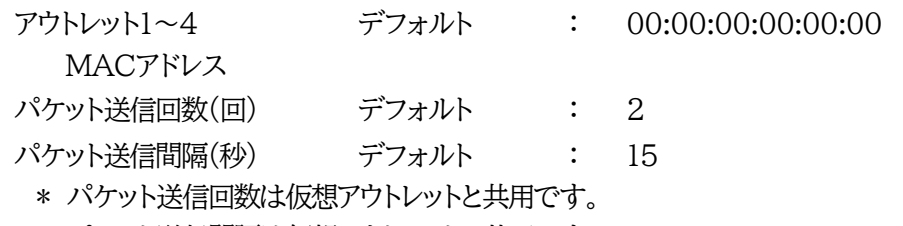

- \* パケット送信間隔は仮想アウトレットと共用です。
- \* アウトレットがONした時,マジックパケットを送出します。

WakeOnLAN(WOL)機能について WakeOnLAN対応の機器を電源出力開始と同時にマジックパケットを送信し,ブートアップ させることができます。

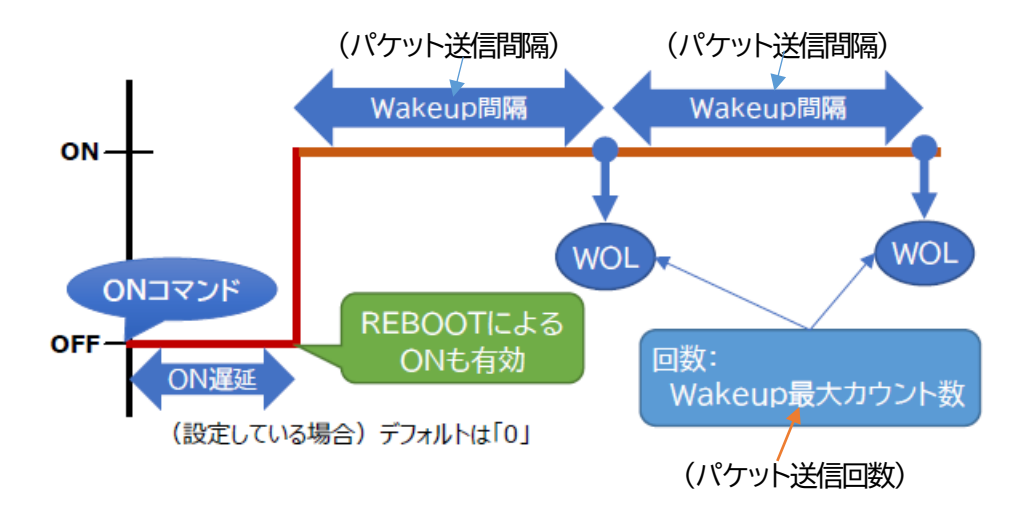

1)設定が終了しましたら「適用」をクリックします。

2)「送信テスト画面へ」をクリックし,送信テスト画面を表示させWakeOnLAN送信テストの各アウトレ ットの「送信」をクリックすると設定されている「MACアドレス」へマジックパケットを送信します。

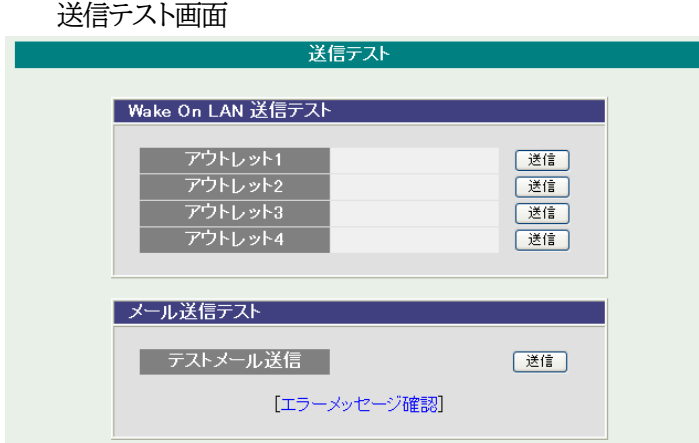

第4章 WEBブラウザでの設定, 制御 2. 設定項目 [1] 基本設定 (1) 基本設定

### **<4> 温度センサー設定**

温度センサーに関する設定をします。

温度センサー : [無効] [有効] (デフォルト:無効)

注意 別売の温度センサー(RP-TS004)をご使用ください。

AUXには弊社温度センサー(RP-TS004)以外差し込まないでくださ い。また,温度センサーを差し込んでいない時は「温度センサー」を「無効」 にしておいてください。

また,温度センサーを接続せずにこの項目を[有効]にすると,「0.0℃」という 計測になります。

注意 「適用」ボタンをクリックしないと設定した内容が有効になりません。設定によ っては,「CPUリセット」ボタンをクリックしないと設定した内容が有効になり ません。

### **(2) 詳細設定**

本装置のシャットダウンスクリプト,仮想アウトレット,COM.1ポートに関する設定をします。

基本設定項目の「詳細設定」をクリックします。詳細設定画面が表示されます。

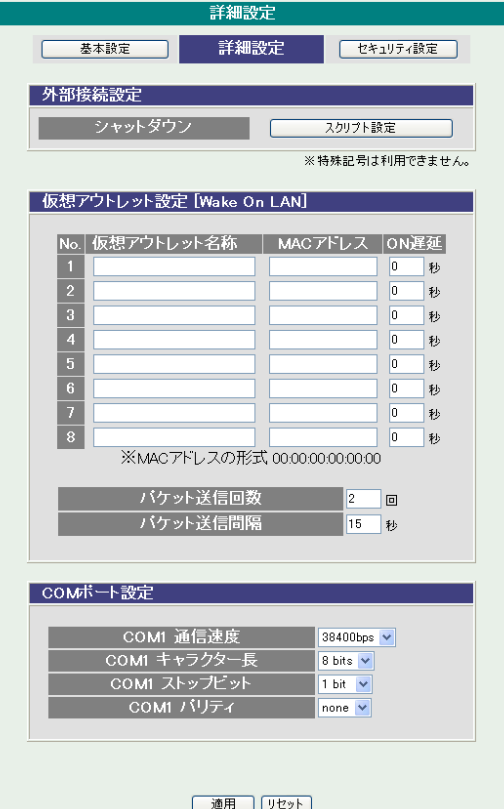

#### **<1> 外部接続設定**

本装置にシャットダウンスクリプトに関する設定をします。

1)「スクリプト設定」をクリックします。スクリプト設定画面が表示されます。

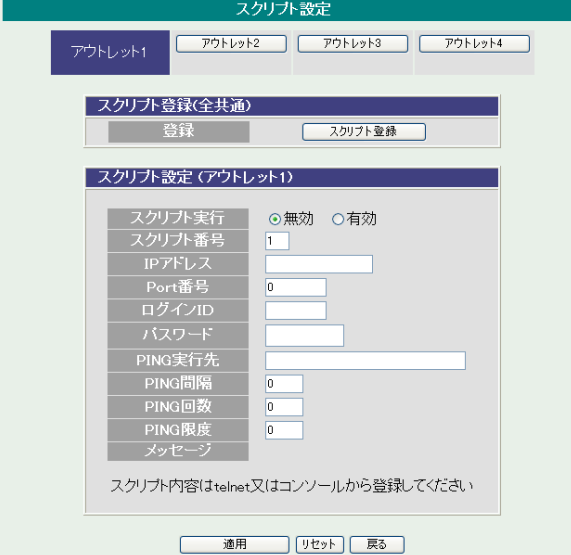

### **詳細は「第8章シャットダウンスクリプト」をご参照ください。**

① スクリプト設定(アウトレット\*)

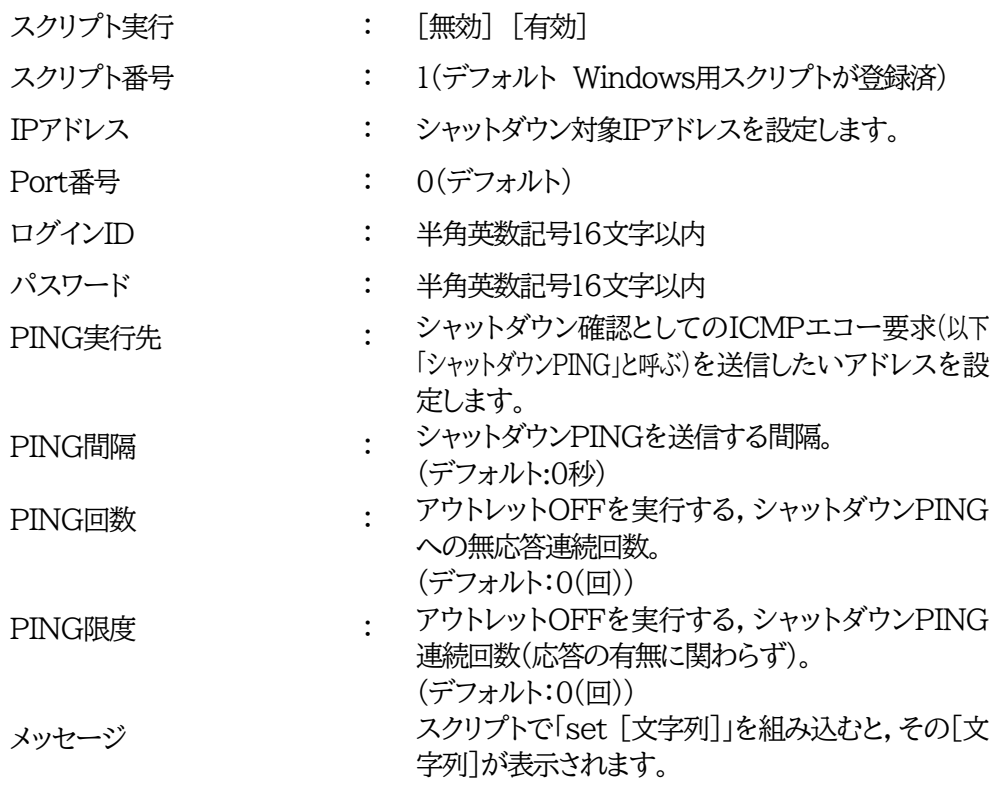
2)「スクリプト登録」をクリックします。スクリプトファイル画面が表示されます。

スクリプトファイル画面

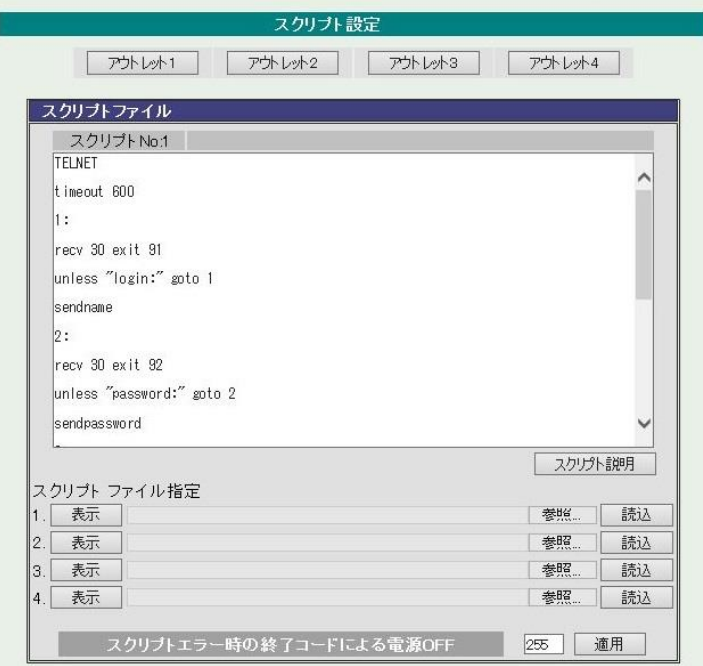

スクリプトファイル指定項目に,スクリプトファイルを選択します。

スクリプトエラー時の終了コードによる電源OFF 終了コードがこの値を超えていたら,電源をOFFしません。 「0」なら,終了コードが0のときだけOFFにします。 「255」なら,どんなときにもOFFにします。

**詳細は「第8章シャットダウンスクリプト」をご参照ください。**

#### **<2> 仮想アウトレット設定**

仮想アウトレットに関する設定をします。

#### 仮想アウトレットについて

仮想アウトレットとは,実際には存在しないアウトレットであり,関連付けされたMACアドレスへ マジックパケットを送出して,WakeOnLAN機能を実現させるためのものです。

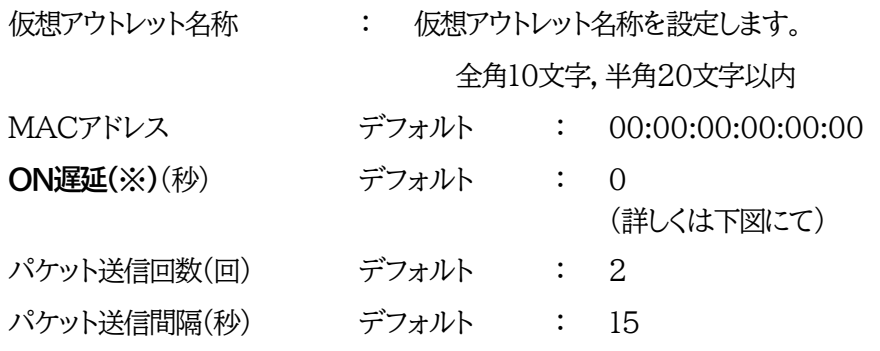

注意 本製品の仕様で,本体主電源投入時に「全仮想アウトレットON」のコマンドが 発報されます。(「イベントログ」記録開始前に実行されるため,ログには記録 されずに実行されます。)

#### **●(※)「ON遅延」について●**

「電源制御-仮想アウトレット制御-仮想アウトレット情報」で「全仮想アウトレット」を[電源ON] にしたときに,このON遅延が発生します。

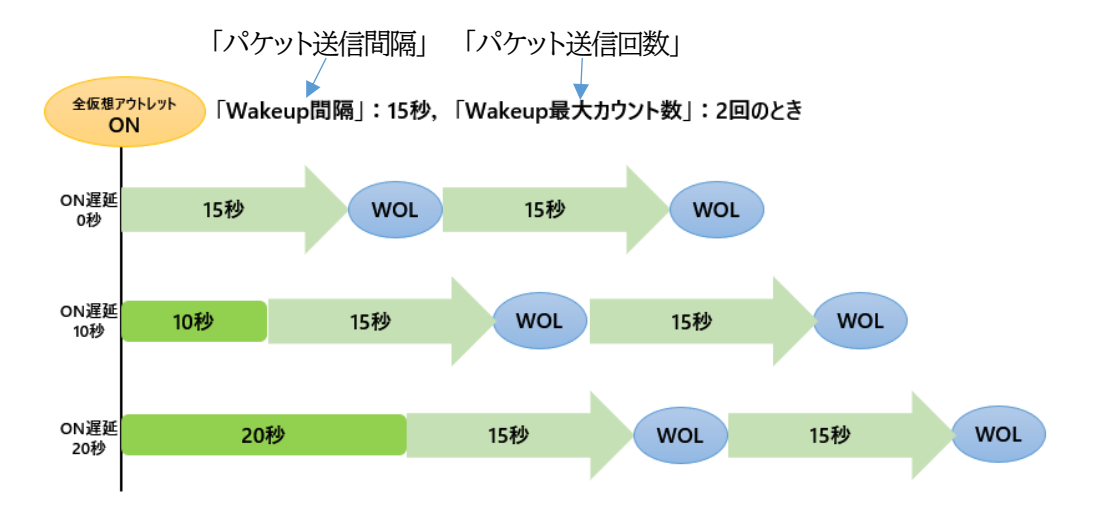

### **<3> COMポート設定**

COMポートに関する設定をします。

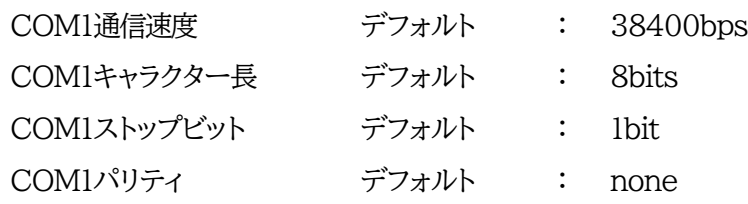

設定が終了しましたら「適用」をクリックします。

注意 「適用」ボタンをクリックしないと設定した内容が有効になりません。

## **(3) セキュリティ設定**

本装置にセキュリティに関する設定をします。

#### **<1> ユーザーアカウント設定**

### (WEBからのログイン時に有効)

●TELNETでのログインで使用するID, パスワードはここでは設定できません。

# 1)「ユーザーアカウント設定」をクリックします。

ユーザーアカウント設定画面が表示されます。

ユーザーアカウント設定画面

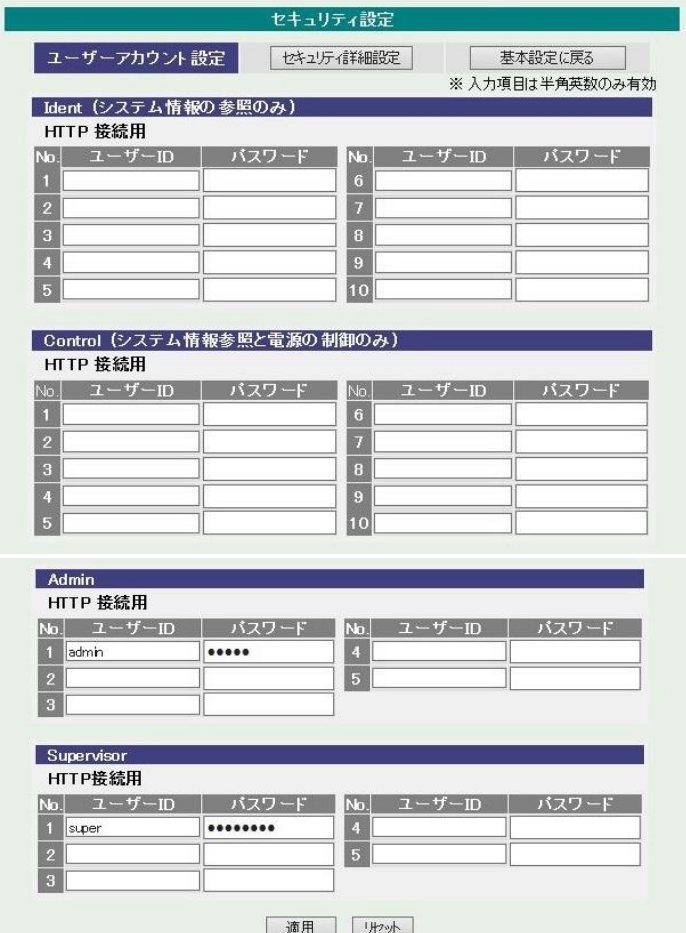

第4章 WEBブラウザでの設定, 制御 2. 設定項目 [1] 基本設定 (3) セキュリティ設定

Ident : (HTTP接続用)システム情報の参照のみ(※ 最大10件登録)

Control :(HTTP接続用)システム情報参照と電源の制御のみ(※ 最大10件登録)

Admin : (HTTP接続用)全ての権限 (※ 最大5件登録) ユーザーID(デフォルト : admin) パスワード(デフォルト: magic)

Supervisor: (HTTP接続用)Ident権限にCPUリセット機能を追加 (※最大 5件登録) ユーザーID(デフォルト : super) パスワード(デフォルト: illusion)

ユーザーID : 最大半角英数記号8文字 (重複不可) (@は不可) パスワード : 最大半角英数記号16文字 (重複可)

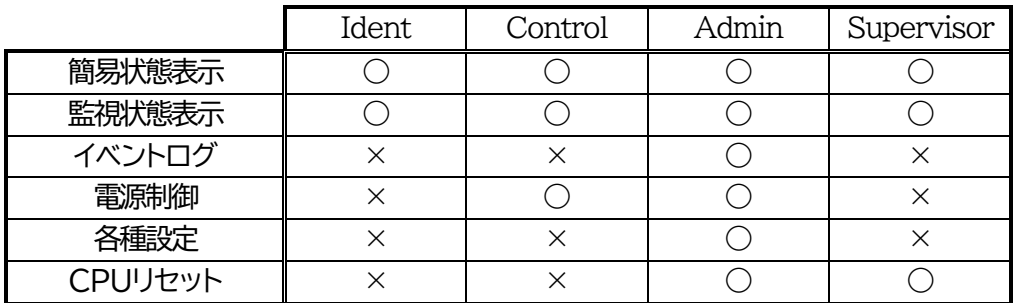

2)設定が終了しましたら「適用」をクリックします。

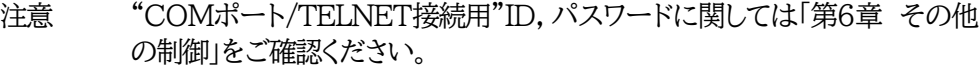

# **<2> セキュリティ詳細設定**

1)「セキュリティ詳細設定」をクリックします。セキュリティ詳細設定画面が表示されます。

セキュリティ詳細設定画面

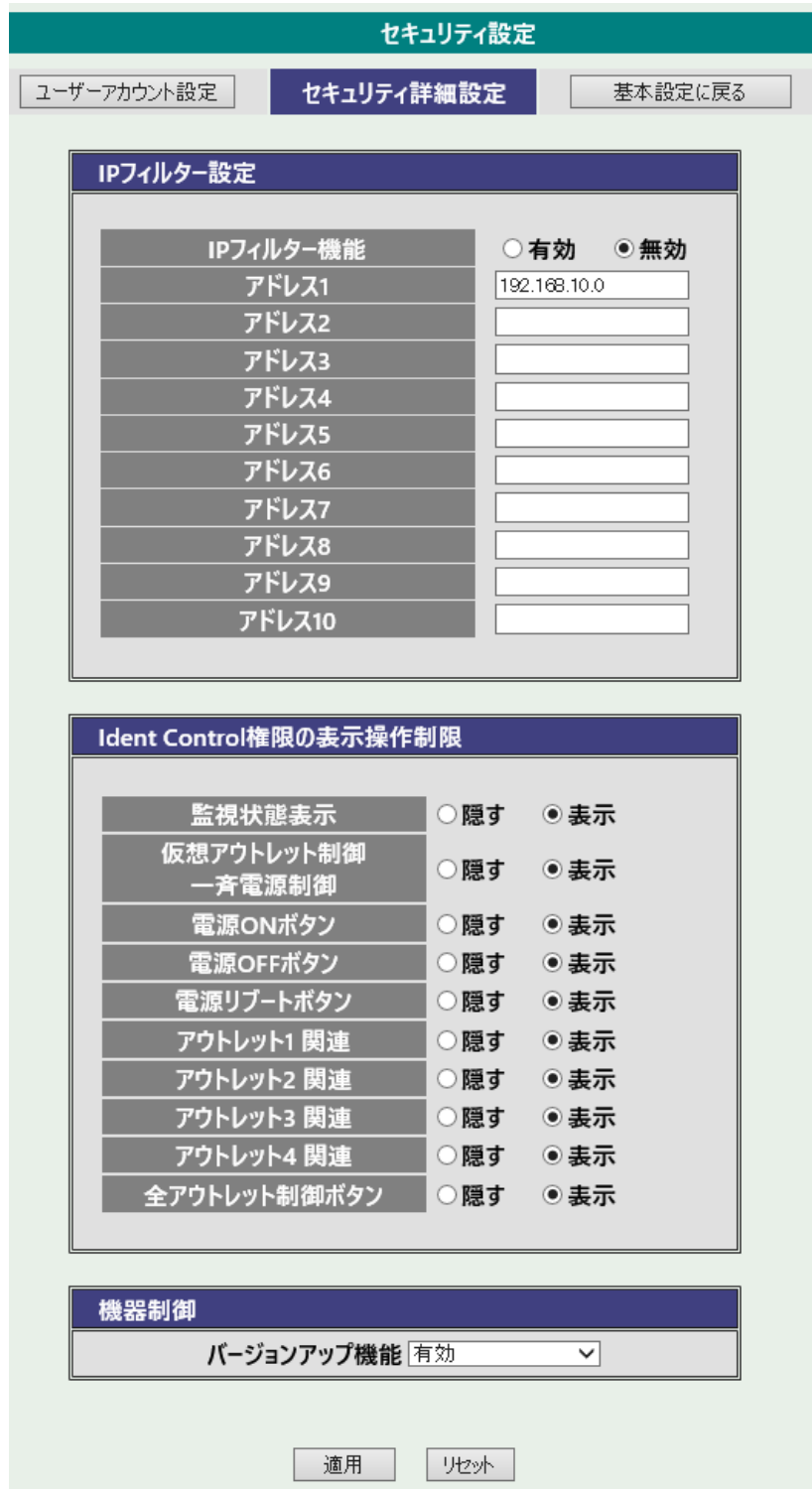

第4章 WEBブラウザでの設定, 制御 2. 設定項目 [1] 基本設定 (3) セキュリティ設定

① IPフィルター設定

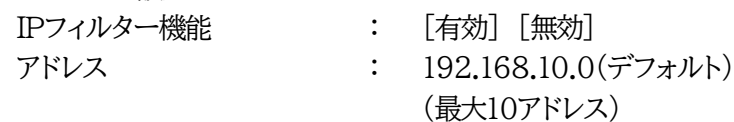

★「IPフィルター」に関して,次のページに詳細説明があります。

② Ident Control権限の表示制限

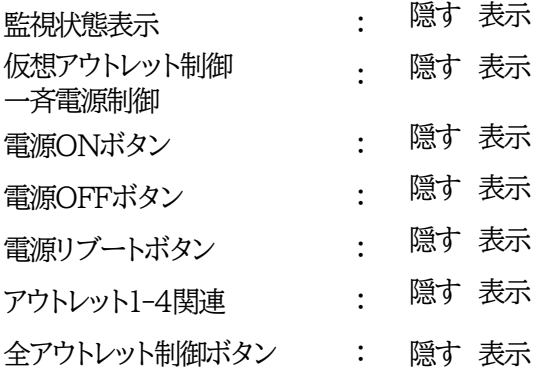

「隠す」にチェックするとWEB接続時,Ident Control権限での各表示を隠すことが出来ま す。

③ 機器制御 : バージョンアップ機能

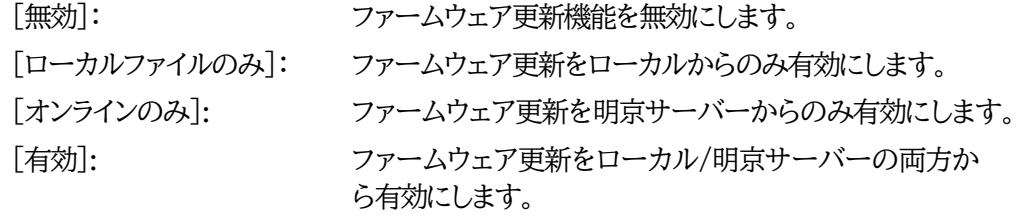

2)設定が終了しましたら「適用」をクリックします。

注意 「適用」をクリックしないと設定した内容が有効になりません。

### **■IPフィルターについて**

細かに設定する場合,TELNETで変数を用いて設定する必要が出てきます。

#### 関係する変数名

IPフィルターアドレス : ipFilterAddr (WEB画面でも設定可能) IPフィルターマスク : ipFilterMask (WEB画面には項目がない)

IPフィルター機能はビット単位のマスク機能です。(IPv4のサブネットマスク)

 基本的にマスクを「255」にすると「必ずその値でなければならない」となり, 「0」にすると「その部分はあらゆる数値をとれる」となります。 ですので,ipFilterMask=255.255.255.0 ipFilterAddr=192.168.10.0 とすると, 「192.168.10.1~192.168.10.254」から接続可能になります。

#### **(1)指定のIPアドレスからのみアクセスできるようにする場合**

# 例:「192.168.1.119」「10.149.15.12」「10.46.48.111」の3つのアドレスからのアク セスのみ受け付けたい。

ipFilterMask=255.255.255.255 にすることで,そのアドレスのみ可能にできます。

TELNETやシリアルコンソールで,次の変数を書き込みます。 (変数なので,初めに「.(ピリオド)」が必要です。)(区切りに「,(コンマ)」を使っています) .ipFilterMask=255.255.255.255,255.255.255.255,255.255.255.255 .ipFilterAddr=192.168.1.119,10.149.15.12,10.46.48.111 この後「>」の後に「write」を入力してEnterを押すことで設定が書き込まれます。

### **(2)ある範囲のIPアドレスからのみアクセスできるようにする場合**

### 例1 「192.168.10.1~192.168.10.150」まで接続可能にしたい場合

まず「192.168.10.」の部分は「必ずその値であるべき」なのでマスクは「255.255.255.」で始めま す。最後の一枠に関して2進法を使って設定していきます。

「150」を2進法で表すと「10010110」となります。つまり,128+16+4+2です。【2進法の「1」に注 目しています。】 このとき「128」,「128+16=144」,「128+16+4=148」,「128+16+4+2=150」の4つを区 切りとして考えます。

【ipFilterMaskルール】

2進法にして「0」→「0,1両方可」,「1」→「固定部分」とマスクをかける。

|                       | x=0,1どちらでも    | ipFilterMask<br>ipFilterAddr | ipFilterMask ipFilterAddr |
|-----------------------|---------------|------------------------------|---------------------------|
|                       | 網掛け=固定        | 2進法<br>2進法<br>10進法           | 10進法                      |
| $1 \sim 127$          | JXXXXXXX      | 128<br>$\rightarrow$         |                           |
| 128~143               | $1000$ $xxxx$ | 240<br>$\rightarrow$         | 128                       |
| $144 \sim 147$<br>www | 100100xx      | 252<br>$\rightarrow$         | 144                       |
| 148~149               | 1001010x      | 254<br>$\rightarrow$         | 148                       |
| 150                   |               | 255<br>$\rightarrow$         | 150                       |

となるので,TELNETやシリアルコンソールで,次の変数を書き込みます。

(変数なので,初めに「.(ピリオド)」が必要です。)(区切りに「,(コンマ)」を使っています) .ipFilterMask=255.255.255.128,255.255.255.240,255.255.255.252,255.255.255.254,255.255.255.255 .ipFilterAddr=192.168.10.0,192.168.10.128,192.168.10.144,192.168.10.148,192.168.10.150 この後「>」の後に「write」を入力してEnterを押すことで設定が書き込まれます。

#### 例2 「192.168.10.151~192.168.10.254」まで接続可能にしたい場合

これも最後の一枠だけ考えます。

「151」を2進法で表すと「10010111」となります。この数字から255を目指すので,今度は2進法の 「0」に注目すると,あと「8+32+64」あれば255になります。(IPアドレスで255は使用しません。 ただフィルターのマスクを考えるにあたっては便宜上255をイメージします) このとき「151」,「151+8=159」,「151+8+32=191」,「151+8+32+64=255」の4つで考 えます。

【ipFilterMaskルール】

|  | 2進法にして「0」→「0,1両方可」,「1」→「固定部分」とマスクをかける。 |  |  |  |  |
|--|----------------------------------------|--|--|--|--|
|--|----------------------------------------|--|--|--|--|

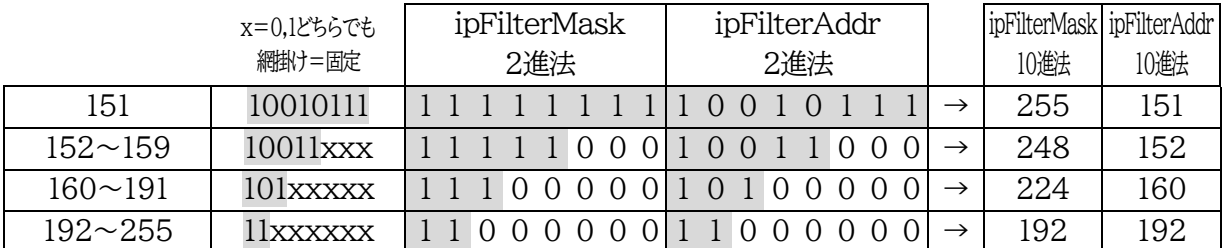

となるので,TELNETやシリアルコンソールで,次の変数を書き込みます。

(変数なので,初めに「.(ピリオド)」が必要です。)(区切りに「,(コンマ)」を使っています)

.ipFilterMask=255.255.255.255,255.255.255.248,255.255.255.224,255.255.255.192

この後「>」の後に「write」を入力してEnterを押すことで設定が書き込まれます。

これで「192.168.10.151~192.168.10.254」だけが接続できるようになりました。

<sup>.</sup>ipFilterAddr=192.168.10.151,192.168.10.152,192.168.10.160,192.168.10.192

# **[2] 通信設定**

本装置のネットワークに関する設定をします。

## **(1) 通信基本設定**

1)「通信基本設定」をクリックします。通信基本設定画面が表示されます。

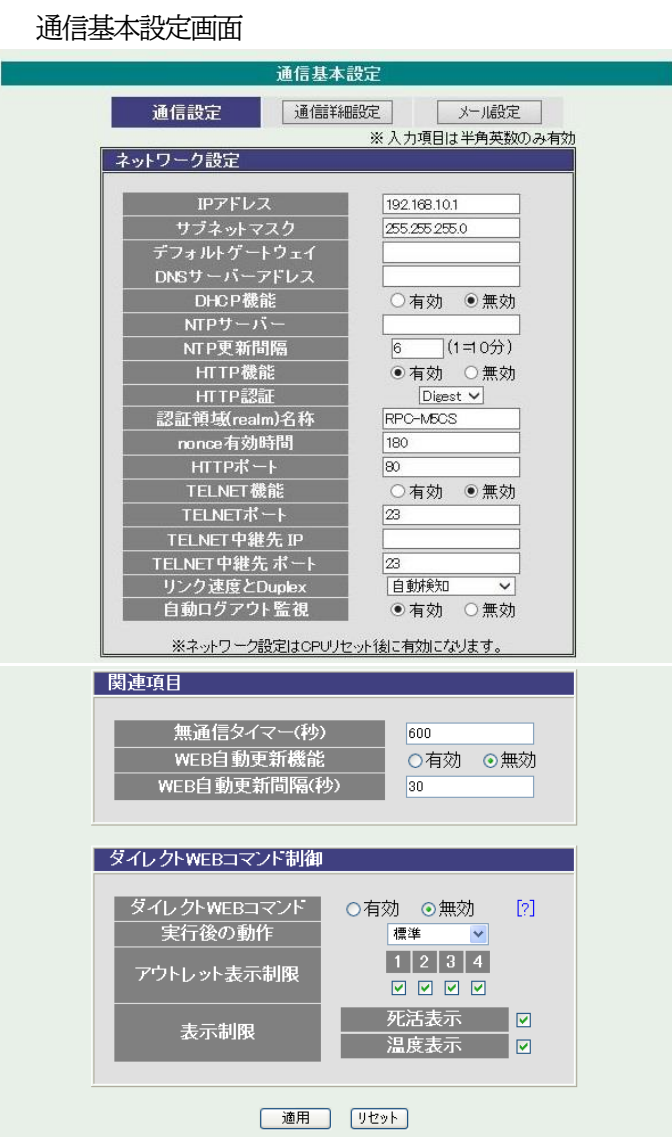

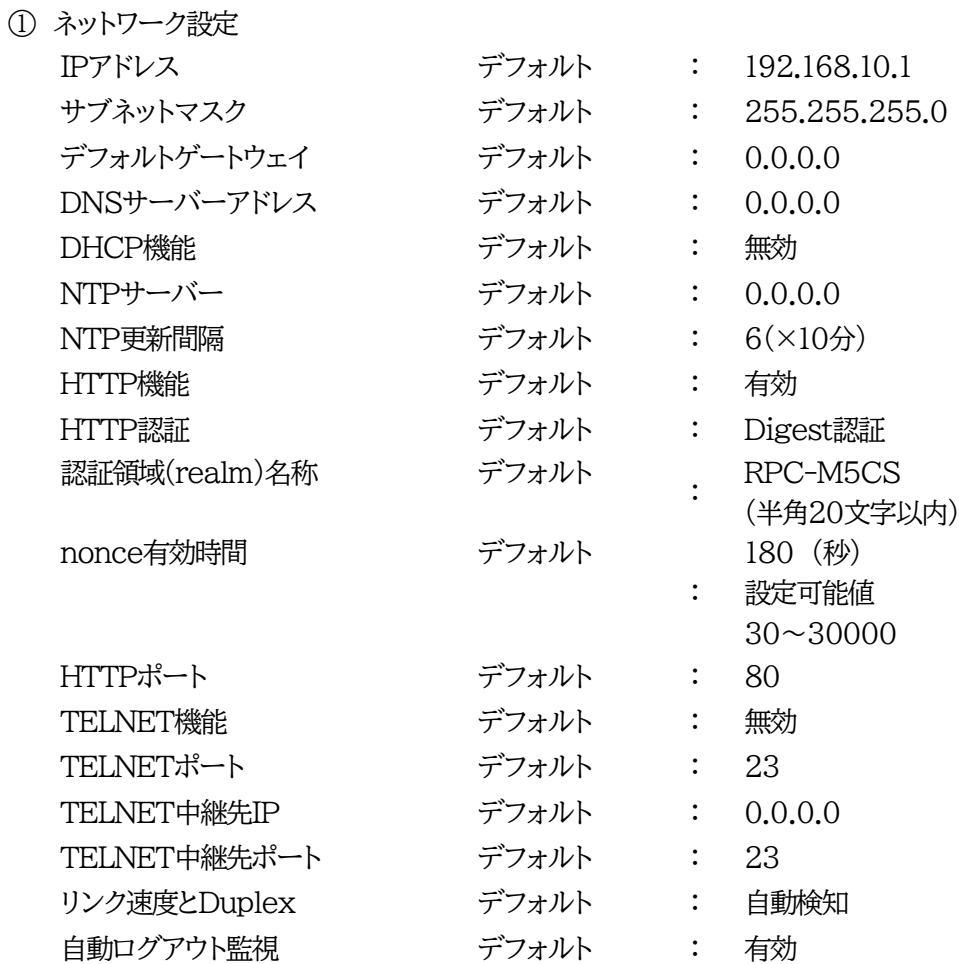

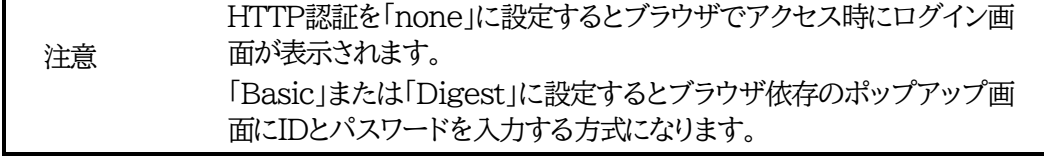

外部のネットワークから接続するため,IPアドレスを固定にしてルーターのポートフォワーディング機 能を利用する場合は,DHCPを無効にしてください。

# 注意 DHCP利用中,IPアドレスの取り直しが行われると本装置は自動的に CPURESETを行います。

② 関連項目

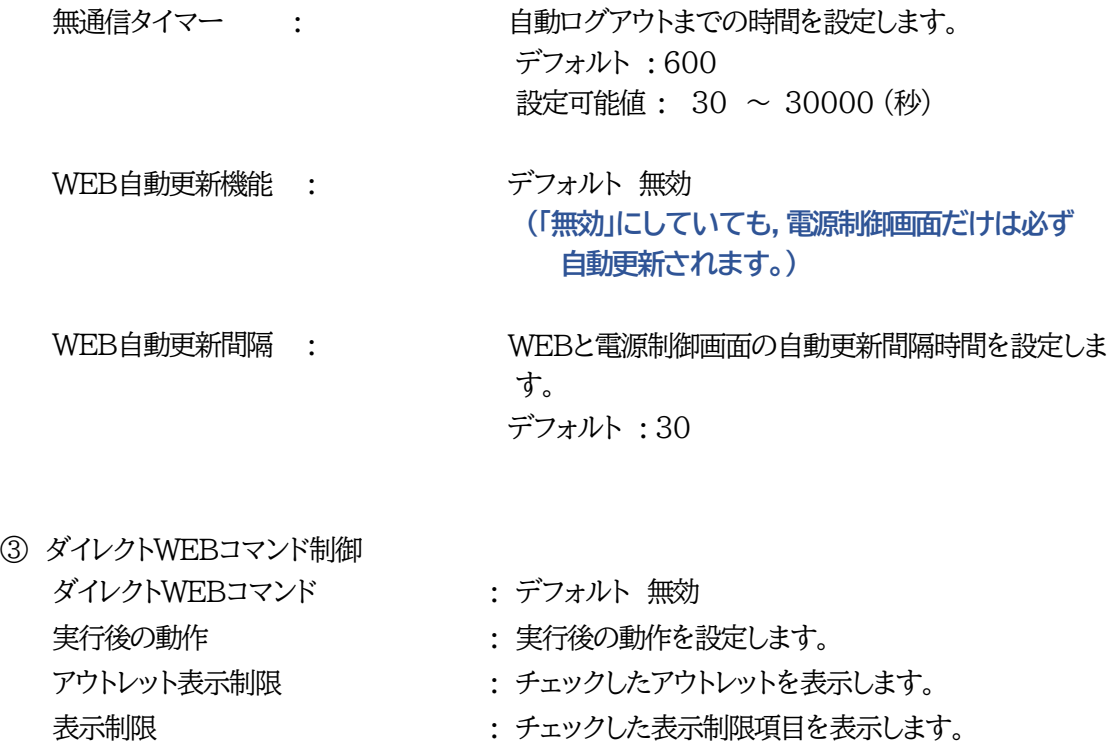

注意 ダイレクトWEBコマンドについては「第6章 その他の制御」の 「5. WEBコマンドからの制御」をご確認ください。

2)設定が終了しましたら「適用」をクリックします。

# **(2) 通信詳細設定**

1)「通信詳細設定」をクリックします。通信詳細設定画面が表示されます。

通信詳細設定画面

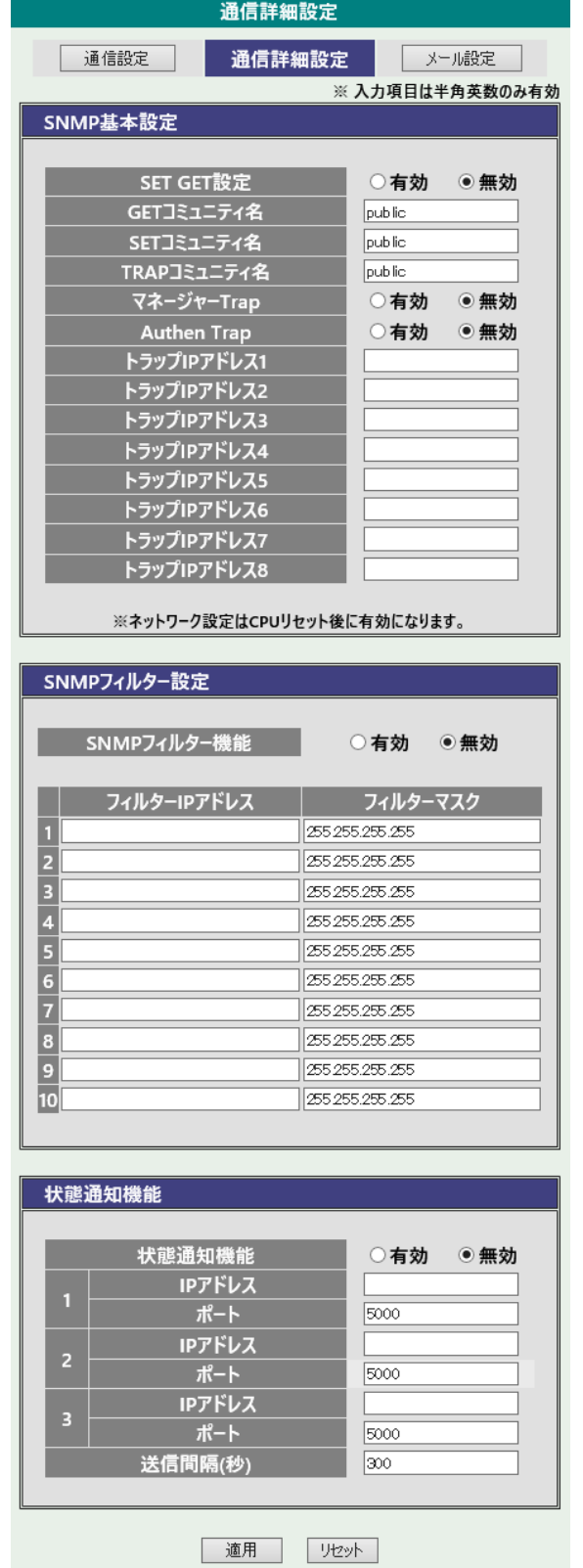

#### **<1> SNMP基本設定**

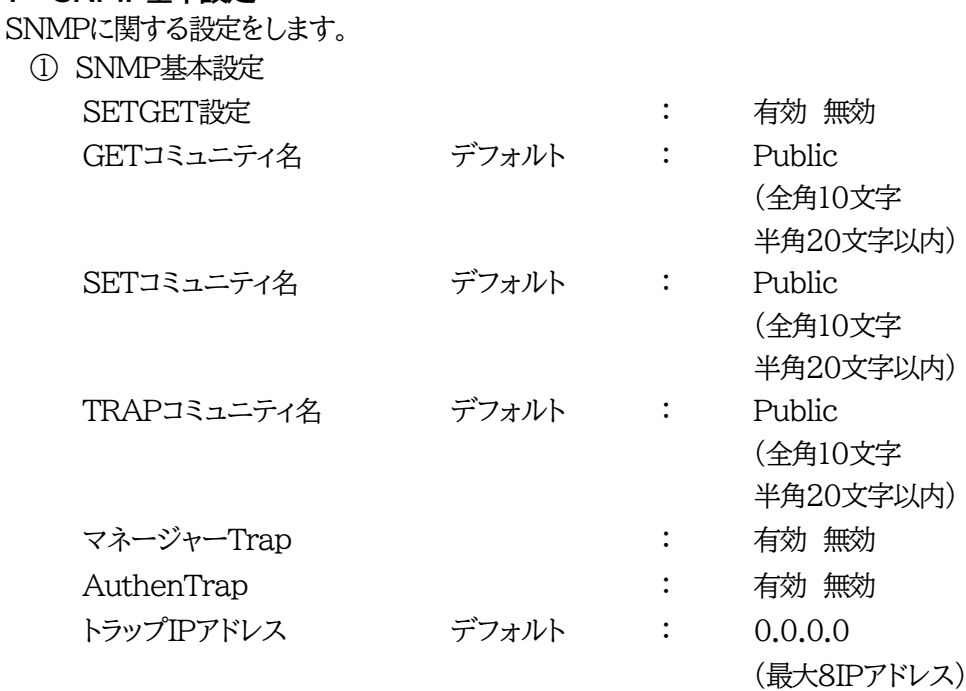

注意 「SET GET設定」を変更するには,[適用]クリック後,「CPUリセット」を行う必要が あります。

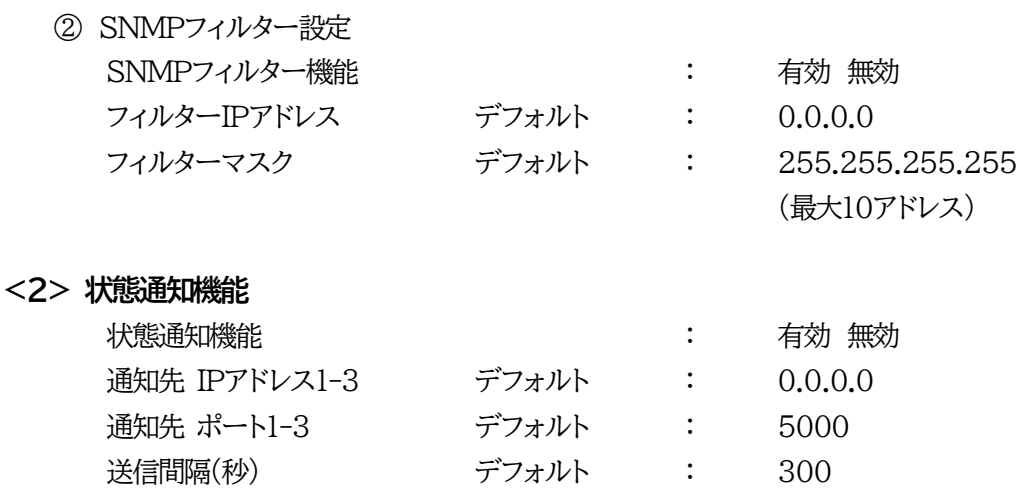

注意 状態通知機能については「第10章 ネットワーク稼動監視」をご確認ください。

2)設定が終了しましたら「適用」をクリックし,CPUリセットを実行します。

注意 「適用」ボタンをクリックしないと設定した内容が有効になりません。設定によって は,「CPUリセット」ボタンをクリックしないと設定した内容が有効になりません。

# **(3) メール設定**

メール機能に関する設定をします。

1)「メール設定」をクリックします。

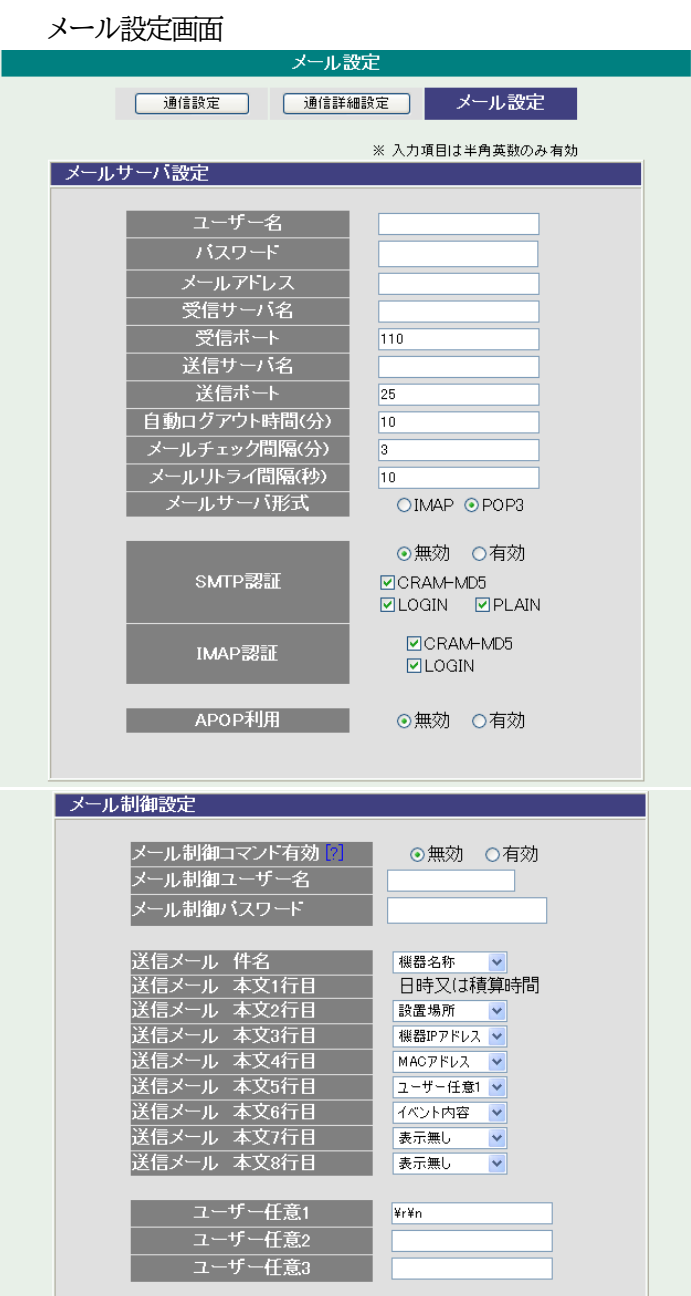

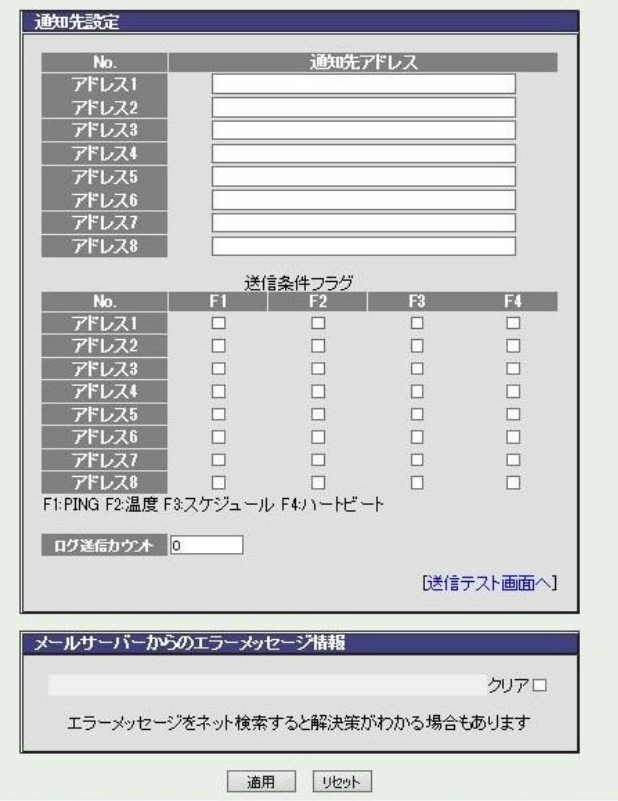

① メールサーバー設定

ユーザー名,パスワード,メールアドレス,受信サーバー名,受信ポート 送信サーバー名,送信ポートは,プロバイダからのメール資料に基づき設定します。

注意 **本製品はSSL/TLS通信に対応しておりません**。そのため,この「メールサーバ 設定」(**リブーター側に設定する**メールアドレス)にGmailなどのSSL/TLSを用 いたメールを設定することはできません。

> ただし,**「通知先アドレス」には,SSL/TLSを用いたメールを設定することが できます**。

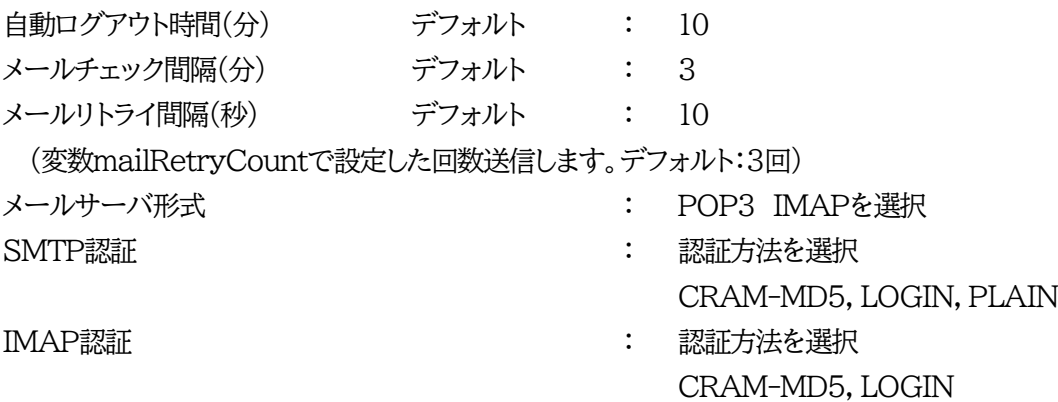

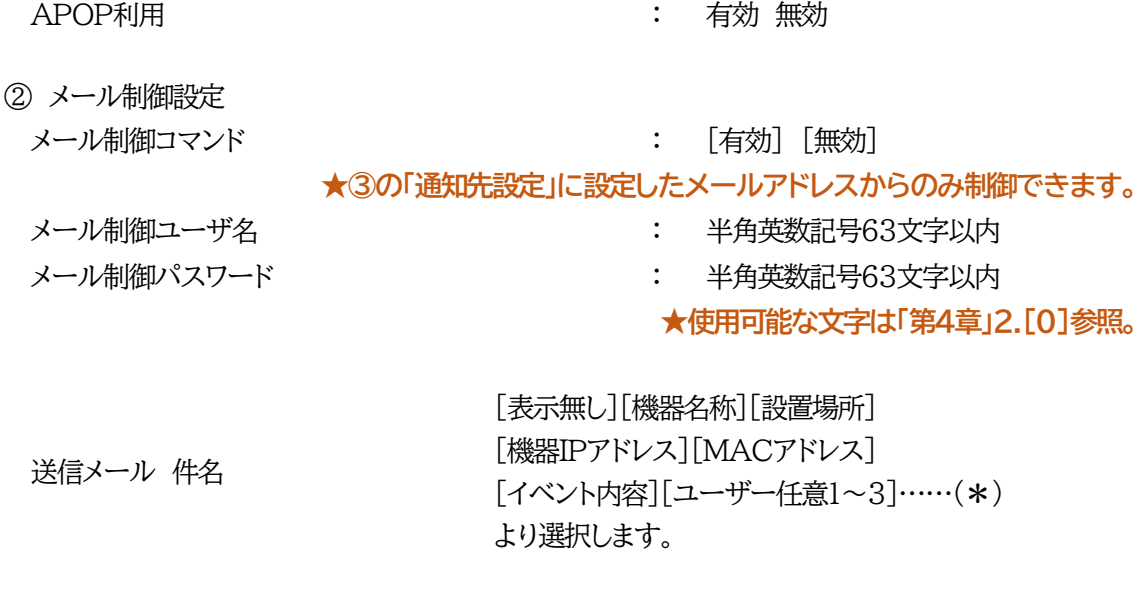

送信メール 本文1行目 日時又は積算時間

上記(\*)の9つより選択

- 送信メール 本文2行目 : 送信メール 本文3行目
- 送信メール 本文4行目 :
- 
- 送信メール 本文5行目 :
- 送信メール 本文6行目 :
- 送信メール 本文7行目 :
- 送信メール 本文8行目 :
- ユーザー任意1~3

: 全角21文字,半角英数43文字以内 任意のメール通知文を設定

- ③ 通知先設定
	- 通知先アドレス

通知するメールアドレスを設定します。

**★メール制御は,ここに登録されているメールアドレスからしか実行できません。** 最大8件設定できます。

TOで送信します。

(CC,BCCで送信する場合はTELNETで変数から設定します)

**●「通知先アドレス」には,SSL/TLSを用いたメールを設定することができます**

送信条件フラグ

3種類(PING/スケジュール/ハートビート)から選択できます。

チェックしたフラグに連動してメールが送信されます。

例えば,「PING」では死活監視が[異常]または[回復]に変化した時にメールを送信します。

ログ送信カウント : 設定した数だけログが更新されると通知先アドレスにログを送信 します。

(MAX:20 「0」の時は送信しません。)

- ④ メールサーバのエラーメッセージ情報 メールに失敗した場合,エラー情報を表示します。 クリアにチェックして「適用」をクリックすると消去できます。
- 2)設定が終了しましたら「適用」をクリックします。
- 3)「送信テスト画面へ」をクリックし,送信テスト画面を表示させ,テスト メール送信の「送信」をクリックすると設定されている通知先アドレスに テストメールを送信します。

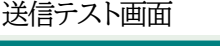

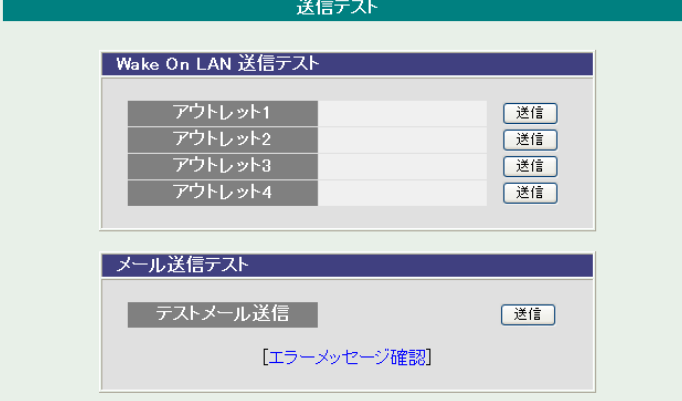

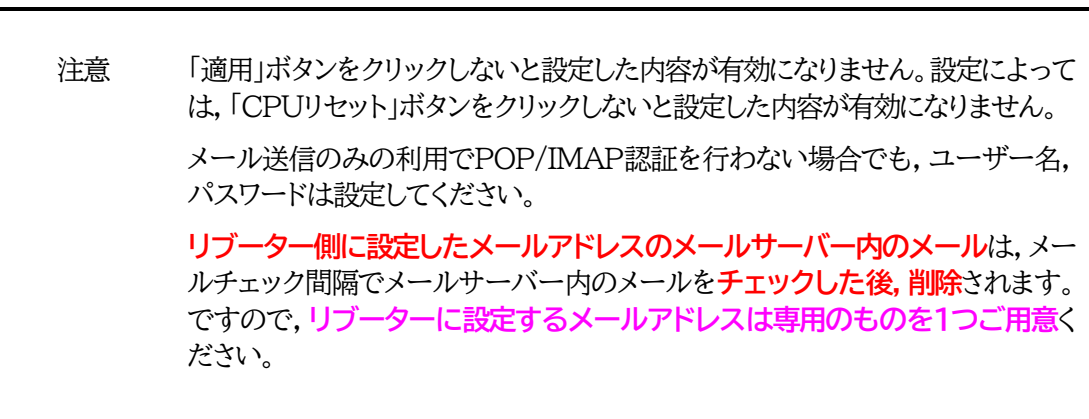

# **[3] 監視設定**

本装置の監視に関する設定をします。

# **(1) PING監視**

1)「監視設定」をクリックします。PING監視設定画面が表示されます。

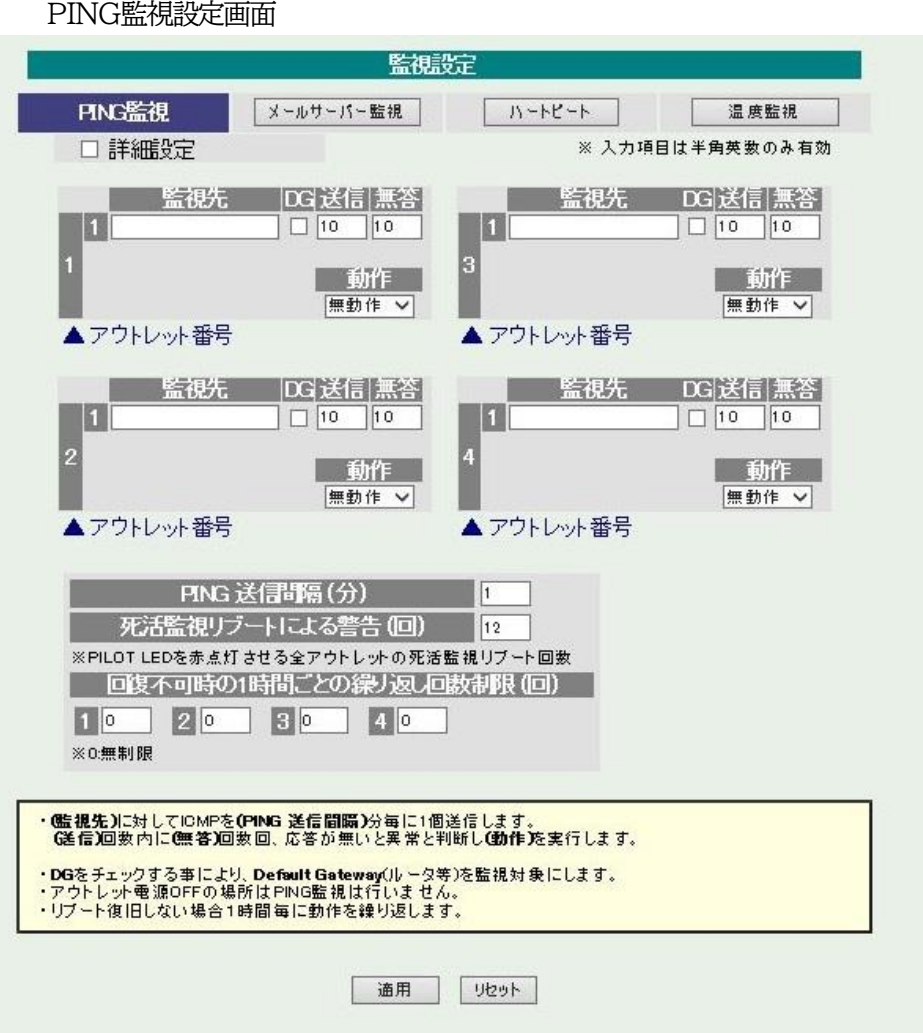

### 「詳細設定」にチェックし,「適用」をクリックします。 PING監視詳細設定画面が表示されます。

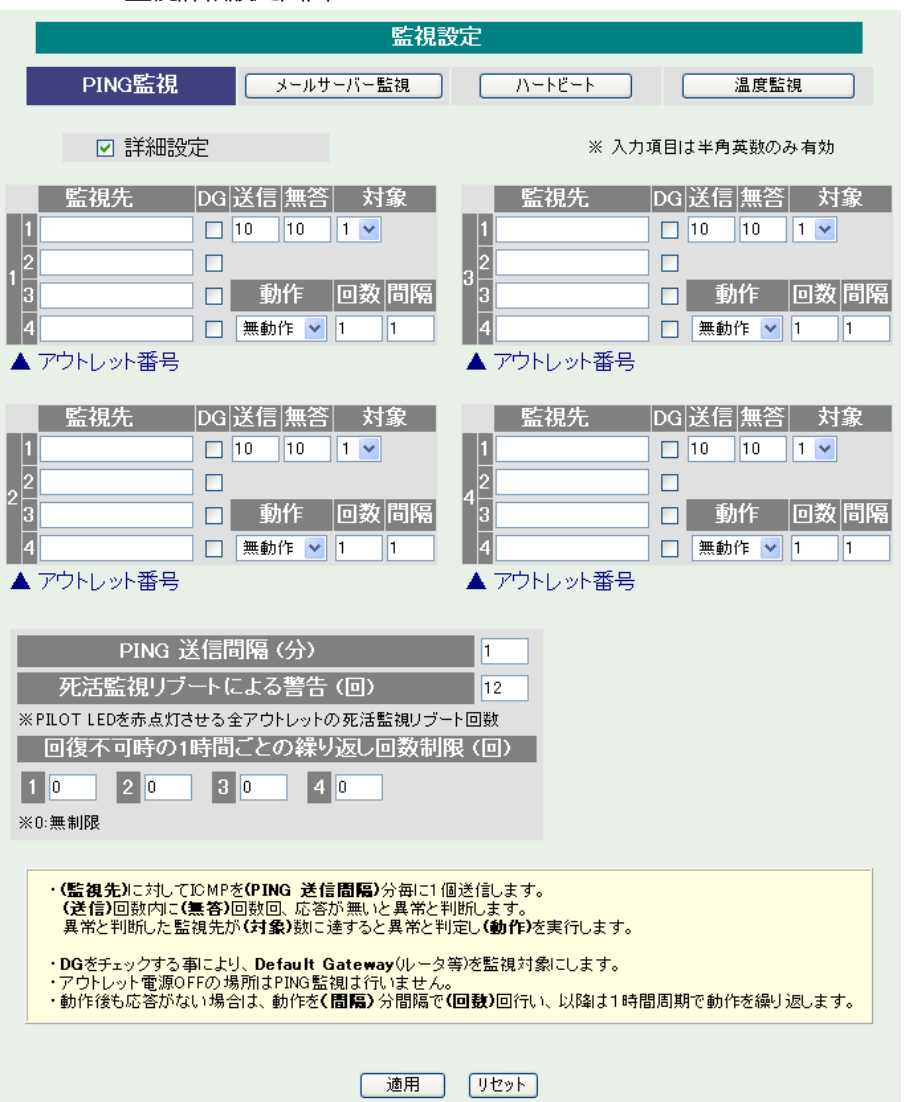

PING監視詳細設定画面

- ① 監視先: 監視するIPアドレスまたはドメイン名を設定します。 各アウトレットに最大4ヶ所設定できます。(詳細設定のみ) 例 IPアドレス : 192.168.0.1 例 ドメイン名 : www.meikyo.co.jp
- ② DG: チェックでデフォルトゲートウェイを監視先に指定します。
- ③ 送信: 判断するための送信する回数を設定します。 設定可能値 : 1~100 (回)
- ④ 無答: 送信回数内で異常と判断する無応答回数を設定します。 設定可能値 : 1~100 (回)

⑤ 対象: 動作を実行させるための異常な監視先アドレスの数を設定します。 1~4(詳細設定のみ)

⑥ 動作: 動作を選択します。

無動作 :PING監視を行いません。 リブート :ログに記録し,電源出力をOFF→ONします。 ログのみ :ログに記録します。電源は制御しません。

- ⑦ PING送信間隔(分):ICMPエコー要求パケットの送信間隔を設定します。 設定可能値 :1~60
- ⑧ 死活監視リブートによる警告(回): デフォルト 12 PILOT LEDを点滅させる全アウトレットの死活監視リブート回数
- ⑨ 回復不可時の1時間ごとの繰り返し回数制限(回):デフォルト 0(無制限)
- 2) 設定が終了しましたら「適用」をクリックします。

監視設定が有効なアウトレットはアウトレット番号の背景色が「青色」に変わります。 また,PING監視が正常な場合は監視番号の背景色が「青色」に変わり,異常が発生している場合は 「赤色」,回復中は「黄色」に変わります。

注意 指定したアウトレットが電源OFF状態の時はPING監視は行いません。(ICMPエ コー要求パケットも送信しません) 応答のない状態が続いた場合は,約1時間ごとに設定された動作を実行します。再 度,条件が成立しても動作は1時間に1度しか実行しません。 (詳しくは次ページをご覧ください。) 温度監視やハートビート監視が有効設定されているアウトレットには,PING監視 は実行されません。(メールサーバー監視とは併用できます。)

#### **■PING監視の仕組みと動作**

監視先アドレスに対して[PING送信間隔(分)]で設定した間隔でICMPエコー要求パケットを1個送出 し,応答を待ちます。

設定した[送信]回数内で設定した[無答]回数,無応答であるとその監視先を異常と判断します。

異常と判断された監視先が[対象]数に達すると,そのアウトレットを異常と判定し,設定した[動作]を実 行します。

[動作]が[リブート]の場合,「再Reboot間隔(分)」ごとに「再Reboot回数」だけリブートを繰り返しま す。

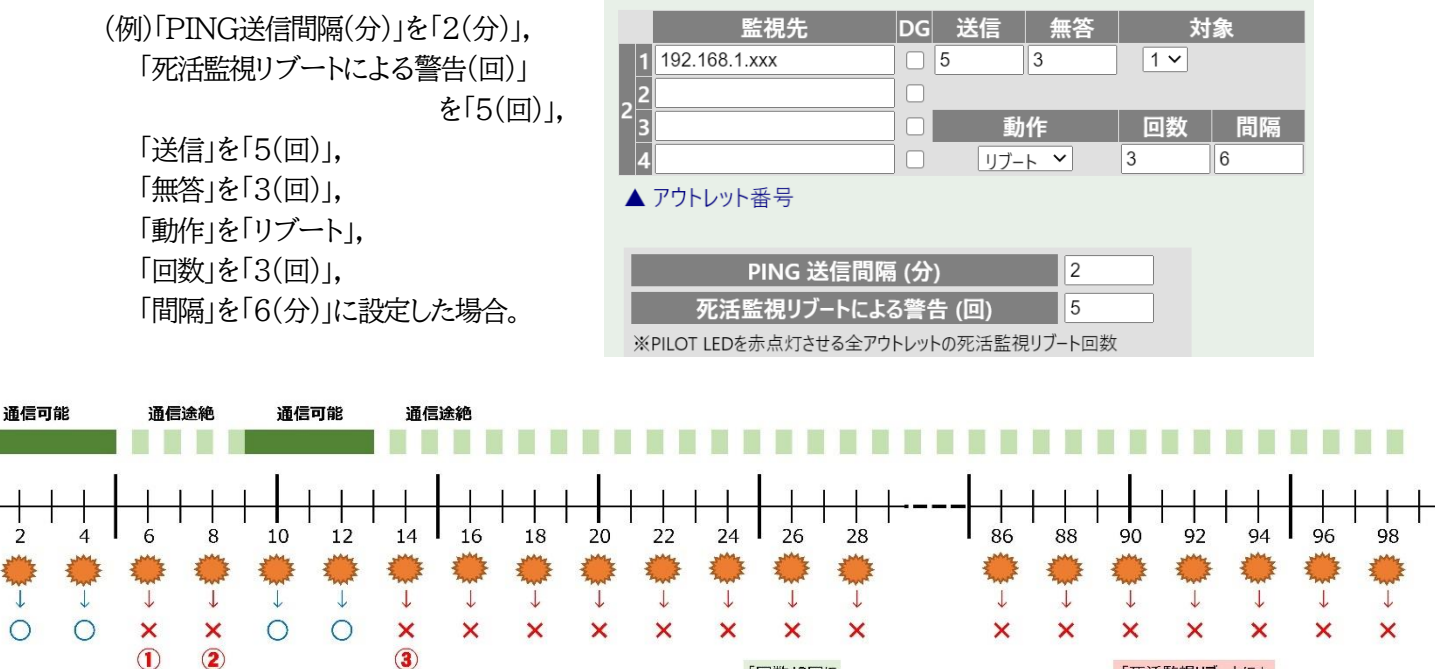

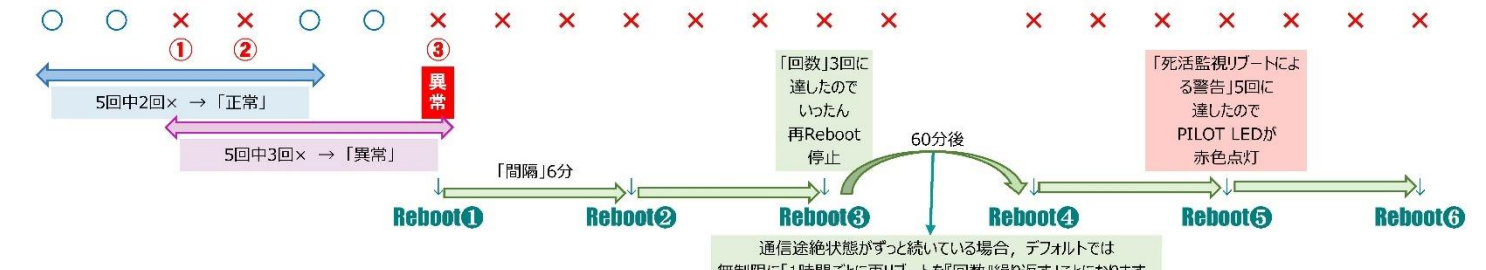

 $\overline{z}$ 

無制限に「1時間ごとに再リブートを『回数』繰り返す」ことになります。 で設定してください。

## **(2) メールサーバー監視**

1)「メールサーバー監視」をクリックします,メールサーバー監視設定画面が表示されます。

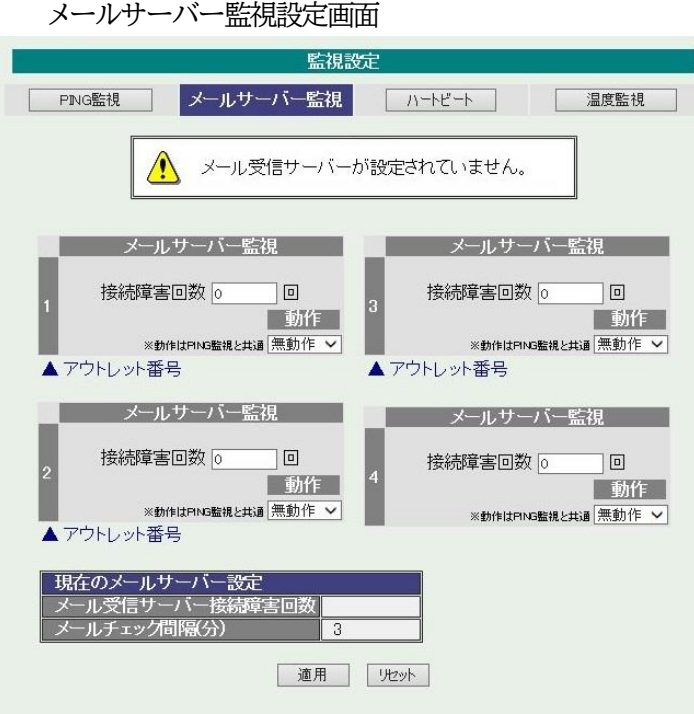

① メールサーバー監視

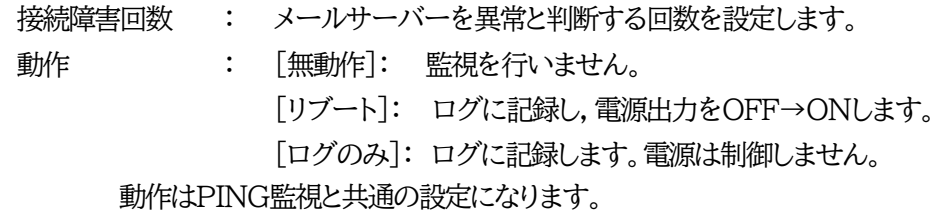

② 現在のメールサーバー設定

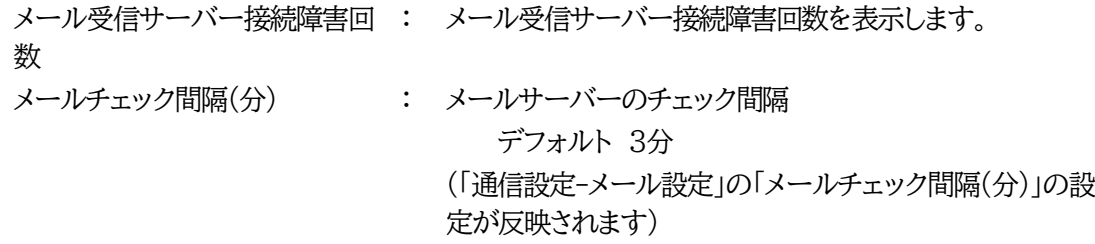

2)設定が終了しましたら「適用」をクリックします。

注意 メールサーバー監視を行う場合は「メールサーバ設定」で**受信サーバーを正しく 設定する**必要がなります。また「メール制御設定」で**メール制御コマンドを有効**に しておく必要があります。(「通知先設定」のメールアドレスは空白でも構いませ  $h_{\circ})$ 

> メールサーバー監視とPING監視の両方を設定すると,いずれかが異常になった 時点で動作を実行します。

> 温度監視,ハートビート監視を有効にしたアウトレットでは,PING監視・メールサー バー監視は実行されません。

# **(3) ハートビート**

1)「ハートビート」をクリックします,ハートビート設定画面が表示されます。

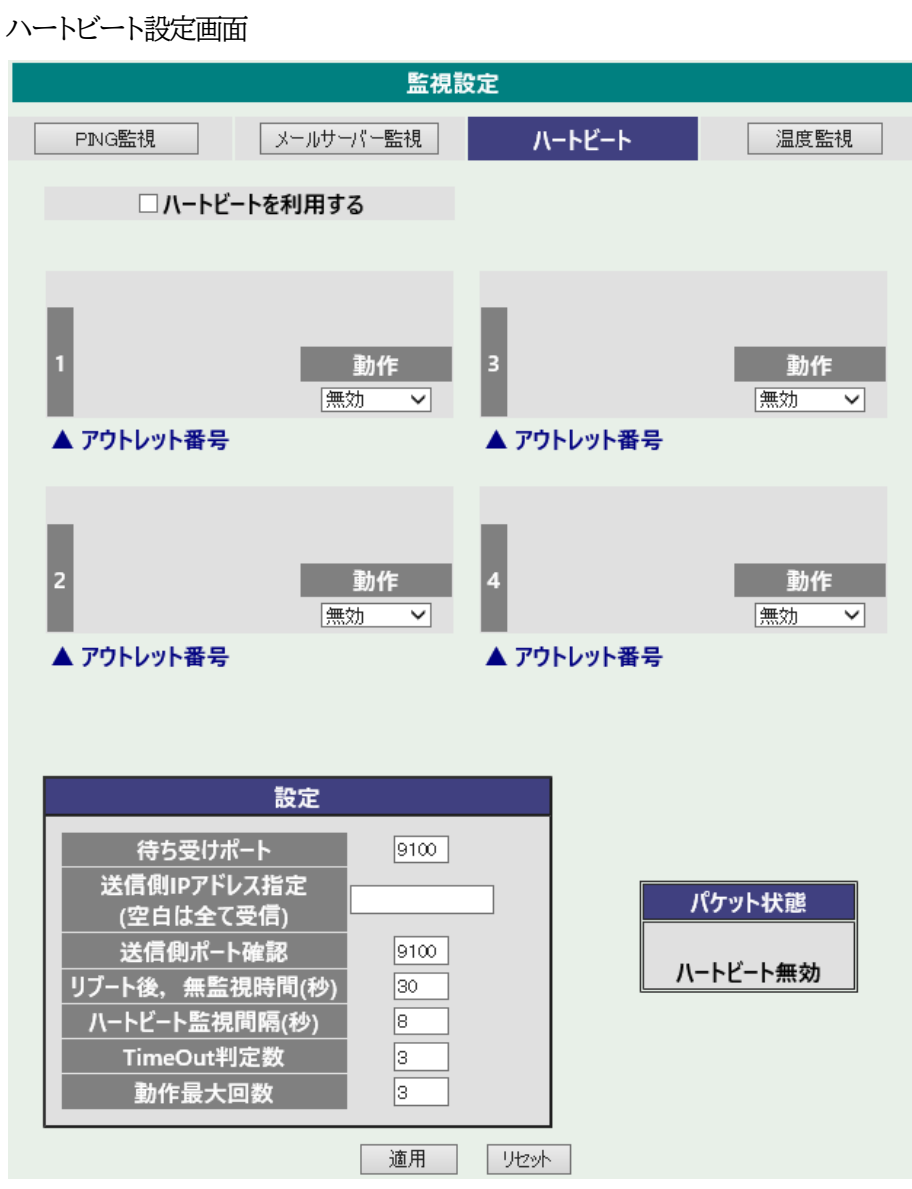

3) ハートビートを利用するには「ハートビートを利用する」にチェックし 「適用」をクリックします。

アウトレット毎の動作を選択します。

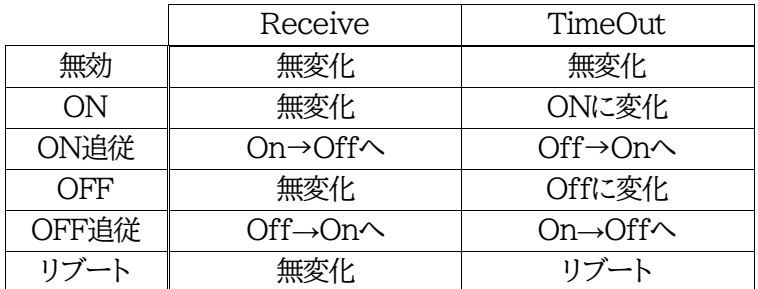

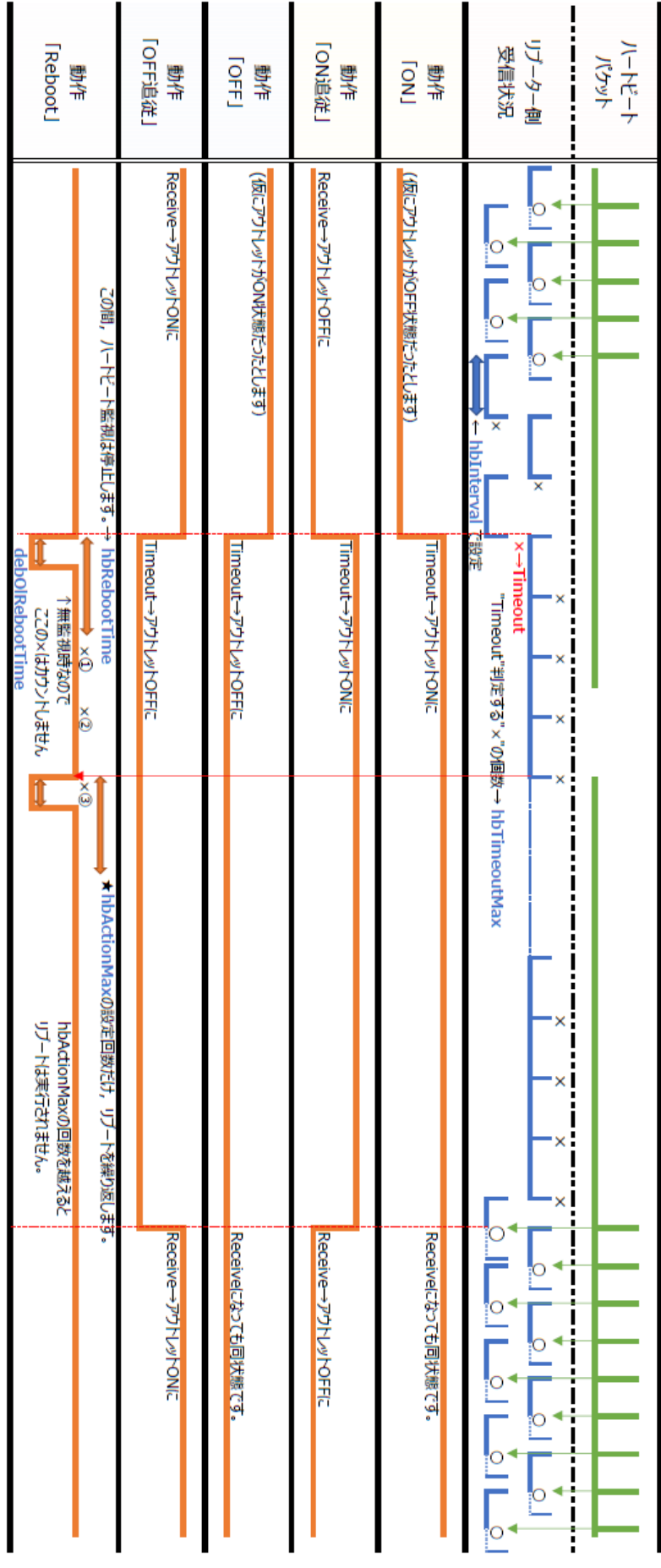

第4章 WEBブラウザでの設定, 制御 2. 設定項目 [3] 監視設定 (3) ハートビート

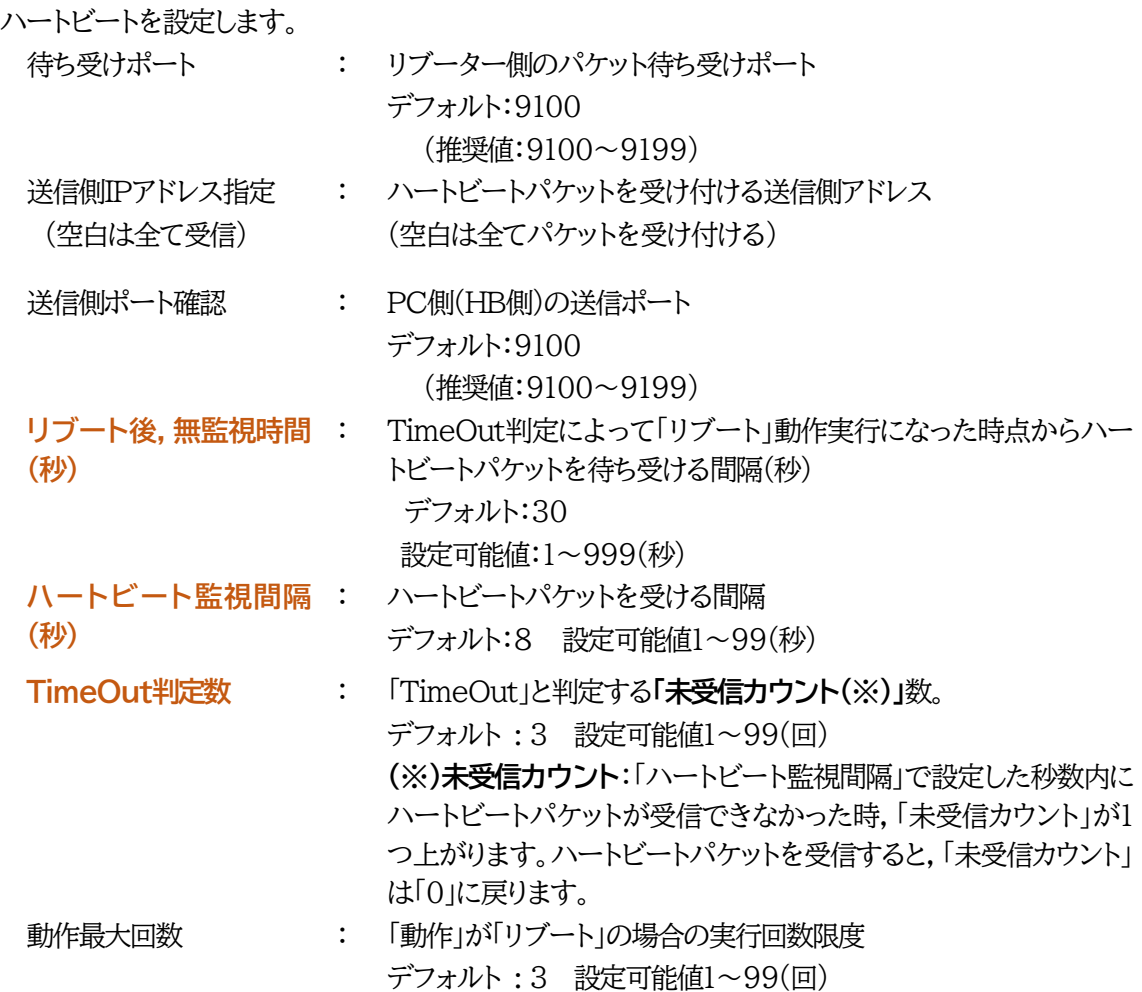

パケット状態

パケット状態([待機中],[パケットを受信],[TimeOut発生中]),送信元IP,未受信カウントを表示 します。

3)設定が終了しましたら「適用」をクリックします。

注意 ハートビート監視を実行しているアウトレットでは,PING監視・メールサーバー監視を 実行することは出来ません。 温度監視を実行しているアウトレットでは,ハートビート監視は実行できません。

【ハートビートに必要なパケット形式】

UDPパケットのデータ"xxxxxHB"+CRLFの9文字を受け,"xxxxxACK"の8文字を返します。(xxxxx は任意)

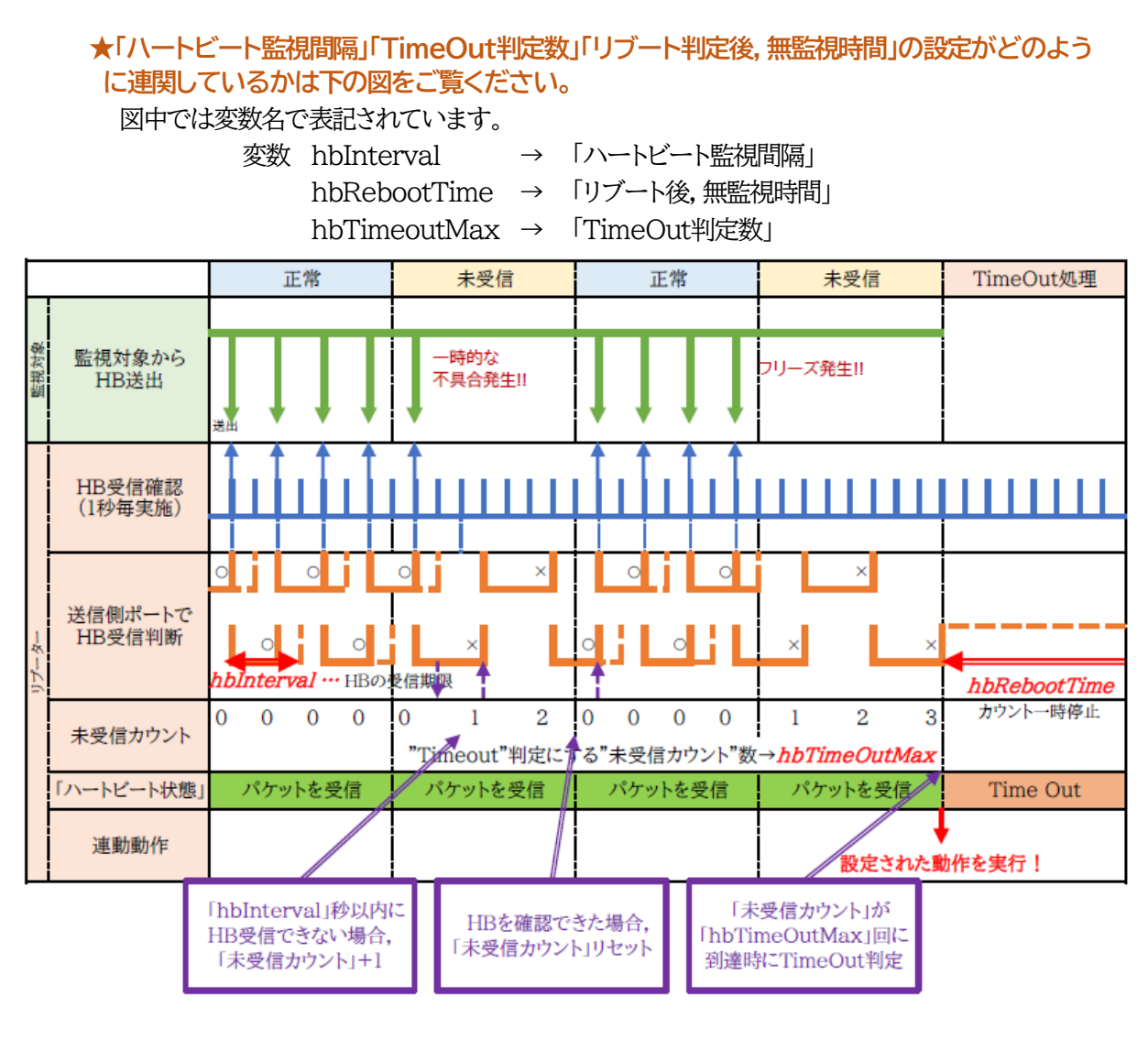

●ハートビートパケットが受信できない状態が続くようになった時

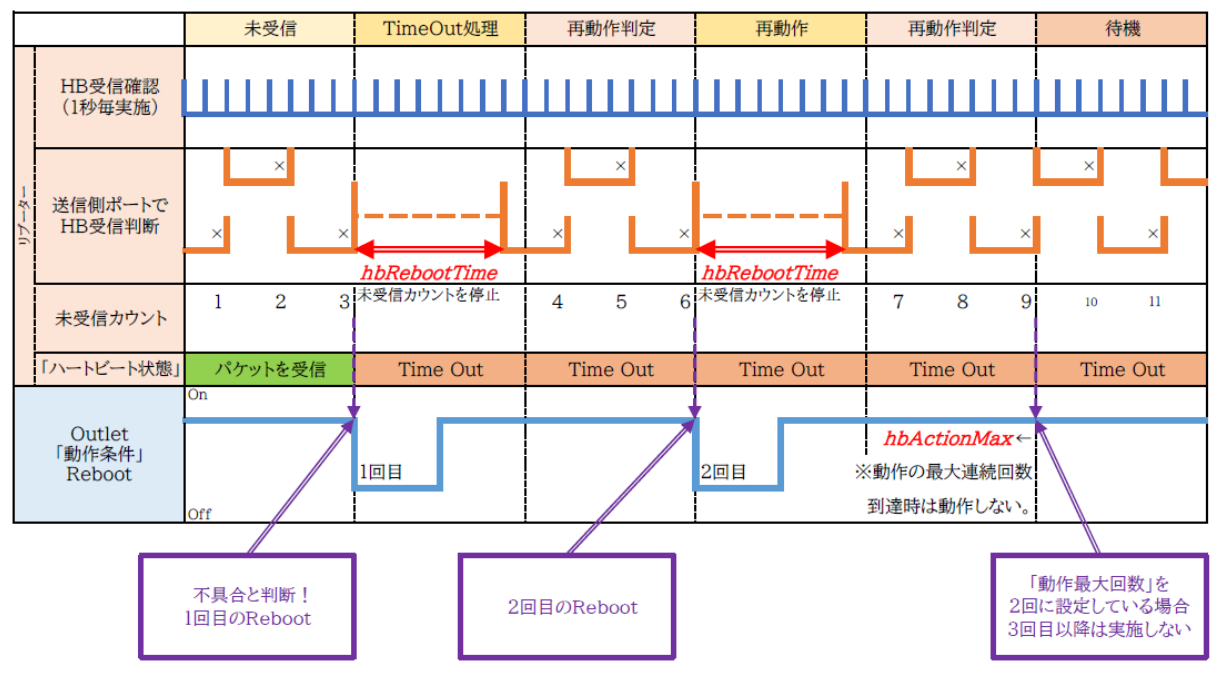

## **(4) 温度監視**

「温度監視」を行うには別売の温度センサー(RP-TS004)が必要です。

 また,「基本設定」→「温度センサー設定」で「温度センサー」の項目を「有効」にしなければなりませ ん。

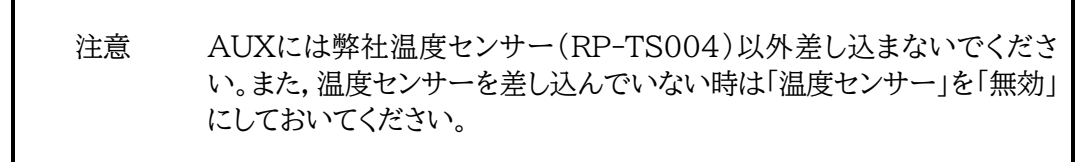

1)「温度監視」をクリックします,温度監視設定画面が表示されます。

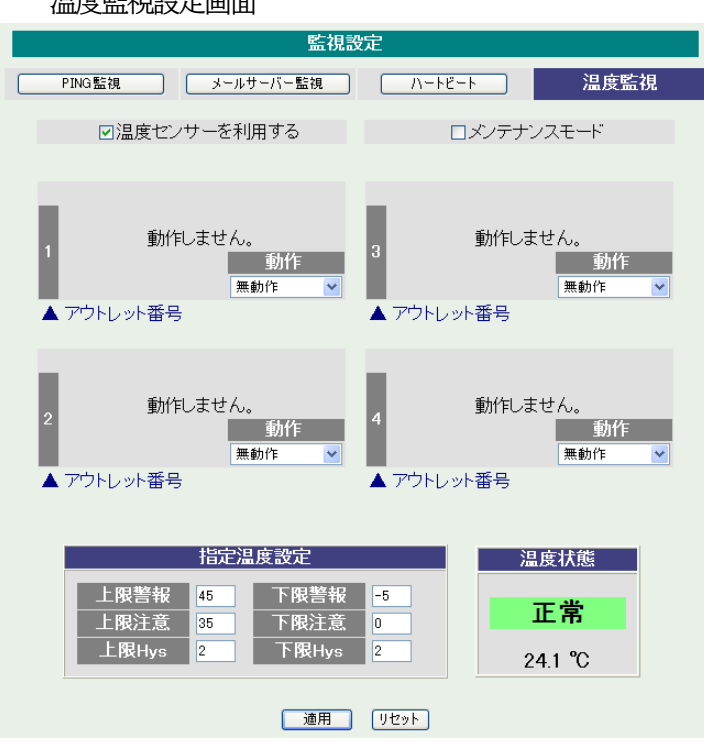

2)本装置と温度センサー(別売)を接続します。

① 温度に関する設定をします。

超过程的过去分词

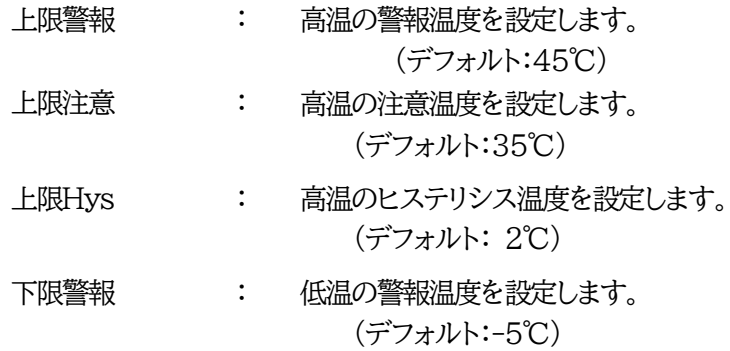

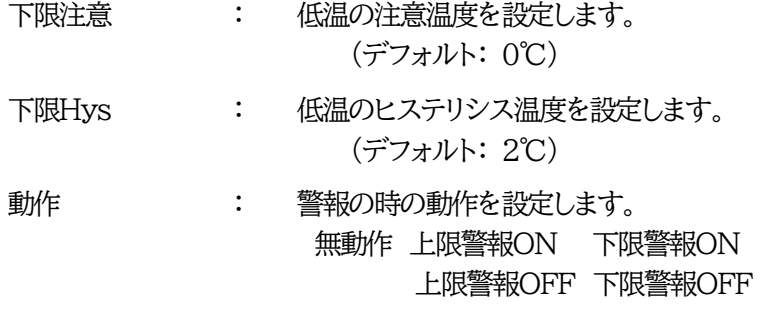

② 温度範囲(測定温度範囲は-10~80℃)

正常範囲 : 下限注意 から 上限注意 までの温度

注意範囲 : 上限注意 から 上限警報 までの温度 下限警報 から 下限注意 までの温度 異常範囲 : 上限警報 以上の温度 下限警報 以下の温度

3)温度センサーを利用する

チェックすると温度センサーが利用でき,温度データを表示します。

4)メンテナンスモード

チェックすると温度監視による電源変化は行われません。

注意 別売の温度センサー(RP-TS004)をご使用ください。 →温度センサーを接続せずに,「温度センサーを利用する」にチェックを入れ, 適用すると「0.0℃」の計測になります。 温度監視を有効にしたアウトレットでは, PING監視,メールサーバー監視,ハー トビート監視は設定できません。

#### 温度監視の仕組みと動作

状態は,指定した温度により,「正常」から「注意」,「注意」から「警報」に変化します。 しかし,「警報」から「注意」,「注意」から「正常」への状態変化には,指定した温度にヒステリシス温度を加 えた変化が必要です。これにより閾値近辺で状態が頻繁に変化することを防ぎます。 メールは,温度にチェックがあると,「正常」「注意」「警報」の状態に変化すると送信されます。 電源制御は,「警報」になった場合に実施されます。

# **[4] スケジュール設定**

本装置のスケジュールに関する設定をします。最大20件登録できます。

1)「スケジュール設定」をクリックします。

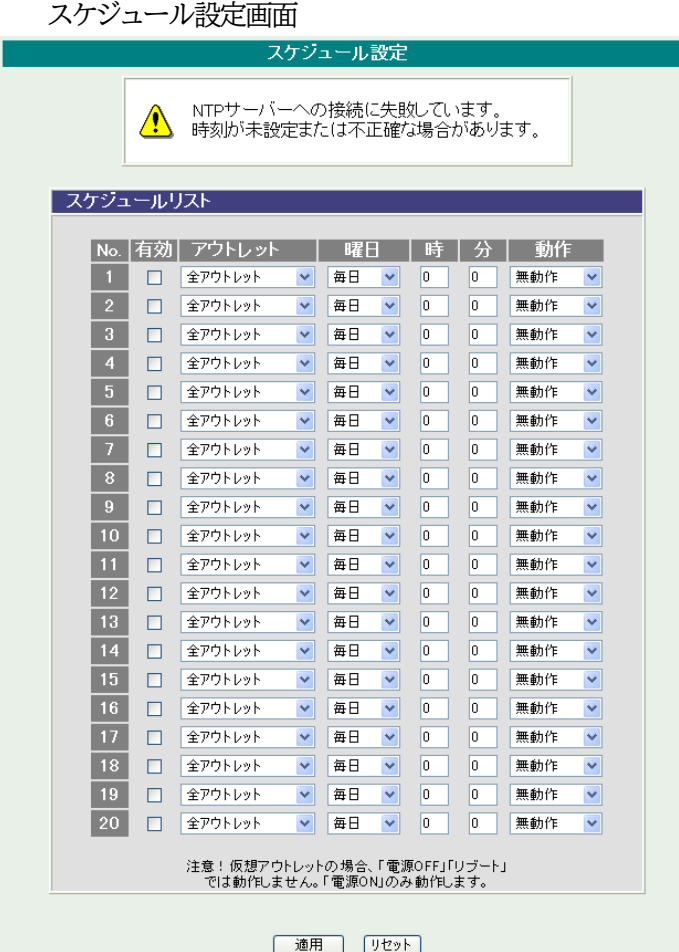

① 有効 : 設定したスケジュールの有効/無効 チェックしたNo.が有効になります。 ② アウトレット : 制御するアウトレットNo. 全アウトレット,アウトレット1~4 全仮想アウトレット,仮想アウトレット1~8 ③ 曜日 : 実行する曜日(毎日または指定曜日) 毎日 日曜 月曜 火曜 水曜 木曜 金曜 土曜 ④ 時 : 実行する時間

 $0 \sim 23$ 

第4章 WEBブラウザでの設定, 制御 2. 設定項目 [4] スケジュール設定 (4) 温度監視

⑤ 分 : 実行する分

 $0 \sim 59$ 

⑥ 動作 : 実行する動作

無動作 リブート 電源ON 電源OFF 定時メール (仮想アウトレットではONのみ有効)

2)設定が終了しましたら「適用」をクリックします。

注意 スケジュール設定を使う場合はNTPサーバーの設定が必要になります。 通信基本設定で設定してください。

NTPサーバーの接続に失敗した場合は,エラーメッセージが表示されます。

# **[5] システム情報**

本装置に設定された各項目の概要情報を一覧で確認できます。

1)「システム情報」をクリックします。

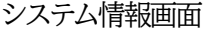

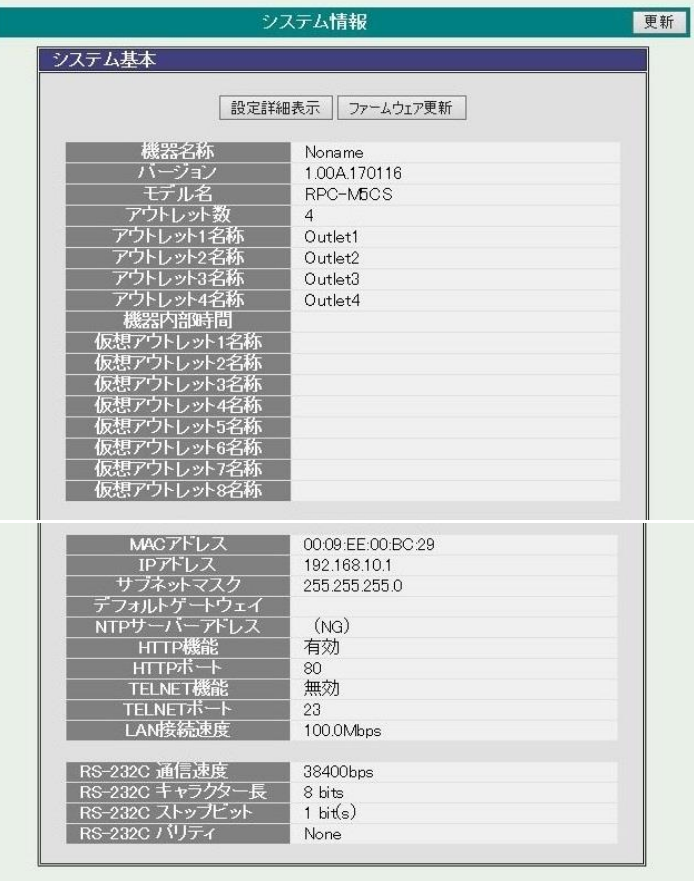

- **(1) 設定詳細表示**
	- 1)「設定詳細表示」をクリックします。
	- 2)WEB画面に全変数が表示されます。
- **(2) ファームウェア更新**

ファームウェア更新は「オンライン(明京サーバー)自動アップデート」か「ローカルファイルの選択」からバ ージョンアップ方法の選択をし,実行します。

- 1)「ファームウェア更新」をクリックします。
- 2)バージョンアップ方法の選択画面が表示されます。

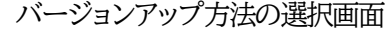

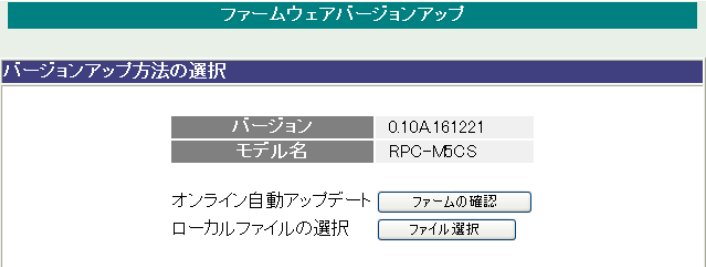

明京サーバーからダウンロード画面

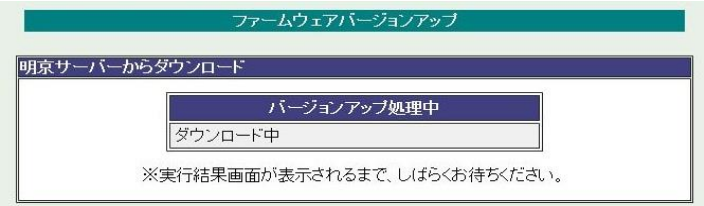

バージョンアップ用ファイルの送信画面

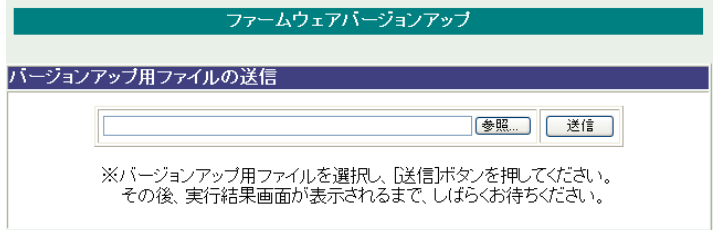

画面の指示に従って実行してください。

実行後,バージョンアップ結果の画面が表示されます。

バージョンアップ結果画面

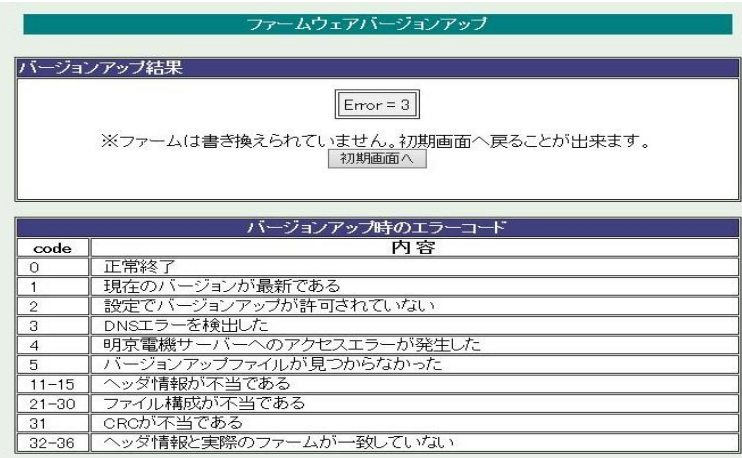

注意 バージョンアップ機能の制御については「第4章 Webブラウザでの設定,制御」の 「セキュリティ詳細設定」をご確認ください

●バージョンアップ実施中に通信途絶などで仮に失敗しても,通信回復時に「Firmware Recovery」画面 からvupファイルを再びアップロードすることで,バージョンアップを正常に完了させることができます。な お,正常に完了するまで,絶対に初期化なさらないでください。 (初期化すると正常稼働しなくなります。) (vupファイルは <https://www.meikyo.co.jp/archive/> の【アップデート(ファームウェア&ソフトウ ェア)】の各機種項目から入手可能です。)

【「Firmware Recovery」画面】

**Firmware Recoverv** 参照... ファイルが選択されていません。Update ★「Update」押下後, しばらくお待ちください。

 1分以上しても表示が変わらなければ,本体 RESETボタンを押して再び実行してくだ さい。 (初期化はしないでください)

完了すると「Firmware update has completed successfully.」が表示されます。

# **[6] PING送信**

本装置からのPING送信の確認できます。

1)「PING送信」をクリックします。

PING送信画面

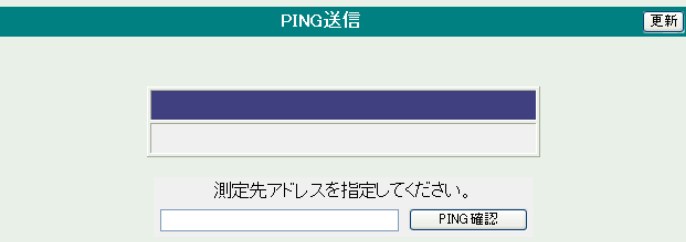

- ① 「測定先アドレスを指定してください。」の欄に,測定先アドレスを入力し,「PING確認」をクリック して下さい。
- ② 測定中は「測定中」の表示がされます。
- ③ 測定結果が表示されます。
	- 正常 :Reply from xxx.xxx.xxx.xxx --- time=yyyms xxx.xxx.xxx.xxx :測定先アドレス yyy :応答時間(ミリ秒)
	- 異常 :Request timed out. 応答が異常時
	- 異常 :Domain name not found. ドメイン名が存在しない
#### **[7] 簡易説明**

本装置の簡易説明が確認できます。

「簡易説明」をクリックします。

簡易説明画面

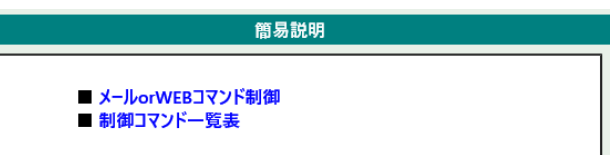

メールorWEBコマンド制御 メールからの制御 メールを利用して電源制御 WEBからダイレクトコマンド制御 WEBコマンドでの制御方法 利用可能コマンド

制御コマンド一覧表

## 3.状態表示項目

## **[1] 簡易情報表示**

現在の本装置の電源情報,温度状態を表示します。

1)「簡易情報表示」をクリックします。

簡易情報表示画面

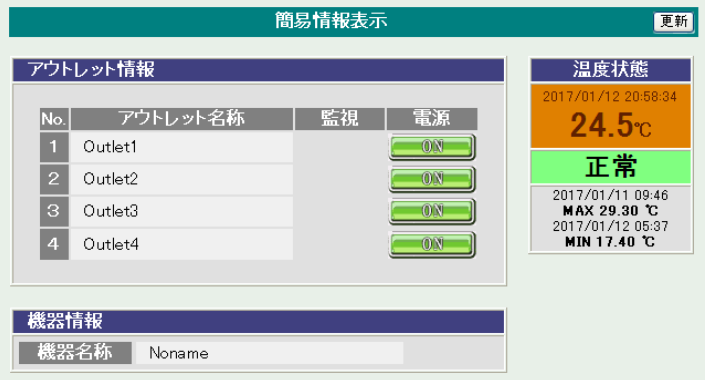

注意 簡易情報表示は現在の本装置の状態を表示する画面で実際に制御することは出来 ません。

温度センサーを「有効」に設定しないと温度状態は表示されません。(温度センサー を接続した状態で「有効」にしてください。)

- ●温度センサーを接続せずに,温度センサーの項目を「有効」にすると「0.0℃」の 計測になります。
- ●NTPサーバーの設定をしたり,「PCと時刻同期」を実行したりすると,「温度状 態」の部分に年月日 時刻が表示されます。それらの設定をしなかった場合は, 「機器の通電経過秒数」が表示されます。

## **[2] 監視状態表示**

現在の本装置の監視状態を表示します。

1)「監視状態表示」をクリックします。

#### 監視状態表示画面

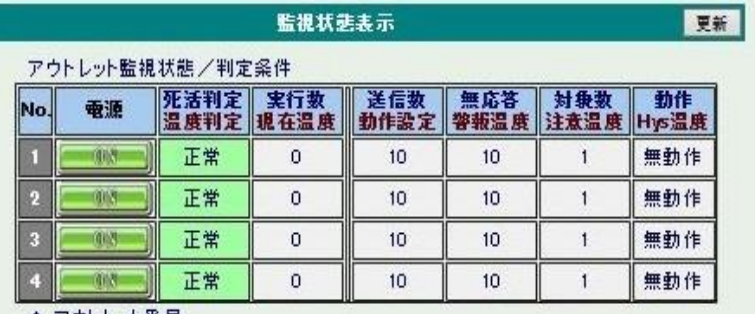

▲アウトレット番号

#### 監視先状態

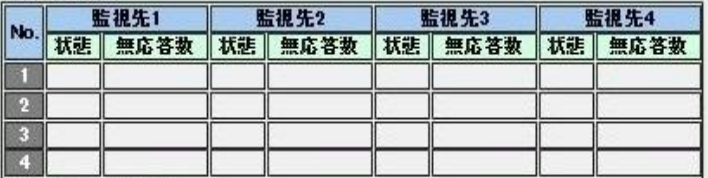

▲アウトレット番号

PING応答時間

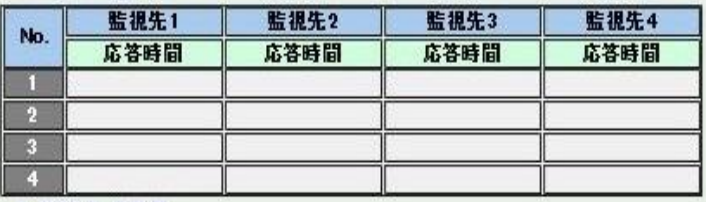

▲アウトレット番号

#### ハートビート状態

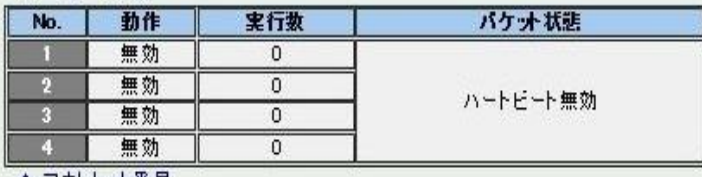

▲アウトレット番号

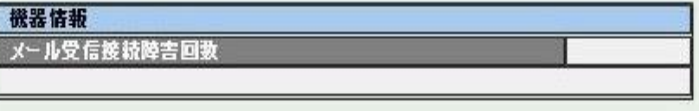

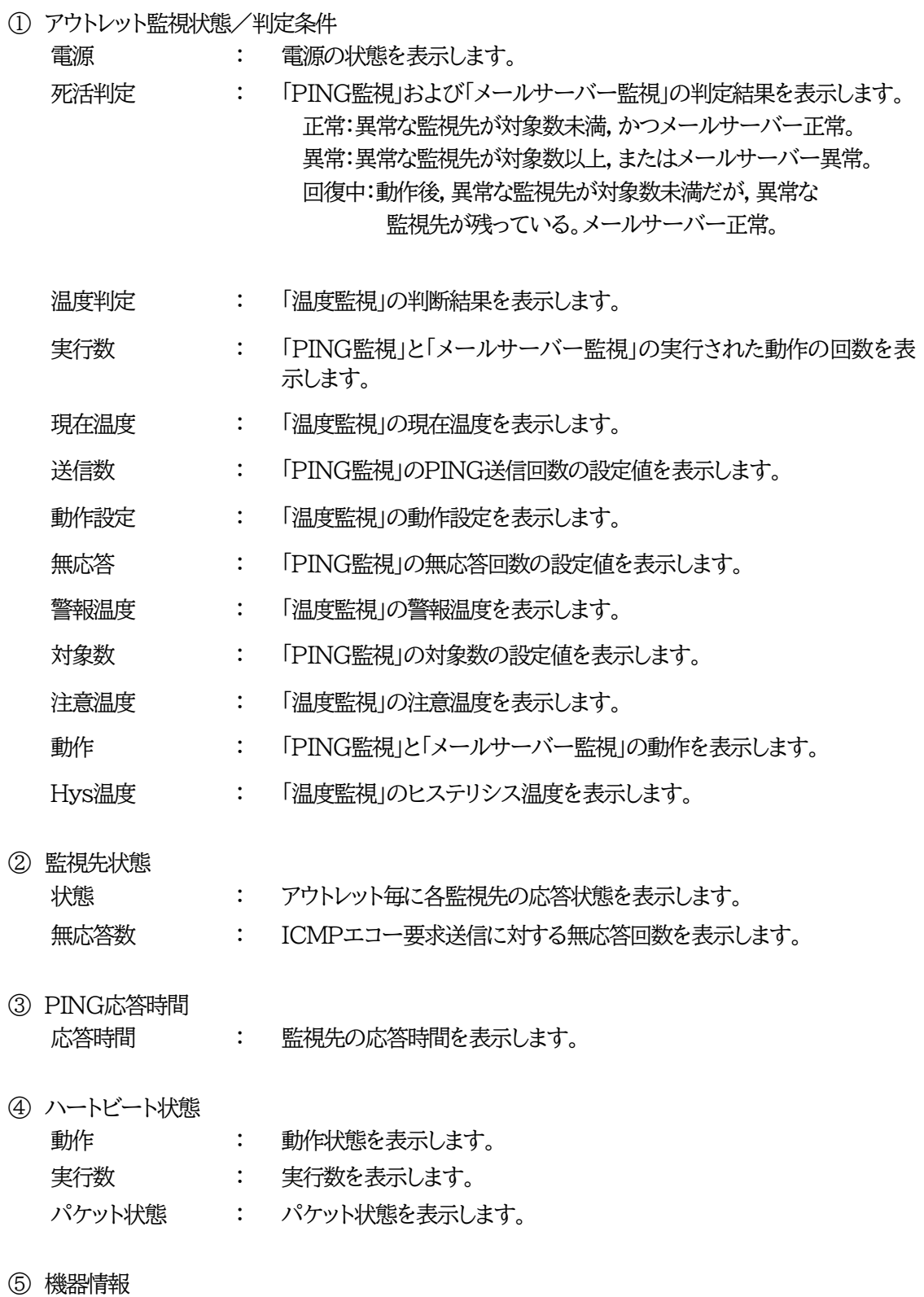

メール受信接続障害回数 : メール受信サーバーへの接続障害回数を表示します。

## **[3] イベントログ表示**

現在までのイベントログを表示します。

1)「イベントログ表示」をクリックします。

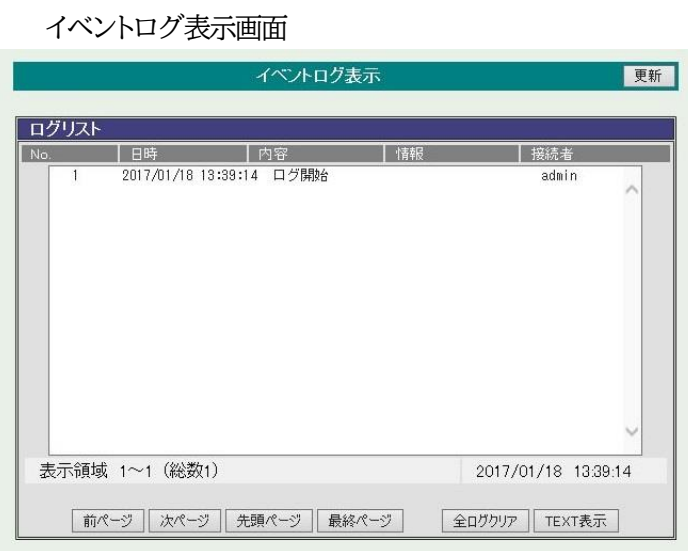

2)「更新」を押すと最新状態に更新します。

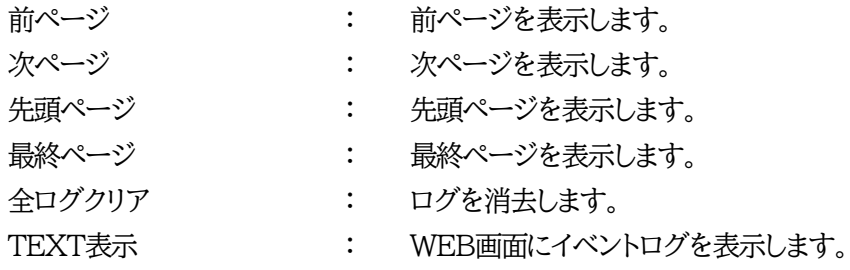

注意 1ページは100項目単位で表示します。 最大10ページ,1000項目のログを表示可能です。

主電源を切ったり,CPUリセットをかけたりするとログは消去されます。

## 4.電源制御

本装置に接続されたデバイスの電源制御をします。

#### **[1] 電源制御**

1)「電源制御」をクリックします。

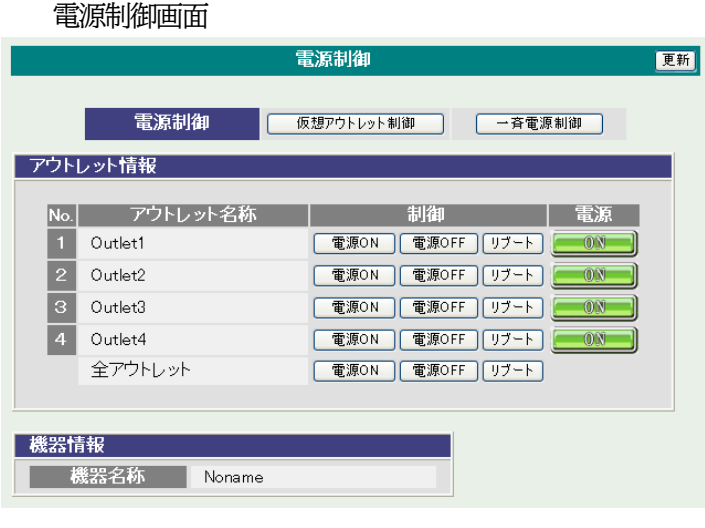

① 電源

現在の電源の状態を表します。

② 個別アウトレット制御の動作

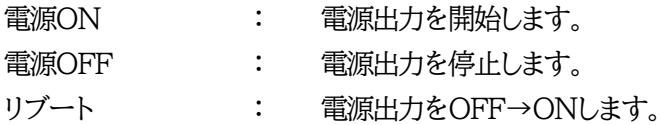

③ 全アウトレット制御の動作

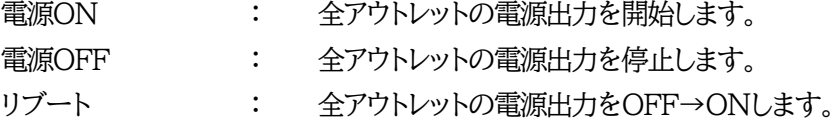

2) 「更新」をクリックすると最新の電源状態を取得します。

注意 電源制御画面は 「通信設定」の「WEB自動更新間隔」に基づき**(「WEB自動 更新機能」が「無効」になっていたとしても)常時自動で更新**されます。

注意 「更新」をクリックしないと画面表示とアウトレットが違う場合がありますので電源状 熊は「更新」をクリックして最新の状態を確認してください。 全アウトレットONの時,個別アウトレットは1秒の遅延間隔でONします。(デフォルト)

### **[2] 仮想アウトレット制御**

1)「仮想アウトレット制御」をクリックします。

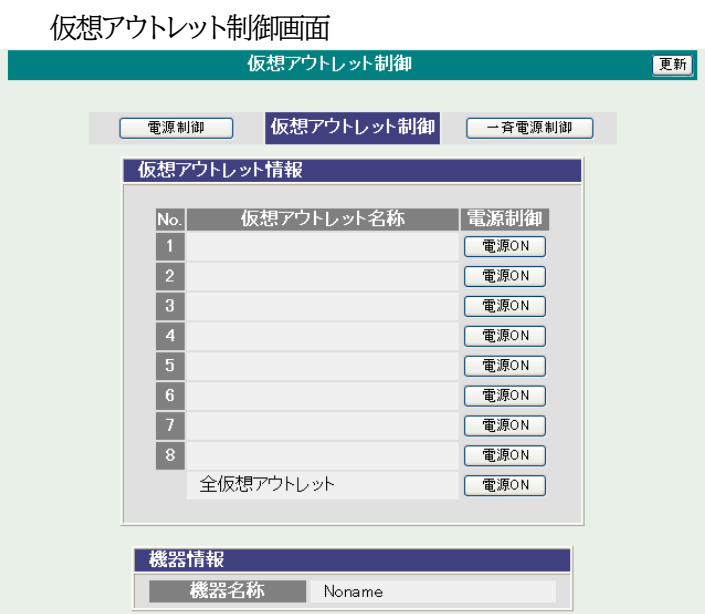

仮想アウトレットについて

仮想アウトレットとは,実際には存在しないアウトレットであり,関連付けされたMACアドレスへ マジックパケットを送出して,WakeOnLAN機能を実現させるためのものです。

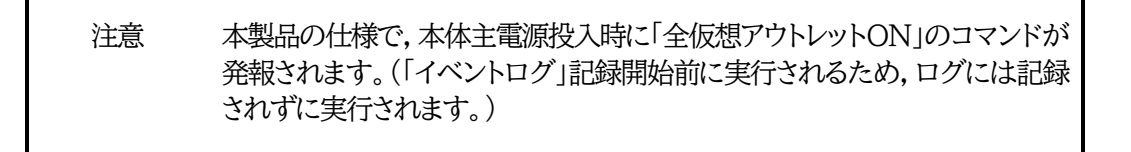

- ① 個別仮想アウトレット制御の動作 電源ON : マジックパケットを送出します。
- ② 全仮想アウトレット制御の動作 電源ON : 全仮想アウトレットへマジックパケットを送出します。

#### **[3] 一斉電源制御**

1)「一斉電源制御」をクリックします。

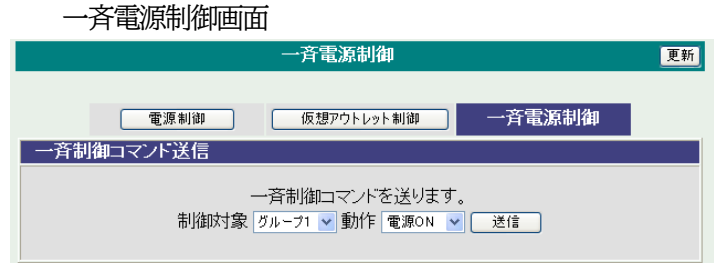

#### 一斉電源制御

一斉電源制御とは,複数の本装置を最大8グループに分けて,各グループ単位で一斉制御コマンドを送り, 電源を制御することが出来ます。

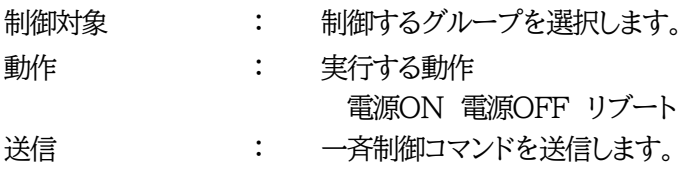

 ★本装置を,一斉電源制御を受け付ける状態に設定したい場合はメンテナンスモード(DIPスイッチ3が ON)にてグループ設定をする必要があります。(一斉電源制御を受け付ける状態になると,WEB画 面での操作はできなくなります。TELNET通信もしくはシリアル通信においてSupervisor権限で のログインは可能です。)設定方法は本書の第3章3.をご覧ください。

> 注意 「更新」をクリックしないと画面表示とアウトレットが違う場合がありますので電源状態 は「更新」をクリックして最新の状態を確認してください。 全アウトレットONの時,個別アウトレットは1秒の遅延間隔でONします。 (デフォルト) リブートのOFF時間は10秒です。(デフォルト) 遅延時間,OFF時間及びOFF禁止などの設定は変数の変更により可能です。

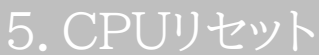

本装置の設定変更を有効にします。

注意

1)「CPUリセット」をクリックします。

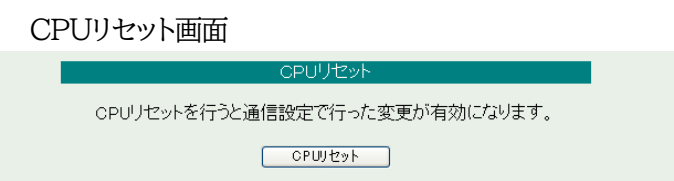

2)CPUリセット画面の「CPUリセット」をクリックします。

CPUリセットを必要とする内容の場合,「設定項目」の「CPUリセット」の背景 色が黄色になります。

「CPUリセット」をクリックすると設定した内容が有効になり、通信が切断され ますが,アウトレットの状態は現状のまま保持されます。

第5章 その他の設定

## 1.TELNETによる設定

#### **[1] 設定方法**

1)「スタート」から「ファイル名を指定して実行」を選択し,テキストボックスを開きます。 「初期設定」で設定したIPアドレスを以下のように指定し、本装置にアクセスします。

192.168.10.1の場合 IPアドレス : 192.168.10.1 TELNETポート番号 : 23

「telnet␣192.168.10.1␣23」 ※□はスペースを表します。

2)プログラムが起動し,下図のとおり表示されます。 「Noname」は機器名称の設定が反映されます。

220 RPC-M5CS (Noname) server ready

3)任意のキーを入力します。IDとパスワードが要求されます。

4)ユーザーID(デフォルト:admin)とパスワード(デフォルト:magic)を入力し,<Enter>キーで実 行します。「OK」の応答があります。

注意 ブラウザ接続時のIDとパスワードはTELNETとシリアル接続時のIDとパス ワードとは別になります。 デフォルトのままですとセキュリティホールになる危険があります。 ★コマンド(ID,PASS)により変更して利用することをおすすめします。

注意 電源制御可能な他のユーザー (Admin, Control権限)がWEB, TELNET,シリアルいずれかでログイン中の場合,当該方法にて新たにログ インすることはできません。 ただし,supervisor権限ではログインすることが可能です。

### **[2] TELNETコマンドによる設定**

1)「スタート」から「ファイル名を指定して実行」を選択し,テキストボックスを開きます。「初期設定」で設 定したIPアドレスを指定し,TELNETで本装置にログインします。

(IPアドレスなど一部の設定はCPUリセット後に反映されます。)

■ TELNET通信の設定関係コマンド

| コマンド              | 容<br>内                      |
|-------------------|-----------------------------|
| <b>LIST</b>       | 全ての変数の値を表示します。              |
| WRITE             | 変数の設定をFROMに書き込みます。          |
| &SAVE             | 設定された変数の待避・復元ができるデータを出力します。 |
| <b>LOAD BEGIN</b> | 設定データの読み込みを始めます。            |
| <b>LOAD END</b>   | 設定データの読み込みを終了します。           |
| ?変数名              | 変数の値を表示します。                 |
| .変数名=値            | 変数を設定し,設定された変数を表示します。       |
| <b>CPURESET</b>   | CPUをリセットします。(電源状態は変化しません。)  |

※変数については「■変数一覧表」参照

#### **■ 「&SAVE」コマンドについて**

環境(変数全体)を一括して待避・復元するためのコマンドです。

「&SAVE」を実行すると,最初に「LOAD BEGIN」,それに続いて一連の変数設定コマンド,最後に 「LOAD END」をテキストデータとして出力します。このテキストデータを設定データとして保存し,の ちに送信しますと,保存した設定になります。TELNET用のパスワードなど,いくつかの変数は保存さ れませんのでご注意ください。設定データをテキストエディタで変更して利用することもできます。なお, 「&SAVE」には,エコーバックがありません。変数設定コマンドでは,エラーがあっても無くても表示し ません。長いコマンドは分割されます。(最後にハイフンがあると,次に継続することを意味します。)ファ イルからのコマンドを実行するときは,「promptMode」を0または1とします。

#### **■ プロンプトやコマンドについて**

TELNETからアクセスしたときは,コマンド入力のプロンプトが表示されます。プロンプト表示の有無ま たは表示形式は,コマンドで指定します。制御ユーティリティでは,常に「 > 」のプロンプトが表示され ます。また,「?」だけのコマンドにより,ヘルプとしてコマンドの一覧を表示します。どのコマンドでも最 初に「&」をつけることによりエコーバックが無くなります。設定の取得,書き込みのときは, 「promptMode」を0または1とします。

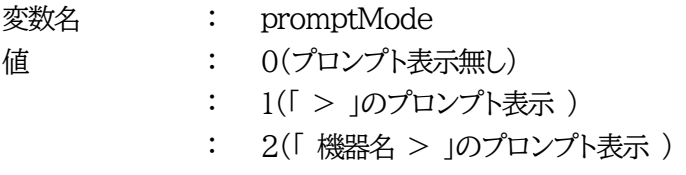

<sup>2</sup>)コマンドや変数などを入力し<Enter>キーで実行します。

## 2.ターミナルソフトによる設定

- 1) 本体前面のCOMポートと設定用PCのCOMポートをパソコン用クロスケーブル(Dsub9ピンメス) で接続します。
- 2) ターミナルソフトを起動し,ポート設定をします。

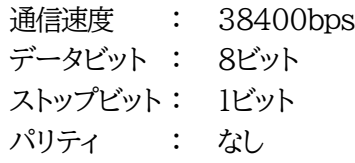

- 3) 任意のキーを入力します。IDとパスワードが要求されます。
- 4) ユーザーID(デフォルト:admin)とパスワード(デフォルト:magic)を入力し,<Enter>キーで実 行します。「OK」の応答があります。
- 5) 設定したいコマンドや変数などを入力し<Enter>キーで実行します。
- 6) 設定内容を有効化します。 「write」コマンドを入力し,<Enter>キーを押します。
	- 注意 電源制御可能な他のユーザー (Admin, Control権限)がWEB, TELNET,シリアルいずれかでログイン中の場合,当該方法にて新たにログ インすることはできません。 ただし,supervisor権限ではログインすることが可能です。

7)設定終了後,ターミナルソフトを閉じます。

シリアル通信のコマンドはTELNETと共通です。ただしIDコマンドとPASSコマンドはご利用いただけ ません。

第6章 その他の制御

## 1.TELNET接続による制御

本装置はTELNETサーバープログラムへ接続して, 遠隔から電源制御および状態取得ができます。セキ ュリティ制御の設定がされている場合はその制限内での操作となります。

#### **[1] TELNET接続による制御**

1)「スタート」から「ファイル名を指定して実行」を選択し,テキストボックスを開きます。「初期設定」で設 定したIPアドレスを以下のように指定し,TELNETで本装置にログインします。

192.168.10.1の場合 IPアドレス : 192.168.10.1

TELNETポート番号 : 23

「telnet␣192.168.10.1␣23」 ※ はスペースを表します。

2)プログラムが起動し,下図のとおり表示されます。 「Noname」は機器名称の設定が反映されます。

220 RPC-M5CS (Noname) server ready

3)任意のキーを入力します。IDとパスワードが要求されます。

4)ユーザーID(デフォルト:admin)とパスワード(デフォルト:magic)を入力し,<Enter>キーで実 行します。「OK」の応答があります。

5)制御コマンドを入力して,< Enter >キーで実行します。

注意 電源制御可能な他のユーザー ( Admin, Control権限 )がWEB, TELNET,シリアルなどでログイン中の場合,当該方法にて新たにログイン することはできません。 ただし,supervisor権限ではログインすることが可能です。

■ 応答コマンド

正常受付 : Command OK

不正なコマンド : Unrecognized command

前コマンドの処理中のため : Last command is pending. Command failed.

コマンド実行せず

## 2.シリアルからの制御

シリアルポートからコマンド入力で電源制御ができます。

- 1)本体前面のCOMポートと設定用PCのCOMポートをパソコン用クロスケーブル(Dsub9ピンメス) で接続します。
- 2)ターミナルソフトを起動し,ポート設定をします。

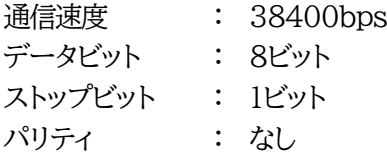

- 3)任意のキーを入力します。IDとパスワードが要求されます。
- 4)ユーザーID(デフォルト:admin)とパスワード(デフォルト:magic)を入力し,<Enter>キーで実 行します。「OK」の応答があります。
- 5)制御コマンドを入力し<Enter>キーで実行します。コマンドは「1.TELNET接続による制御」と共 通です。

※詳しくは「■ 制御コマンド一覧表」参照

注意 電源制御可能な他のユーザー (Admin, Control権限)がWEB, TELNET,シリアルなどでログイン中の場合,当該方法にて新たにログイン することはできません。 ただし,supervisor権限ではログインすることが可能です。

## 3.モデムからの制御

モデム経由で電源制御ができます。

- 1) 本装置COMポートを接続するモデムに合わせて設定します。
- 2) 本体前面のCOMポートとモデムをストレートケーブル(Dsub9ピンメス)で接続します。
- 3) 遠隔地のモデムから接続します。
- 4) 接続されるとIDとパスワードが要求されます。(TELNETと共通です。)
- 5) ユーザーID(デフォルト:admin)とパスワード(デフォルト:magic)を入力します。コマンド入力状態 になります。
- 6) 制御コマンドを入力し,<Enter>キーで実行します。 コマンドは「1.TELNET接続による制御」と共通です。 ※詳しくは「■ 制御コマンド一覧表」参照
	- 注意 モデム制御ではストレートケーブルが必要です。 電源制御可能な他のユーザー ( Admin, Control権限 )がWEB, TELNET,シリアルなどでログイン中の場合,当該方法にて新たにログイン することはできません。 ただし,supervisor権限ではログインすることが可能です。

## 4.メールからの制御

メールを利用して電源制御ができます。

メールからのコマンドを利用するには,通信設定ならびにメール設定を正しく行う必要があります。

注意 ●「通信設定-メール設定-通知先設定」の**[通知先アドレス]に設定したメー ルアドレスからのみメール制御**できます。 ●**HTMLメールではメール制御できません**。**必ずテキスト形式メール**を ご使用ください。

1.本装置に,**テキスト形式**メールを送信します。 件名(タイトル)は特に必要ありません。 本文1行目に「メール制御ユーザー名」を入力します。 本文2行目に「メール制御パスワード」を入力します。 本文3行目以降にコマンドを入力します。 コマンドを入力し改行を入れます。 ●コマンドの「LIST」と「&SAVE」は使えません。 (使えるコマンドは「第10章」■制御コマンド一覧表をご覧ください) 本文最終行に「QUIT」コマンドを入力します。 「Q」または「E」の1文字だけでもログアウトできます。

2.数分後,本装置から結果を知らせるメールが届きます。

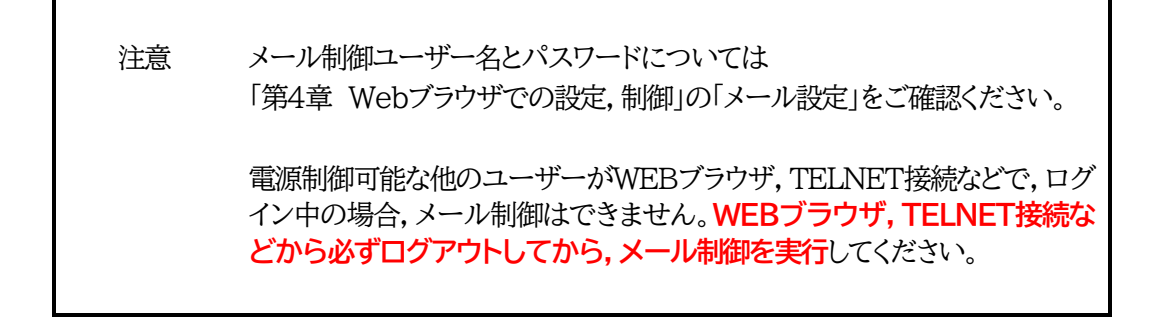

## 5.WEBコマンドからの制御

WEBからダイレクトコマンドで電源制御ができます。

WEBコマンドでの制御方法

WEBコマンドは主に電源制御のためのコマンドであり、設定の変更は出来ません。 cmd.htm の後に下記のフォーマットで記入します。 ●「cmd.htm」の部分を「cmdres.htm」にすると,応答がテキスト形式のみになります。

#### **[「HTTP認証」が「None」の場合]**

?userid=[ユーザーID] &password=[パスワード] &command= [利用コマンド] 例:)ユーザーID:admin / パスワード:magic / コマンド:por3 http://192.168.10.1/cmd.htm?userid=admin&password=magic&command=por3 (変数名は省略可能です。「userid」→「i」,「password」→「p」,「command」→「c」)  $\rightarrow$  http://192.168.10.1/cmd.htm?i=admin&p=magic&c=por3

#### **[「HTTP認証」が「Basic」「Digest」の場合]**

?command= [利用コマンド] 例:)コマンド:por3 http://192.168.10.1/cmd.htm?command=por3 (変数名は省略可能です。「userid」→「i」,「password」→「p」,「command」→「c」)  $\rightarrow$  http://192.168.10.1/cmd.htm?c=por3

#### **■ダイレクトWEBコマンドでの利用可能コマンド**

 (第10章 ■制御コマンド一覧表 もご覧ください) 利用可能ユーザーLv[ident control admin supervisor] VER POS XPOS OLS OLSn TEMP TOS TOSn TSP

利用可能ユーザーLv[control admin] PONn POFn PORn MPON MPOF MPOR PSRn PONVn MPONVn

> 注意 第4章 3. [3](1)<1>機器情報,[4](1)<3>ダイレクトWEBコマンドの各 項目を設定してご利用ください。

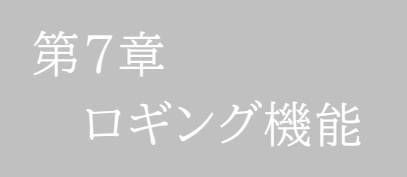

## 1.ロギング機能の設定・表示

デバイスの監視やその他のイベントログを1000件記録します。1000件を超えた場合は古いログから消 去し,新しいログを記録します。記録されたログは,コマンドで表示・確認できます。

1)TELNETによる設定と表示

記録モード・表示モードの設定及び記録されたログの表示は,それぞれのコマンドを入力し <Enter>キーで実行します。ログインして制御する方法で操作します。

① 記録モードの変数名とコマンド

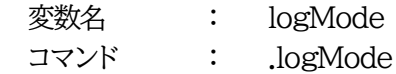

② 表示モードの変数名とコマンド 変数名 : logDisp コマンド : .logDisp

- 
- ③ 接続中の表示のみを変更するコマンド (通信が終了すると「logDisp」の値に戻ります。) コマンド : LOGDISP
- ログ制御変数のビット構成 値は最下位を0ビットとし,31ビットの構成になっています。

0:無,1:有

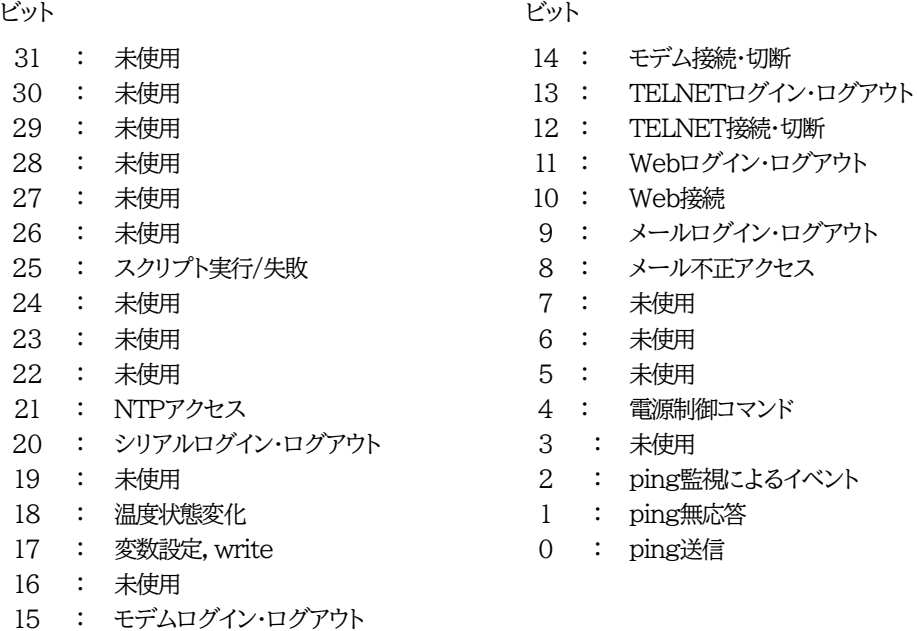

TELNET通信による設定例

・ping監視によるイベント,電源制御コマンド,電源障害のログを記録する場合 .logMode=0000000000000000000000000110100

・全て表示する場合

.logDisp=1111111111111111111111111111111(デフォルト)

・接続中に「変数設定」だけ表示とする場合

変数を変更せずにLOGDISPコマンドで表示を変更できます。 LOGDISP=000000000000100000000000000000

■ ログ表示コマンド

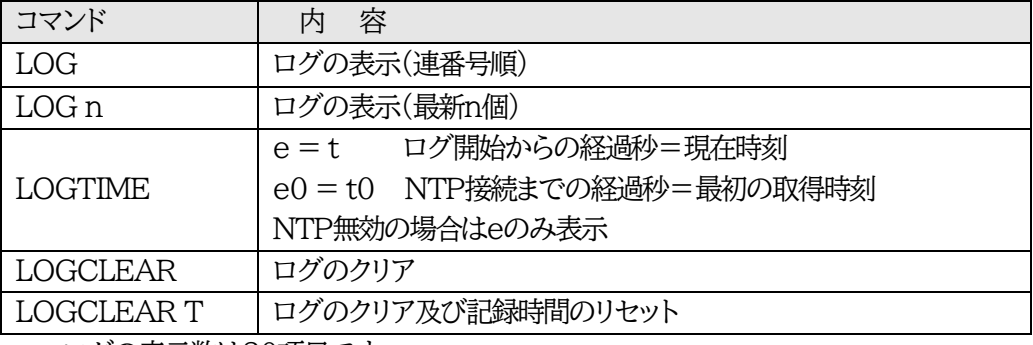

ログの表示数は20項目です。

<Enter>キーで続きの20項目を表示します。

■ ログの表示形式

nnn ttt a b xxxxxxxx c

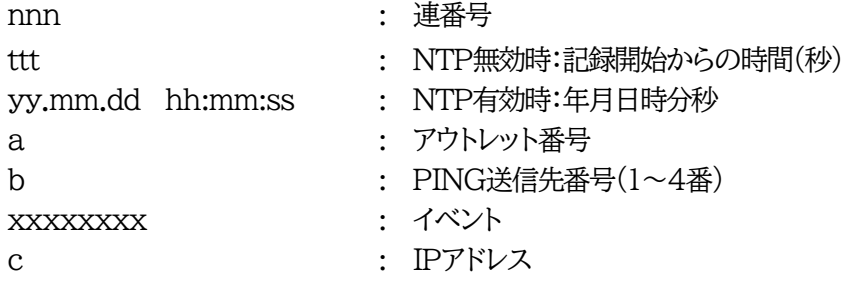

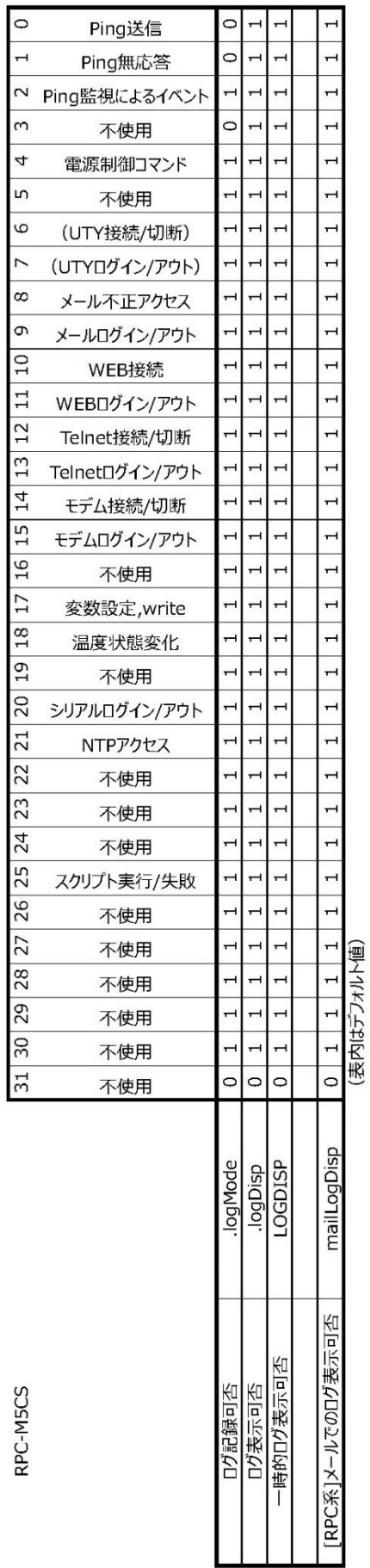

RPC-M5CS

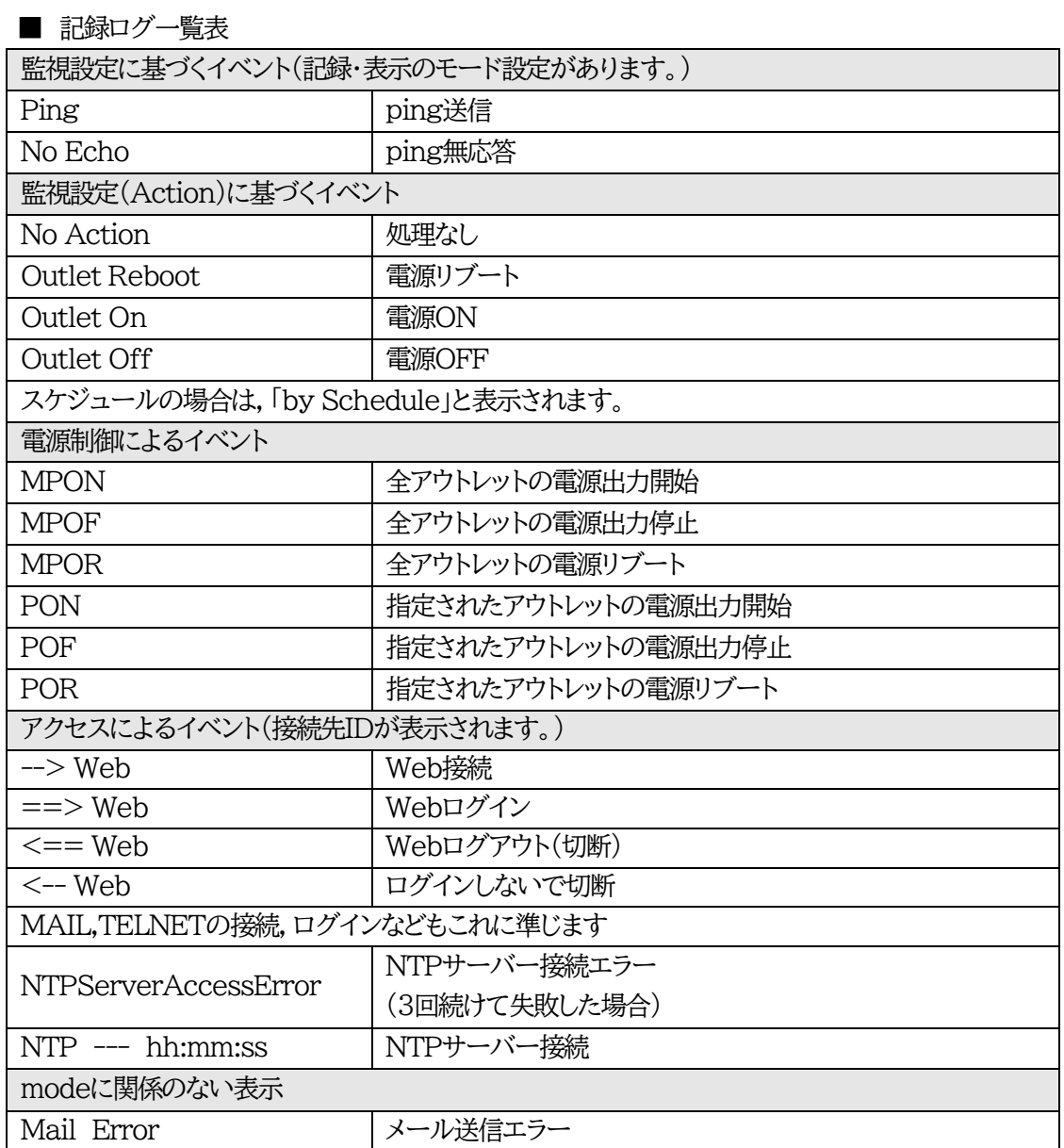

第8章 シャットダウン

# 1.スクリプト仕様について

本装置はシャットダウンスクリプトを搭載しています。この機能により,接続された機器を正常にシャットダ ウンさせて終了させた後で本装置のアウトレットをOFFにすることができます。

## **[1] スクリプト実行機能の基本動作**

- ① アウトレットがOFF命令を受け,シャットダウン遅延中に動作します。OFF命令はコマンド,温度監視, スケジュール,死活監視,ハートビート監視より出されます。(リブートによるOFF時は実行されませ  $h_{\alpha}$ )
- ② 指定のIPアドレス,ポートにTELNET接続を行います。
- ③ 接続後,設定したスクリプトを実行します。スクリプトの終了コードにより電源OFF条件を定めること ができます。
- ④ スクリプト実行後,シャットダウンPING実行先を指定しているなら,指定秒数間隔でPING監視を行 い,無応答が指定回数[シャットダウンPING回数]に達した,またはICMPエコー要求を指定回数[シャットダウン PING最大送信数]発信した時,PING応答確認を終了します。 **([6]参照)**
- ⑤ アウトレットOFF処理を開始します。(OFF遅延時間経過後,OFFにします)

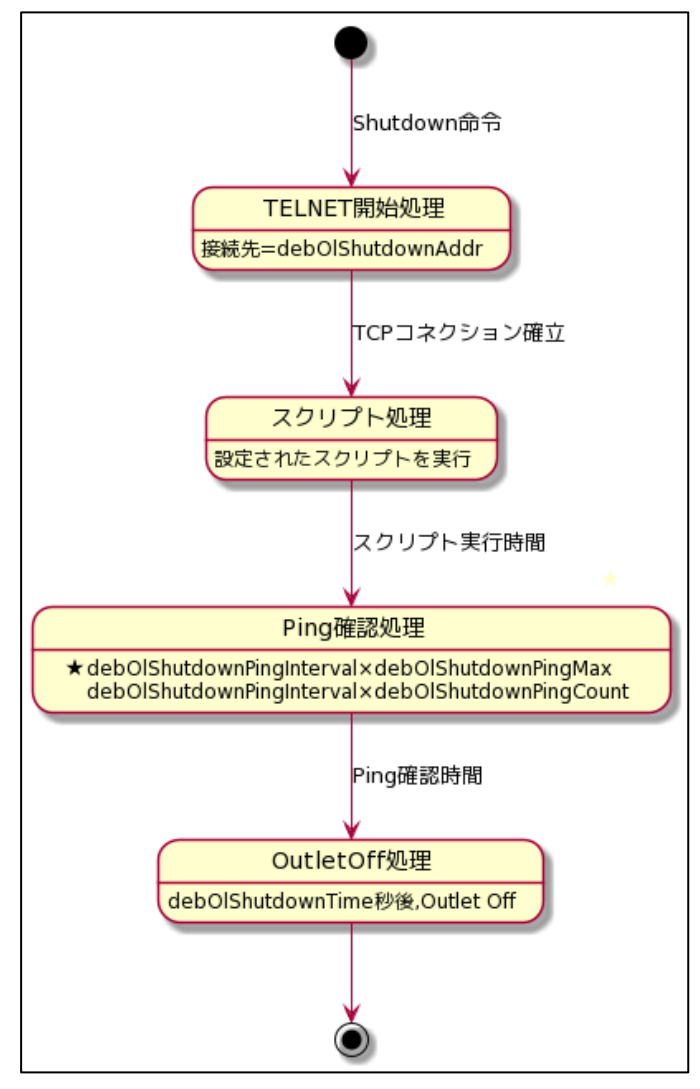

#### **[2] 設定**

 (第1章2.[1](2)<1>〔1〕シャットダウンスクリプト設定をご参照ください。ブラウザから設定できます。) 本機をTELNET接続,シリアルポートからターミナルソフトにて下記の項目を設定してください。(アウ トレットごとに以下の設定をします。)

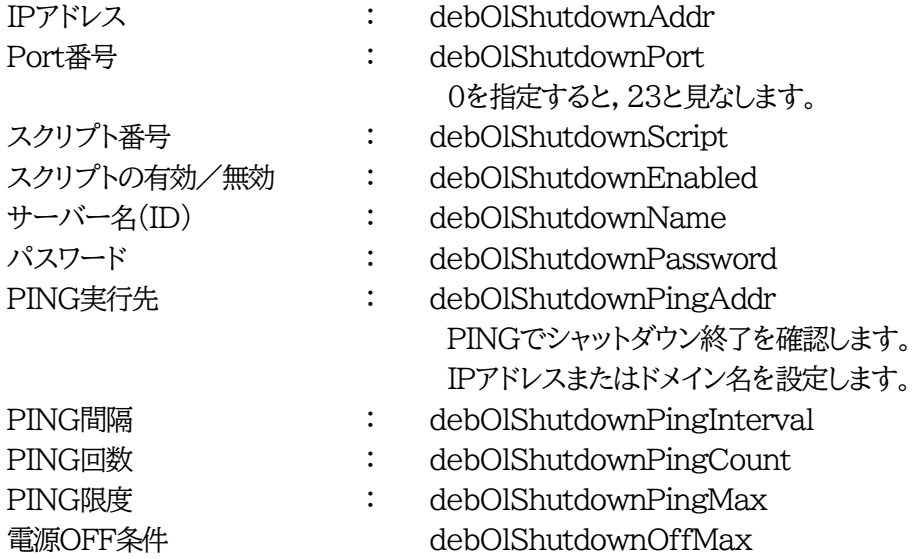

## **[3] ログ**

① スクリプトの成功または失敗をログと変数に残します。 変数はdebOlShudownExitとdebOlShutdownMsg この変数の値は保存されます。

## **[4] テキスト仕様**

- ① 条件
	- ・ テキストサイズは,2Kbyteまでです。
	- ・ テキスト行数は250行までです。
	- ・ テキストの第1行は,TELNETとします。
	- ・ 行の先頭やパラメータの区切りに任意個のタブや空白を入れてもかまいません。
	- ・ スクリプト関数は大文字でも小文字でも可能です。
	- ・ 2バイト文字にも対応しています。

② スクリプト関数詳細

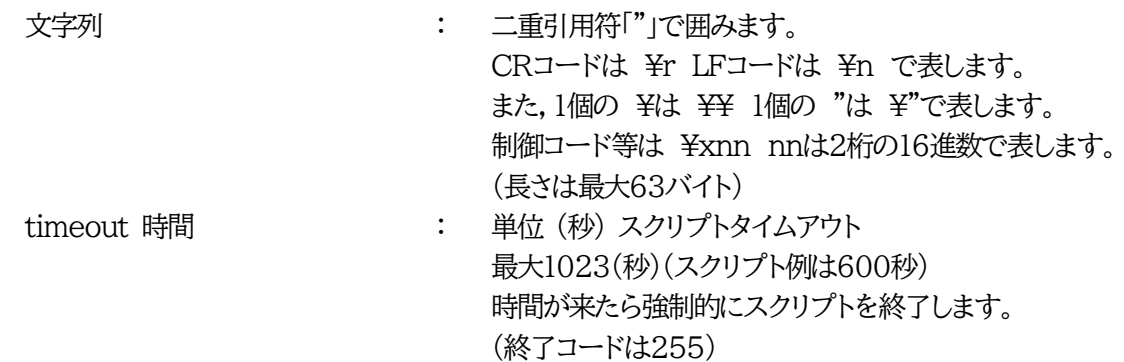

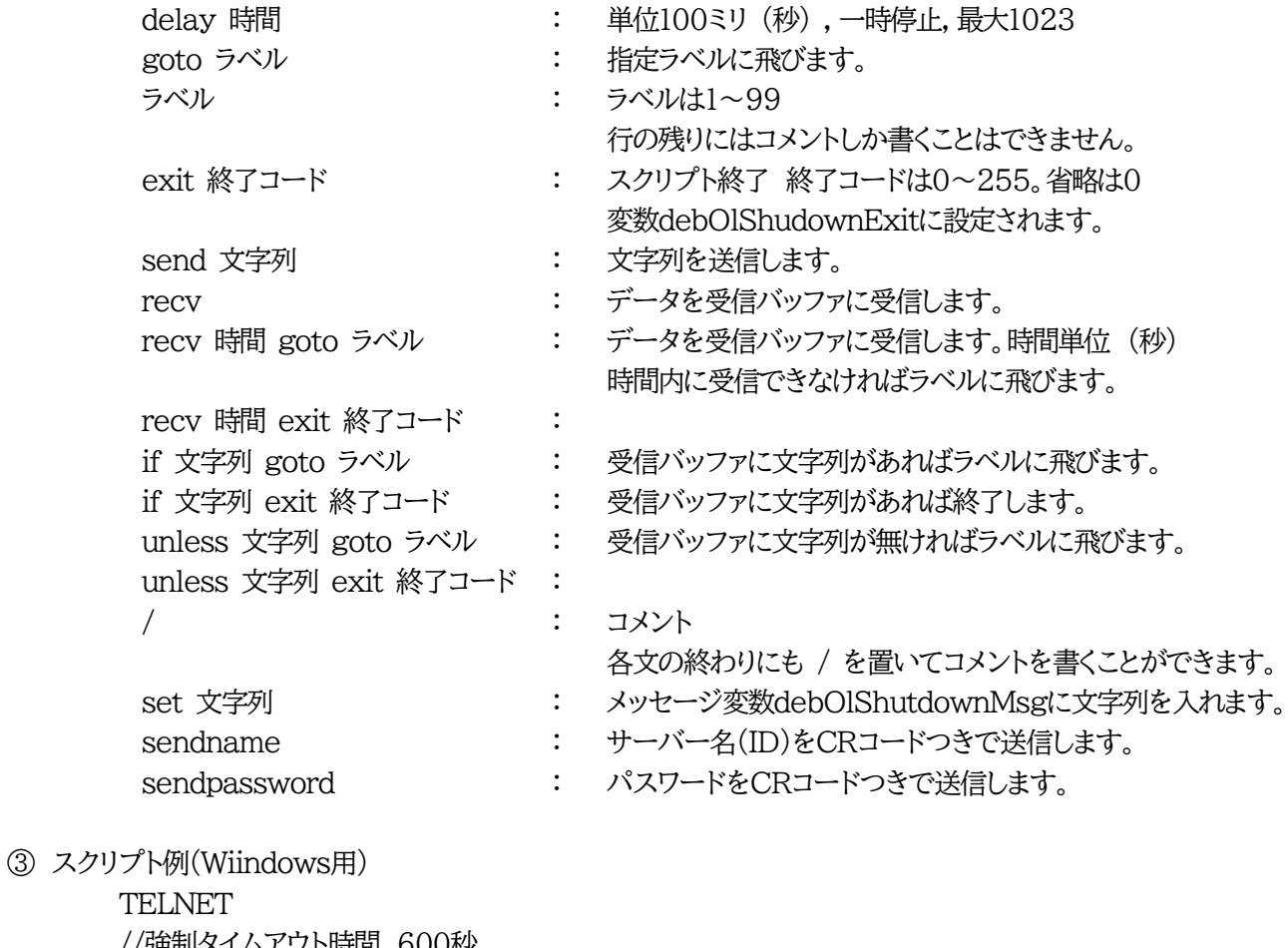

TI //強制タイムアウト時間 600秒 timeout 600 //ユーザーログイン,パスワード確認 1: recv 30 exit 91 unless "login:" goto 1 sendname 2: recv 30 exit 92 unless "password:" goto 2 sendpassword 3: recv unless ">" goto 3 //シャットダウンコマンド送信 send "shutdown /s\r"

4: recv unless ">" goto 4 send "exit¥r" exit

④ スクリプト入力 SCRIPTコマンドで始めます。 SCRIPT 番号 番号は1~4 ENDSCRIPTコマンドで終わります。 変数script1~script4に格納します。コメントや余分のタブ・空白は格納しません。 エラーがある場合は,エラーを表示し,格納しません。

#### **[5] エラー処理**

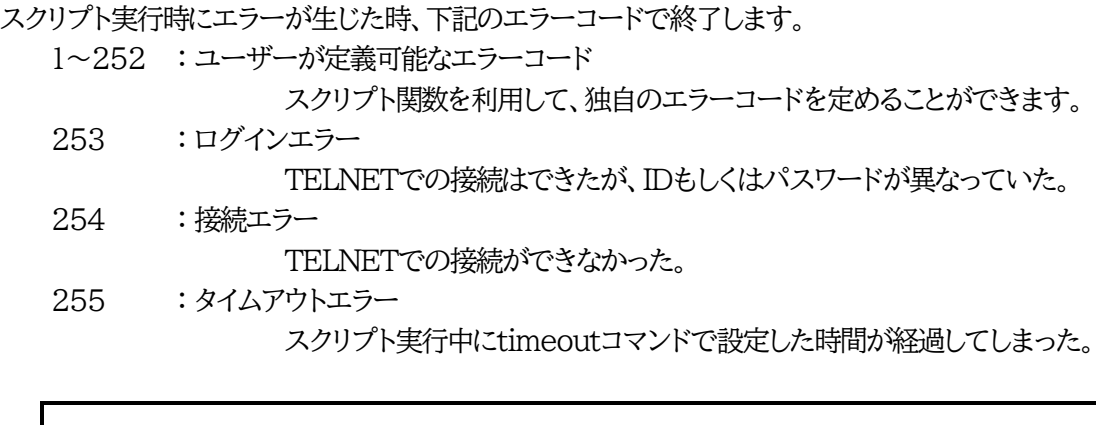

注意 ログインは管理者権限で行う必要があります。 シャットダウンされる側のパソコンは,TELNETサーバー機能が有効になっ ている必要があります。 弊社のホームページで公開している「MRCシャットダウンSv」をご利用い ただくことも可能です。(https://www.meikyo.co.jp/archive/)

#### **[6] PING確認について**

スクリプト実行が終了すると,終了コードが何であってもPING確認を実行します。 PING確認では,PING実行先が指定されていれば,指定間隔でPINGを送信します。 PING回数だけ連続して未応答の場合,PING確認を終了します。 PING限度だけ送信すると,PING確認を終了します。 PING実行先が指定されていなければ,すぐにPING確認を終了します。 PING確認を終了すると,debOlShutdownTimeの遅延後にアウトレットの電源をOFFします。 **●シャットダウンPING監視先が設定されている場合の流れ**

次のような設定をしている場合

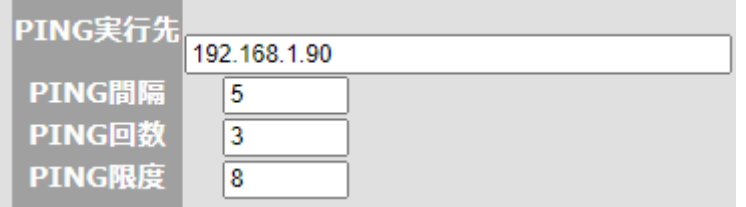

(シャットダウンしたいPCのIPアドレスが192.168.1.90だとします)

◆PCが安全にシャットダウンでき,PING監視が無応答になった場合

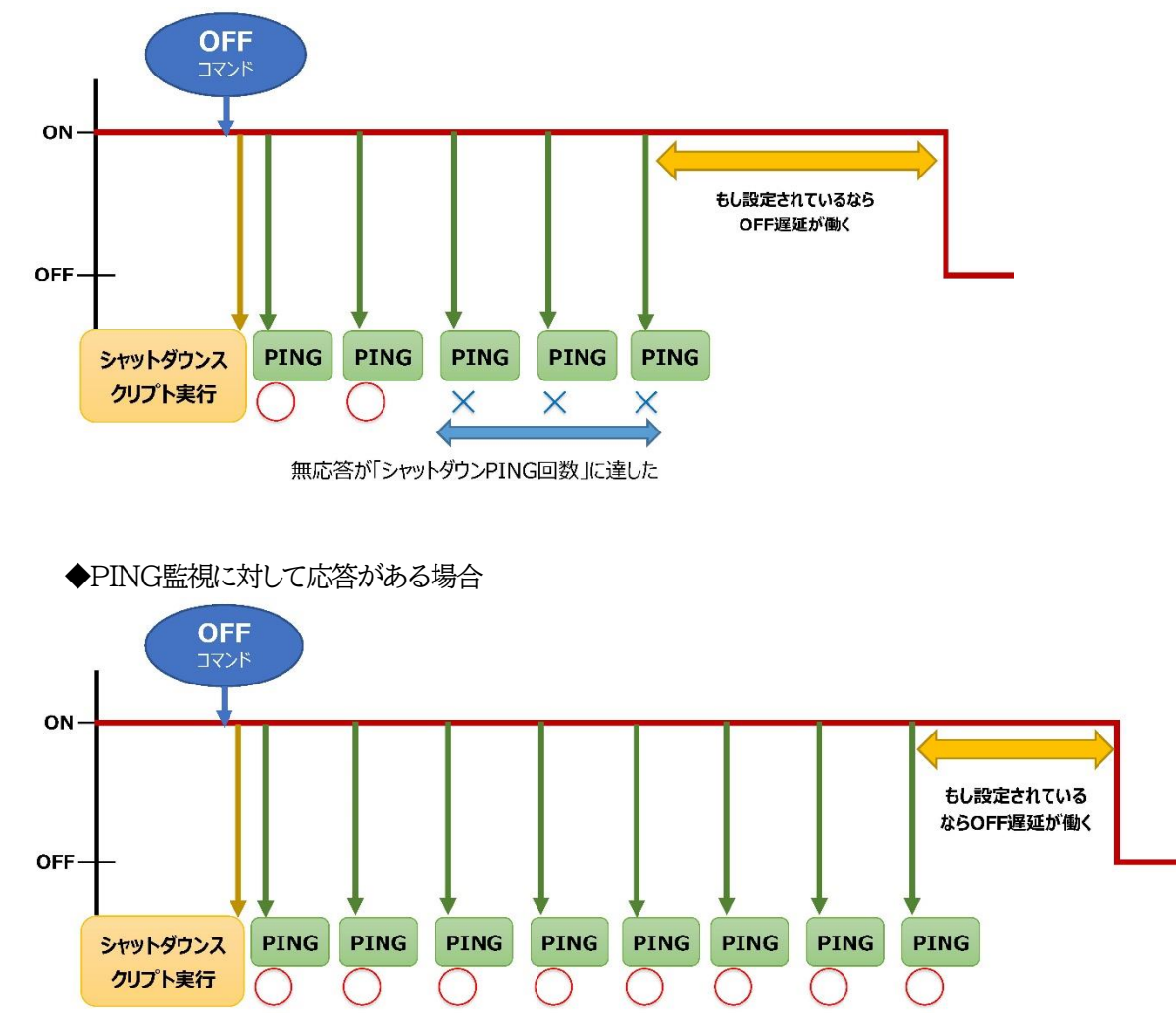

「シャットダウンPING最大送信数」に達した

第9章 SNMPについて

## 1.SNMPについて

本装置はSNMPエージェント機能を装備しています。SNMPマネージャーを利用して,ネットワークシス テムの電源管理を行うことができます。

●SNMPでは電源制御は行えません。

2.機器設定 本装置をTELNET接続にて下記の項目を設定してください。「その他の制御」を参照 してください。 ① SNMPのSET,GET有効化 変数 : snmpGetSetEnabled デフォルト : 0 (0:無効 1:有効) ② SNMP TRAPの有効化 **変数 : snmpTrapEnabled** デフォルト : 0 (0:無効 1:有効) ③ SNMP不正アクセス時の TRAP通知 変数 : snmpAuthenTrapEnabled デフォルト : 2 (1:有効 2:無効) ④ TRAP送信回数 **変数 : snmpTrapSendN** デフォルト : 1  $(1~2~9)$ ⑤ TRAP送信間隔(秒) 変数 : snmpTrapSendInterval デフォルト : 1  $(1~9)$ ⑥ TRAP送信先アドレス 変数 : snmpTrapAddr  $\vec{y}$   $\vec{y}$   $\vec{y$ 0.0.0.0,0.0.0.0,0.0.0.0,0.0.0.0 (8箇所)

⑦ SNMP用フィルターの有効化 **変数 <br>
<br>
2. SnmpFilterEnabled** デフォルト : 0

(0:無効 1:有効)

0.0.0.0,0.0.0.0

(10箇所)

⑧ フィルター有効時許可するアドレス **変数 : snmpFilterAddr** デフォルト : 0.0.0.0,0.0.0.0,0.0.0.0,0.0.0.0, 0.0.0.0,0.0.0.0,0.0.0.0,0.0.0.0,

⑨ フィルター有効時のMask 変数 : snmpFilterEnabled デフォルト : 255.255.255.255,255.255.255.255,

255.255.255.255,255.255.255.255, 255.255.255.255,255.255.255.255, 255.255.255.255,255.255.255.255, 255.255.255.255,255.255.255.255 (10箇所)

⑩ SNMP GETコミュニティ名 変数 : getCommunity デフォルト : Public

⑪ SNMP SETコミュニティ名 変数 : setCommunity デフォルト : Public

- 
- ⑫ SNMP TRAPコミュニティ名 **変数 <br>
<br>
2. trapCommunity** デフォルト : Public

# 3.MIBについて

本機を管理するためのプライベートMIBを準備しています。

当社ホームページ(https://www.meikyo.co.jp/download/)よりMEIKYO.MIBをダウンロードし ご利用ください。

プライベートMIBファイルをNMSにロード・コンパイルすることにより,本機の管理をNMS上で 行うことができます。

> 注意 MIBのロード・コンパイル使用方法についての詳細は,ご利用される NMSのマニュアルを参照してください。

第10章 稼動監視

# 1.機器設定

本装置からUDPのパケットを送出し,電源状態を通知することができます。 「RPC EYE V4」「RPC EYE V4 Pro」(オプション 有償ソフトウェア)を利用すれば,各機器からのパ ケットを受信し一元管理することができます。

下記の変数を設定してください。(①~④はWEB通信詳細画面により設定できます)

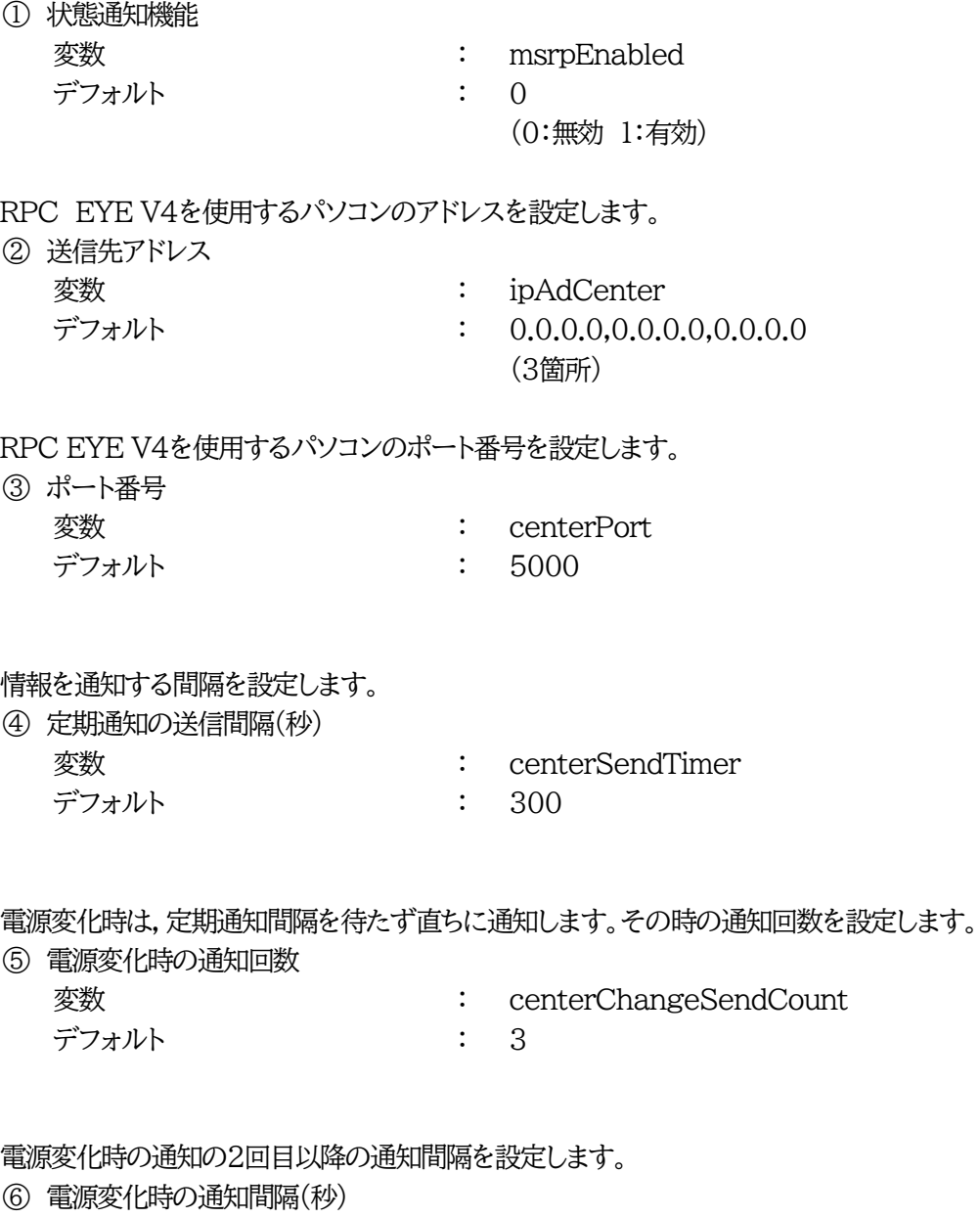

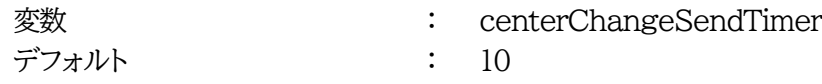
# 2.RPC EYE V4の利用

RPC EYE V4は,RPCシリーズからの送信情報を利用して,各拠点のネットワークの稼動状態をリアル タイムで監視するネットワーク稼動監視ソフトです。 以下の特長があります。

・死活監視 温度状態 電源状態の表示と監視

・アイコンによるビジュアルな状態表示

- ・リアルタイムに見れる詳細な情報ビューア
- ・温度状態のグラフによる表示
- ・受信情報のデータ保存(CSV形式)
- ・状態変化時にE-MAILまたは音による通知機能
- ・個別の機器への接続機能(HTML or TELNET)
- ・1本のソフトでPC3台まで利用できます。
- ・(PRO版)グループ単位での設定書き込み
- ・(PRO版)グループ電源制御

詳細,購入方法等は下記のアドレスで確認ください。 https://www.meikyo.co.jp/download/

設定前の確認

設定用PCと本装置をLANで確実に接続してください。 RPC EYE V4をPCにインストールしてください。

RPC EYE V4はWindows対応ソフトです。

RPC EYE V4の設定,利用方法は,RPC EYE V4説明書(PDFファイル)をご覧下さい。

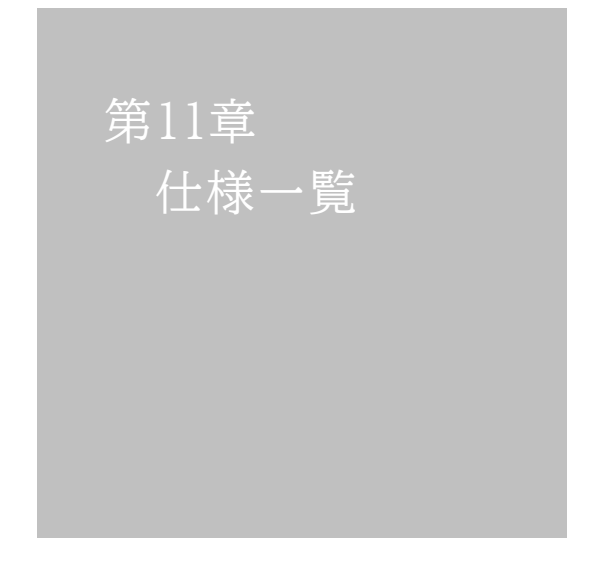

### ■変数一覧表

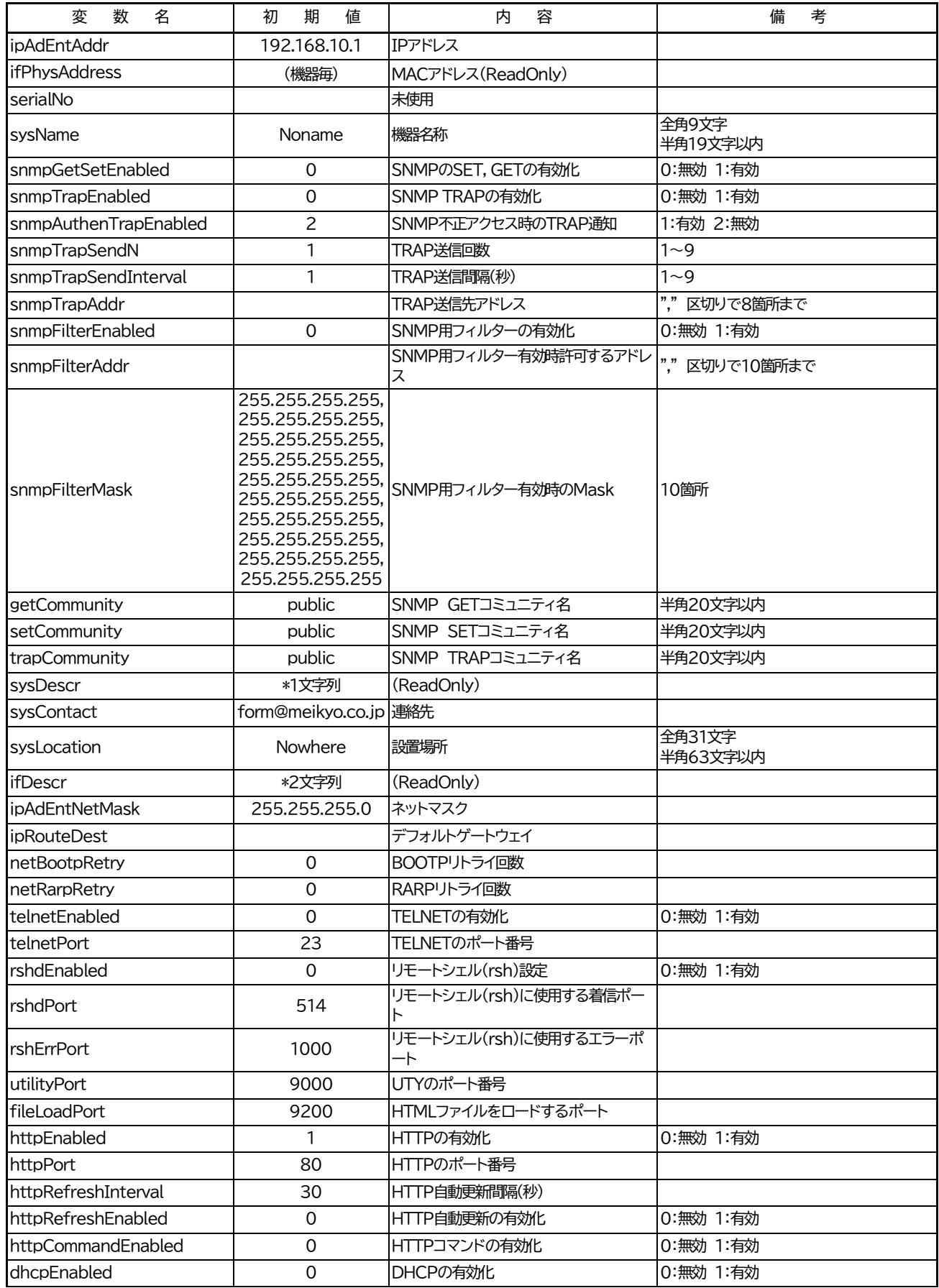

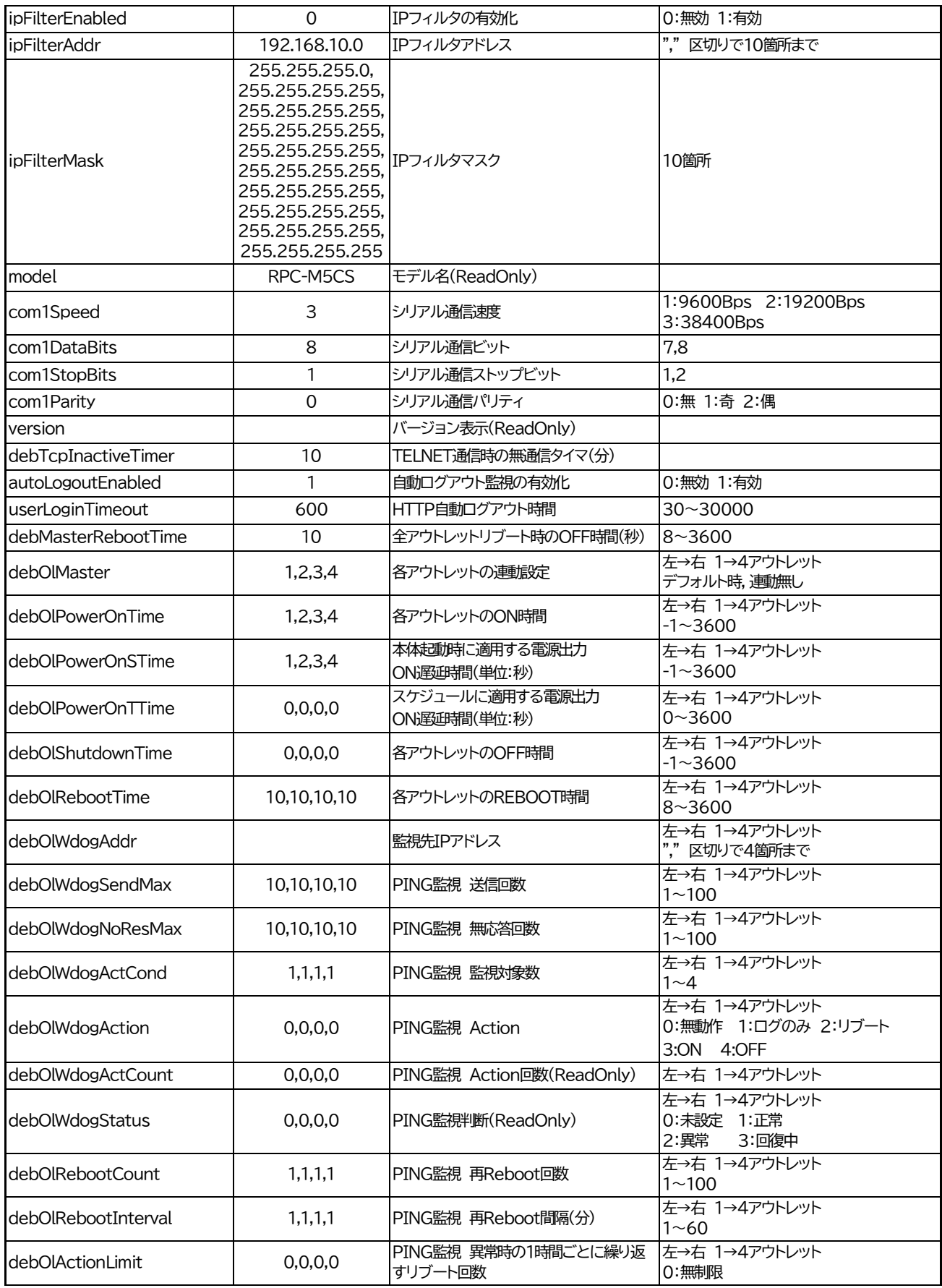

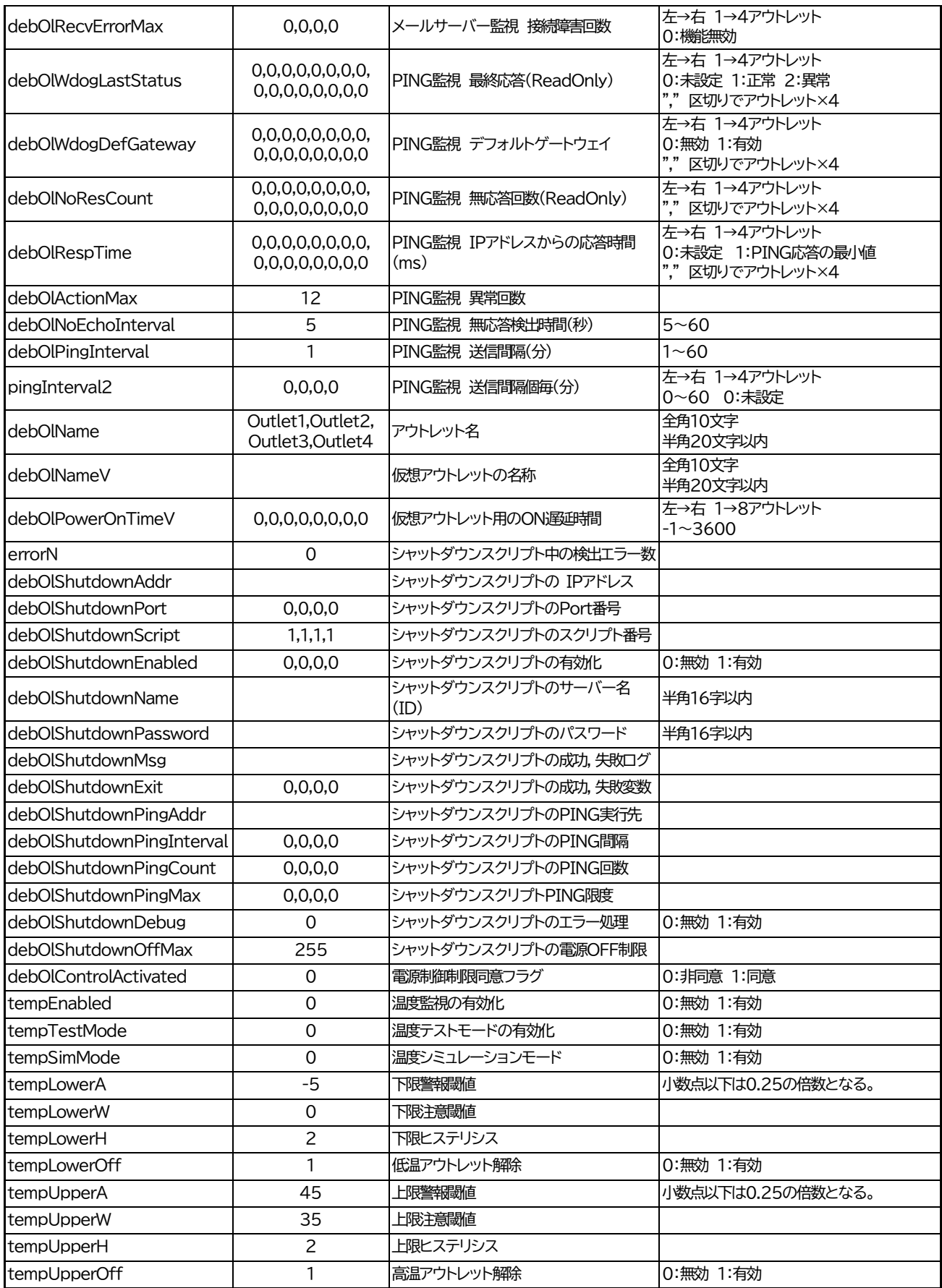

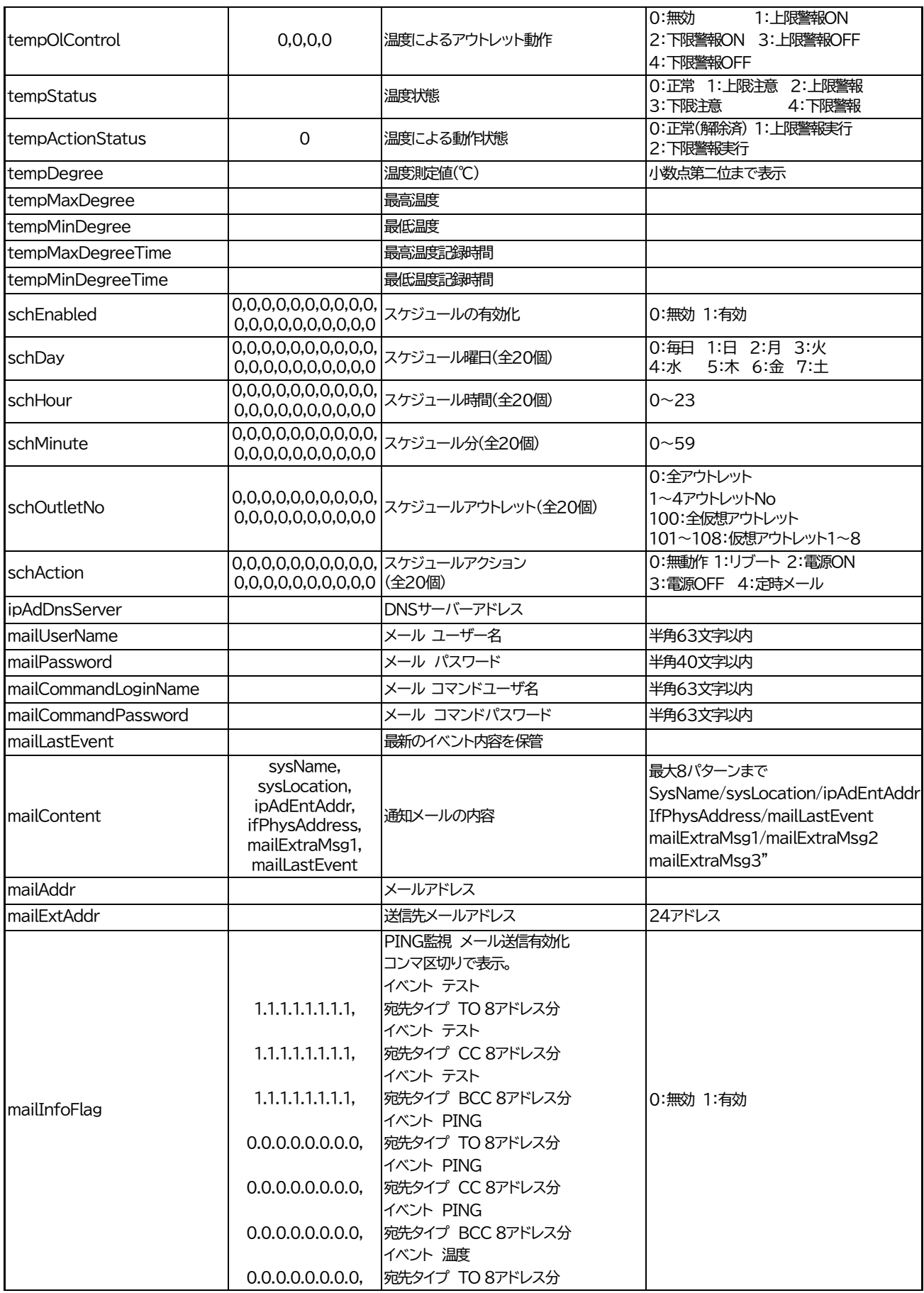

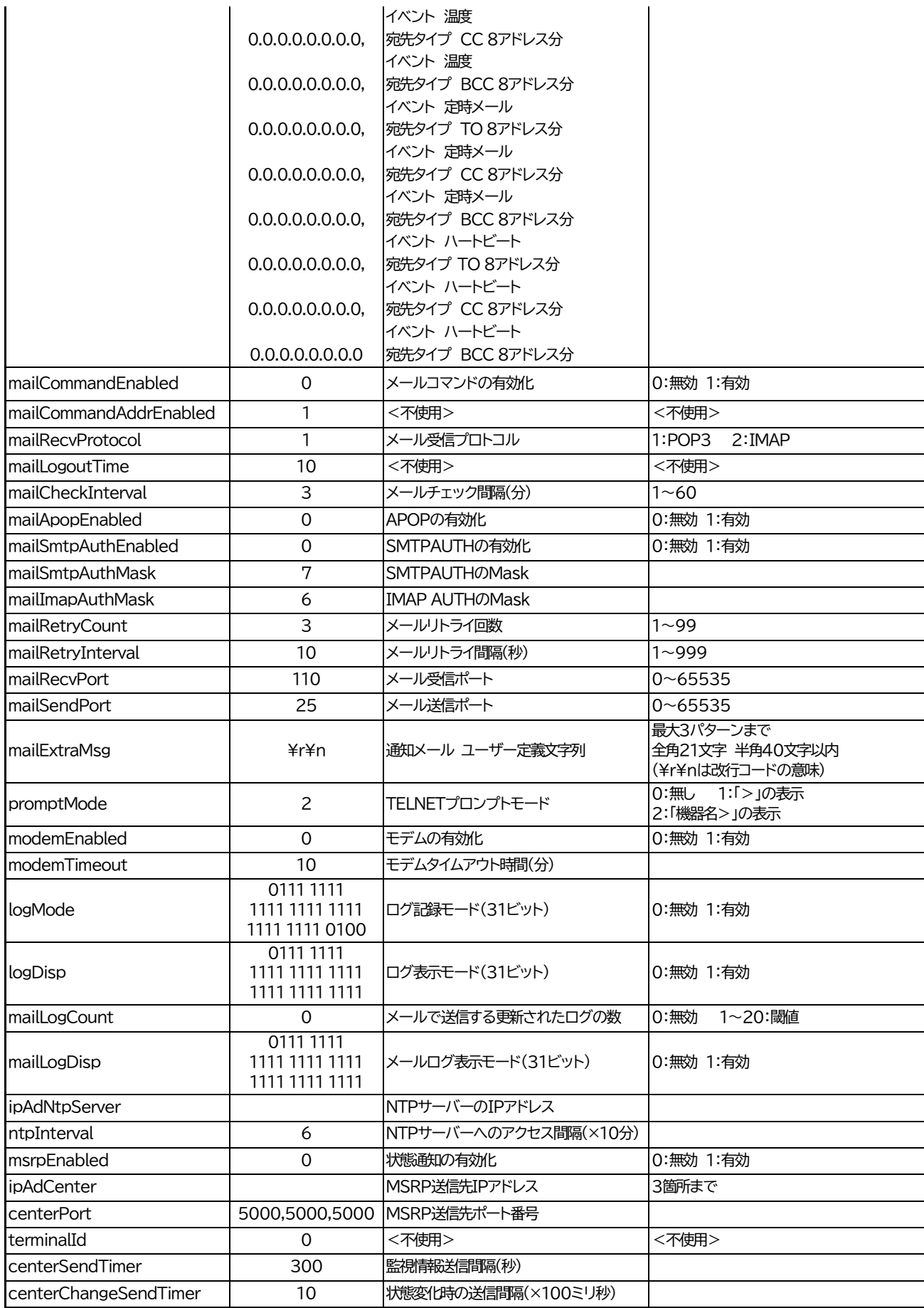

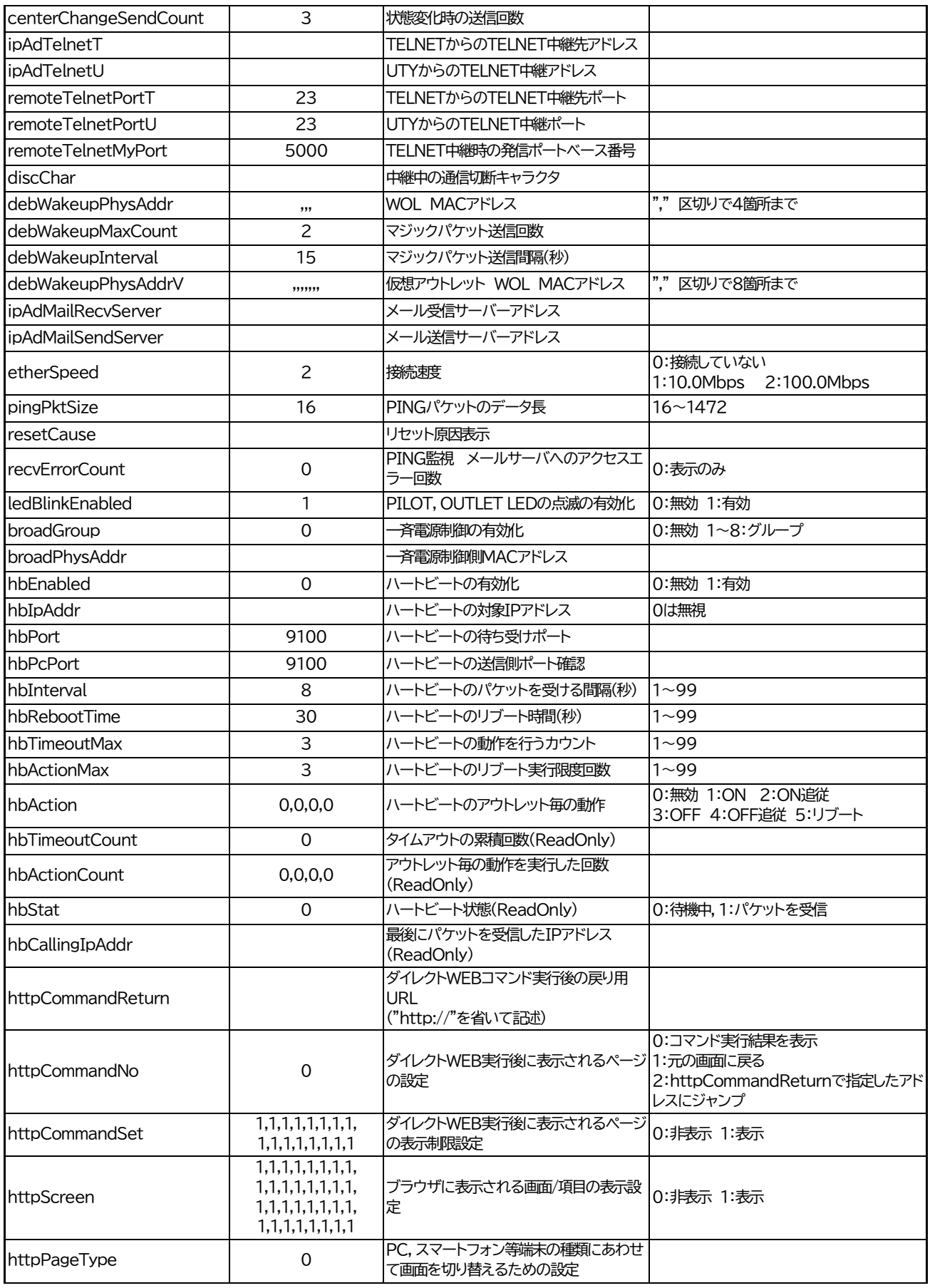

第11章 仕様一覧 ■変数一覧表

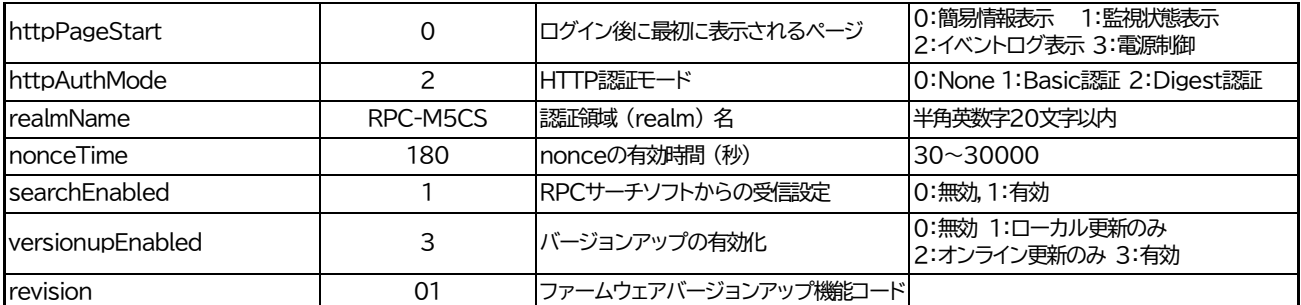

\*1文字列 Meikyo Remote Power Controller, RPC-M5CS Ver. 1.00D

\*2文字列 Meikyo 100BASE-TX Driver

# ■ログ一覧表

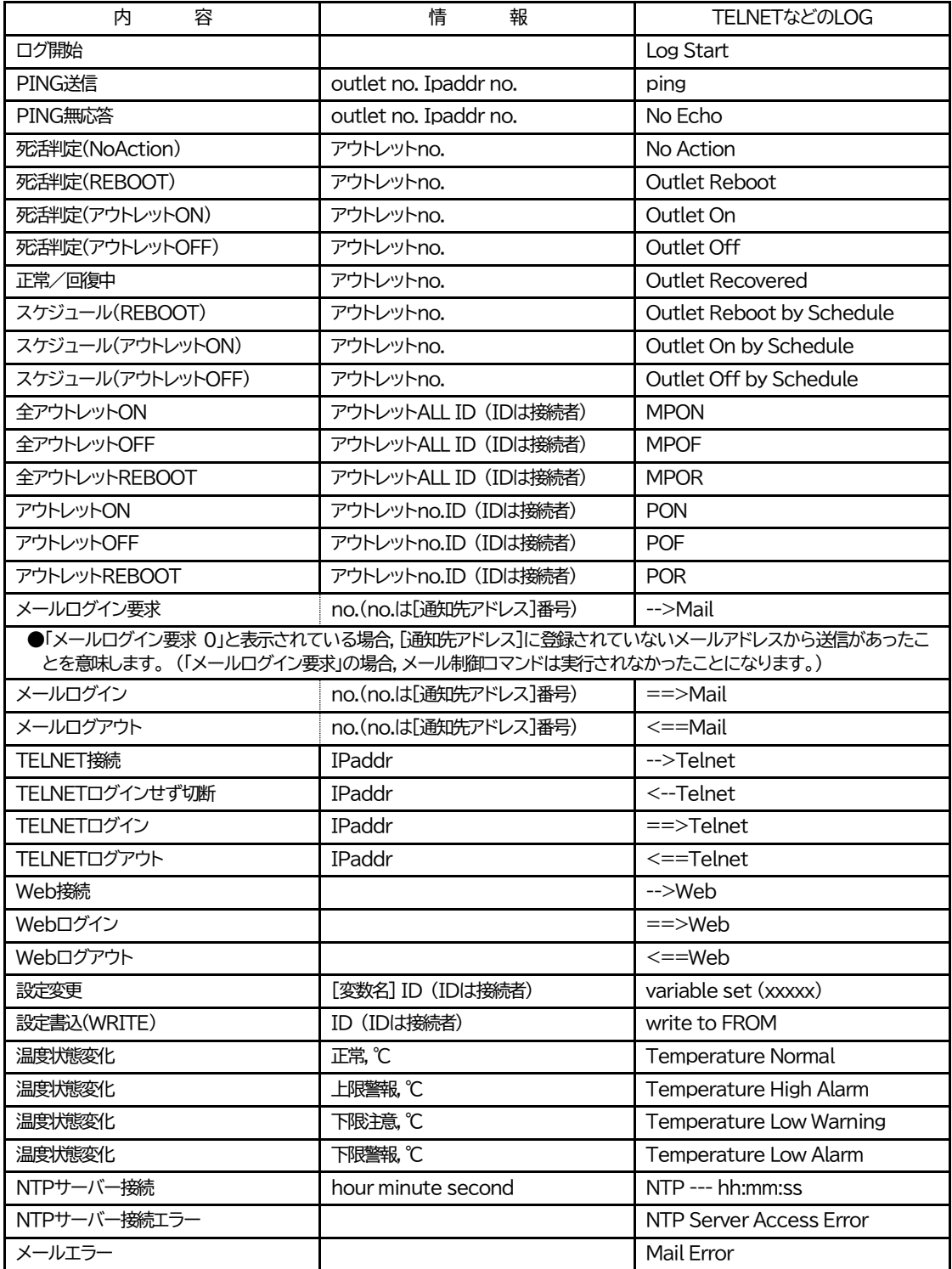

# ■制御コマンド一覧表

「TELNET」欄の 「A」:Admin権限 「S」:Supervisor権限

「メール」:メール制御

「ダイレクト」:ダイレクトWEBコマンド A:Admin S:Supervisor C:Control I:Ident

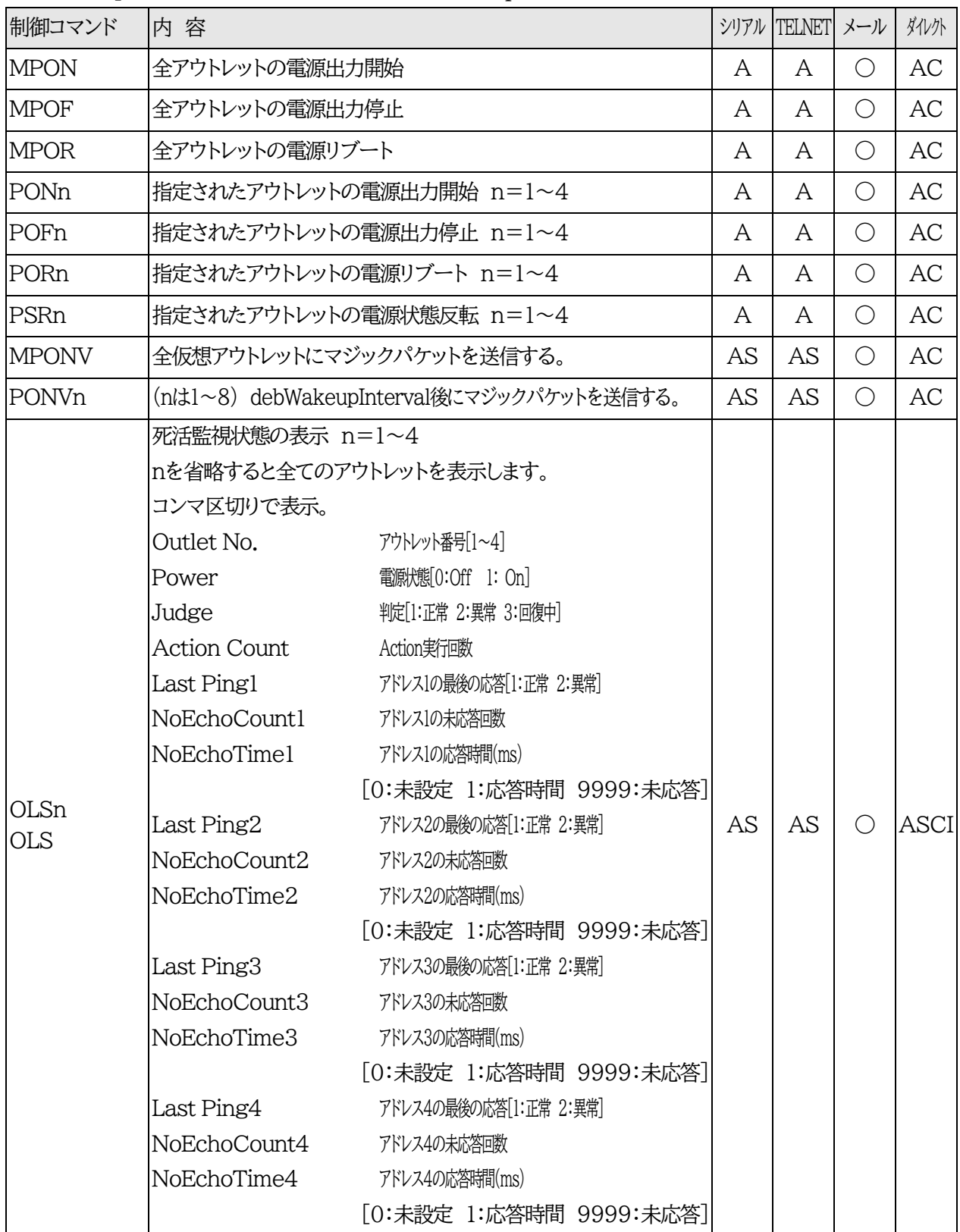

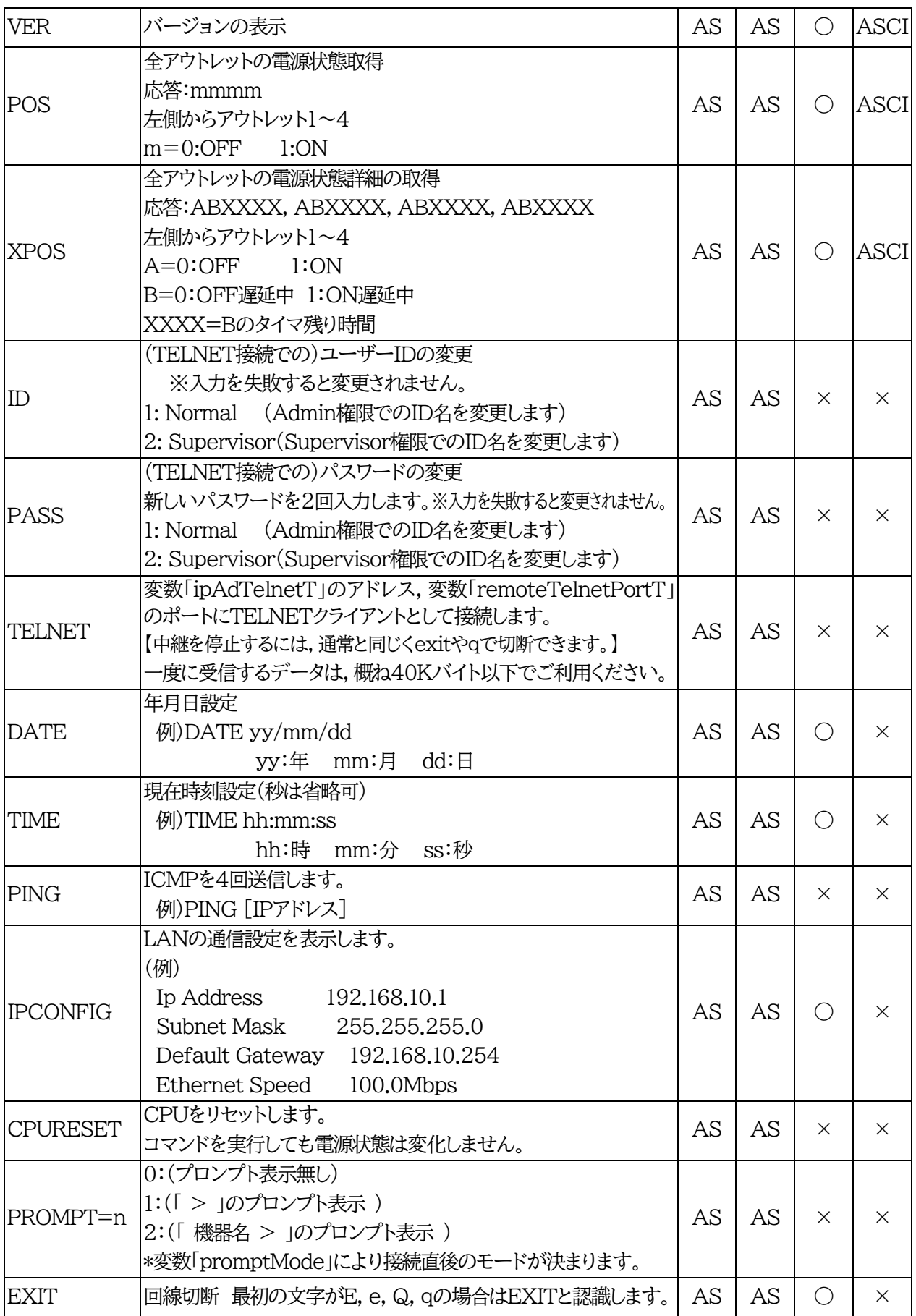

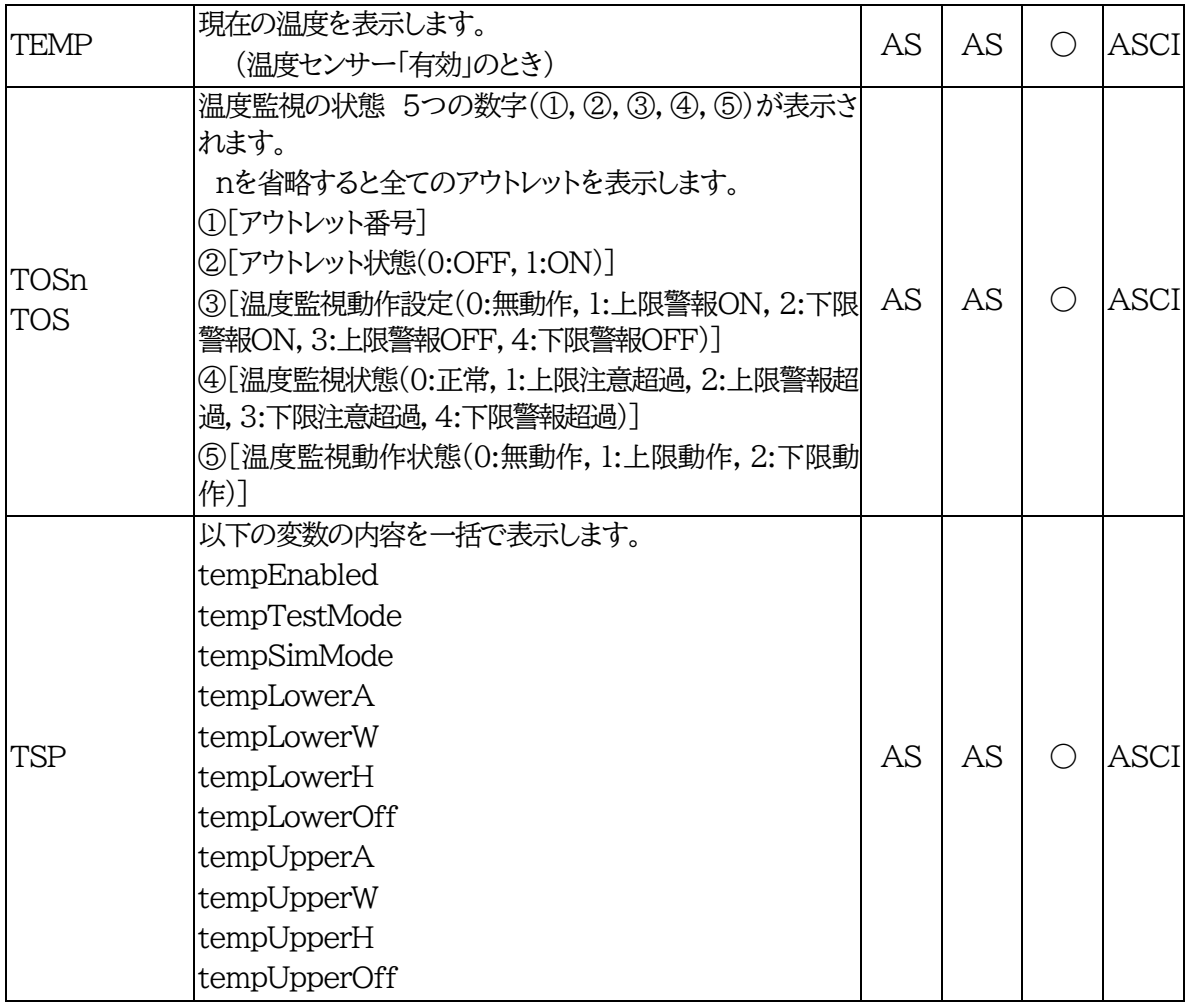

#### ■仕様一覧表

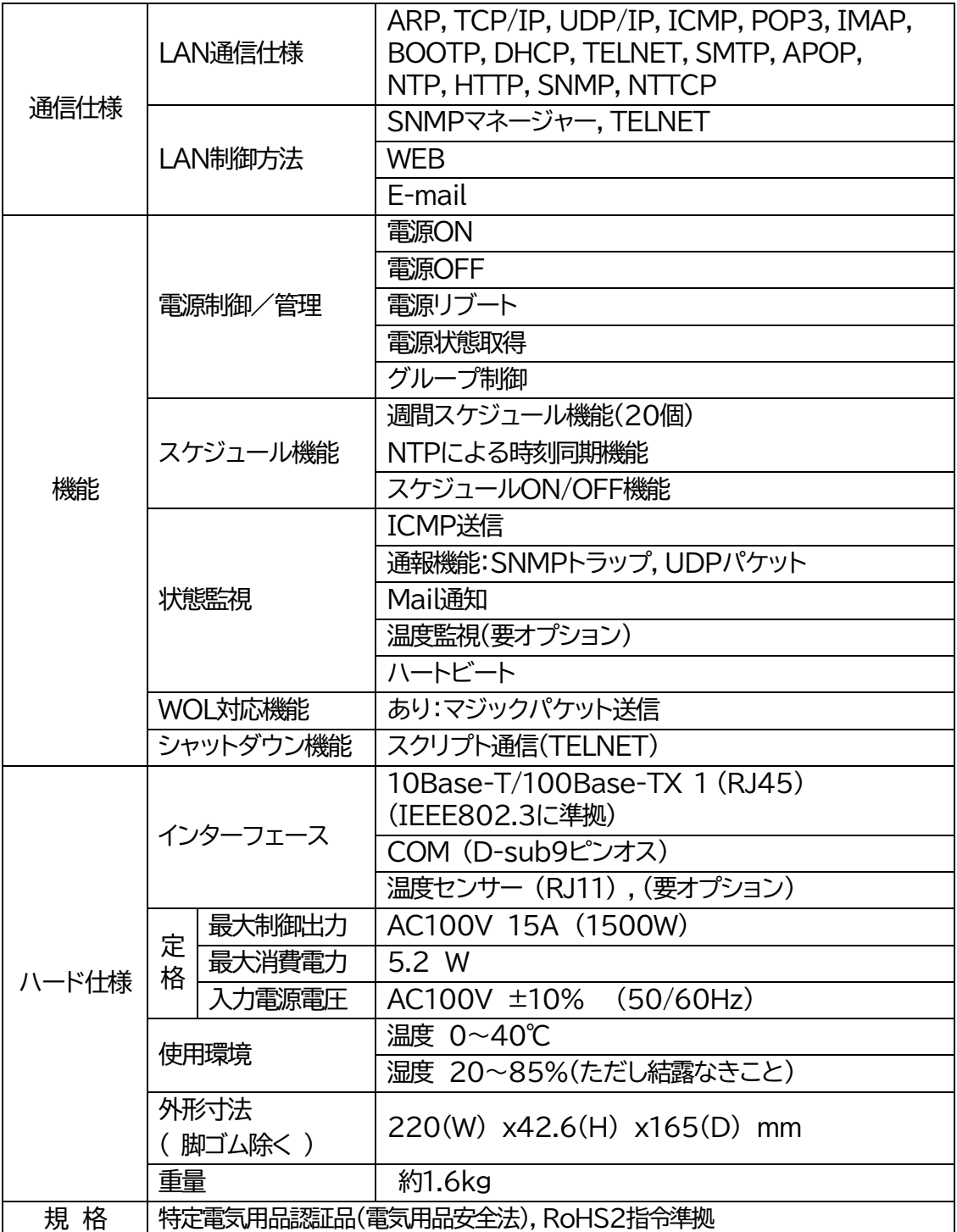

注記 シリアルNo.3K-6683以降の本製品は内部でSG(信号グランド)とFG (フレームグランド)が接続されています。

問い合せ先

# 明京電機株式会社

〒114-0012 東京都北区田端新町1-1-14 東京フェライトビル4F TEL 03-3810-5580 FAX 03-3810-5546

ホームページアドレス https://www.meikyo.co.jp/

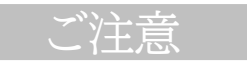

(1)本書および製品の内容の一部または全部を無断で複写複製することは禁じます。

(2)本書および製品の内容については,将来予告なしに変更することがあります。

- (3)本書および製品の内容については,万全を期して作成いたしましたが,万一ご不審な点や誤り,記載漏 れなどお気づきの点がありましたら,ご連絡ください。
- (4)本製品を運用した結果の影響については,(3)項にかかわらず責任を負いかねますのでご了承ください。
- (5)本製品がお客様により不当に使用されたり,本書の内容に従わずに取り扱われたり,または弊社および 弊社指定のもの以外の第三者により修理・変更されたこと等に起因して生じた障害などにつきまして は,責任を負いかねますのでご了承ください。
- (6)弊社指定以外のオプションを装着してトラブルが発生した場合には,責任を負いかねますのでご了承く ださい。

WATCH BOOT light RPC-M5CS 取扱説明書 2021年 2月 第1.2d版 版権所有 明京電機株式会社

※「Watch Boot」は明京電機㈱の商標です。 登録番号 5000750号 (平成18年11月2日登録)